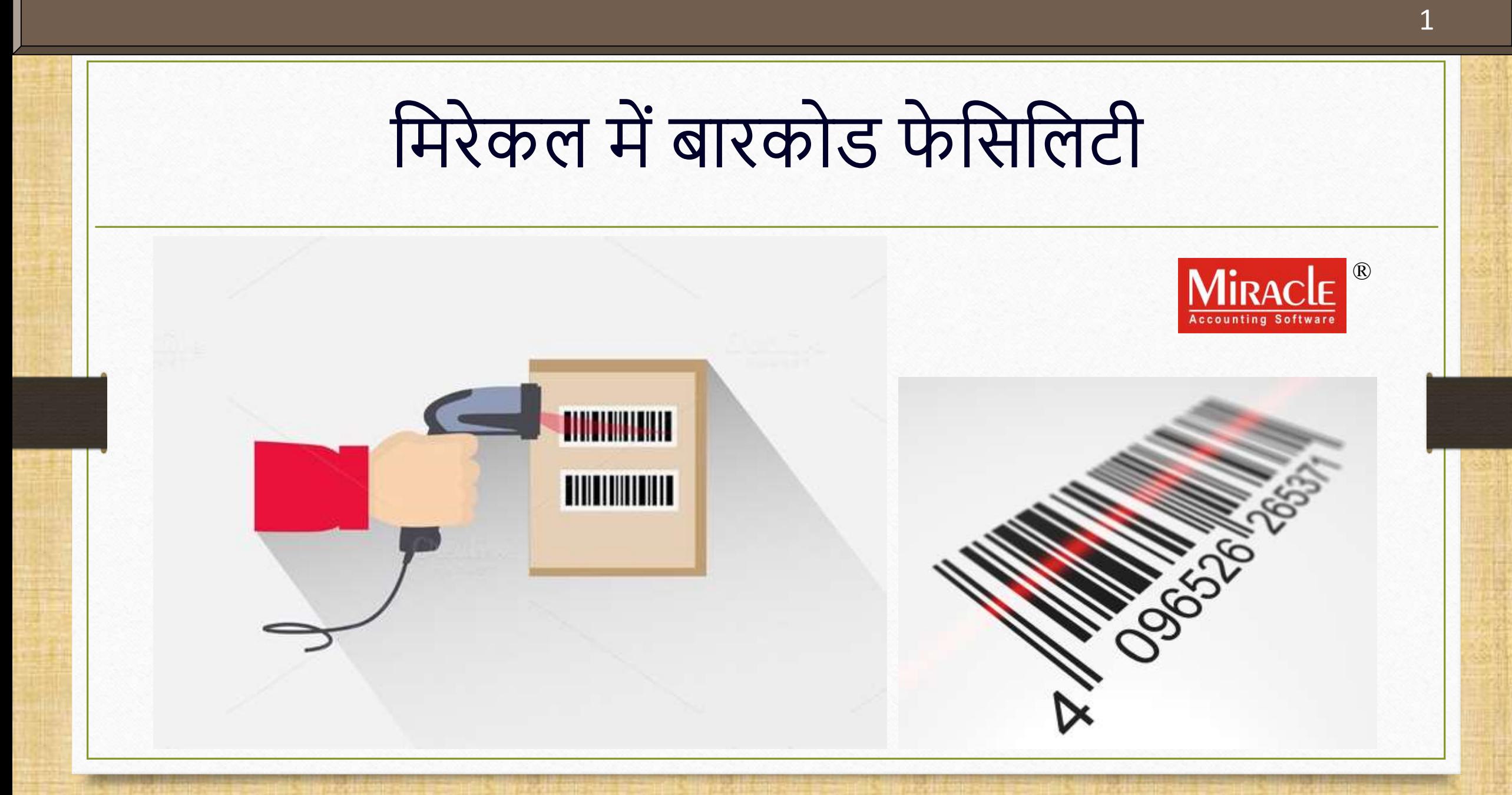

**Only for internal use of Miracle Accounting Software.** Prepared By: RKIT Software Pvt. Ltd., Rajkot

## इस डोक्युमेंट में लिए गए पोईन्ट्स संस्था का सामान्य संस्था के साथ संस्था के स्थापिक स्थापिक स्थापिक स्थापिक स्

- इस डोक्युमेंट में शामिल किये गए पोईन्ट्स:
	- $\triangleright$  बारकोड के बारे में
	- $\triangleright$  प्रोडक्ट के उपनाम(Alias) और उसके सीरीयल नंबर अनुसार बारकोड
	- $\blacktriangleright$  बारकोड लेबलिंग
		- $\triangleright$  नया बारकोड लेबल फ़ॉर्मेट कैसे बनाए?
	- बारकोड मप्रन्न्टंग
		- Blank Label का उपयोग
	- $\triangleright$  बारकोड स्कैनर द्वारा बारकोड स्कैनिंग

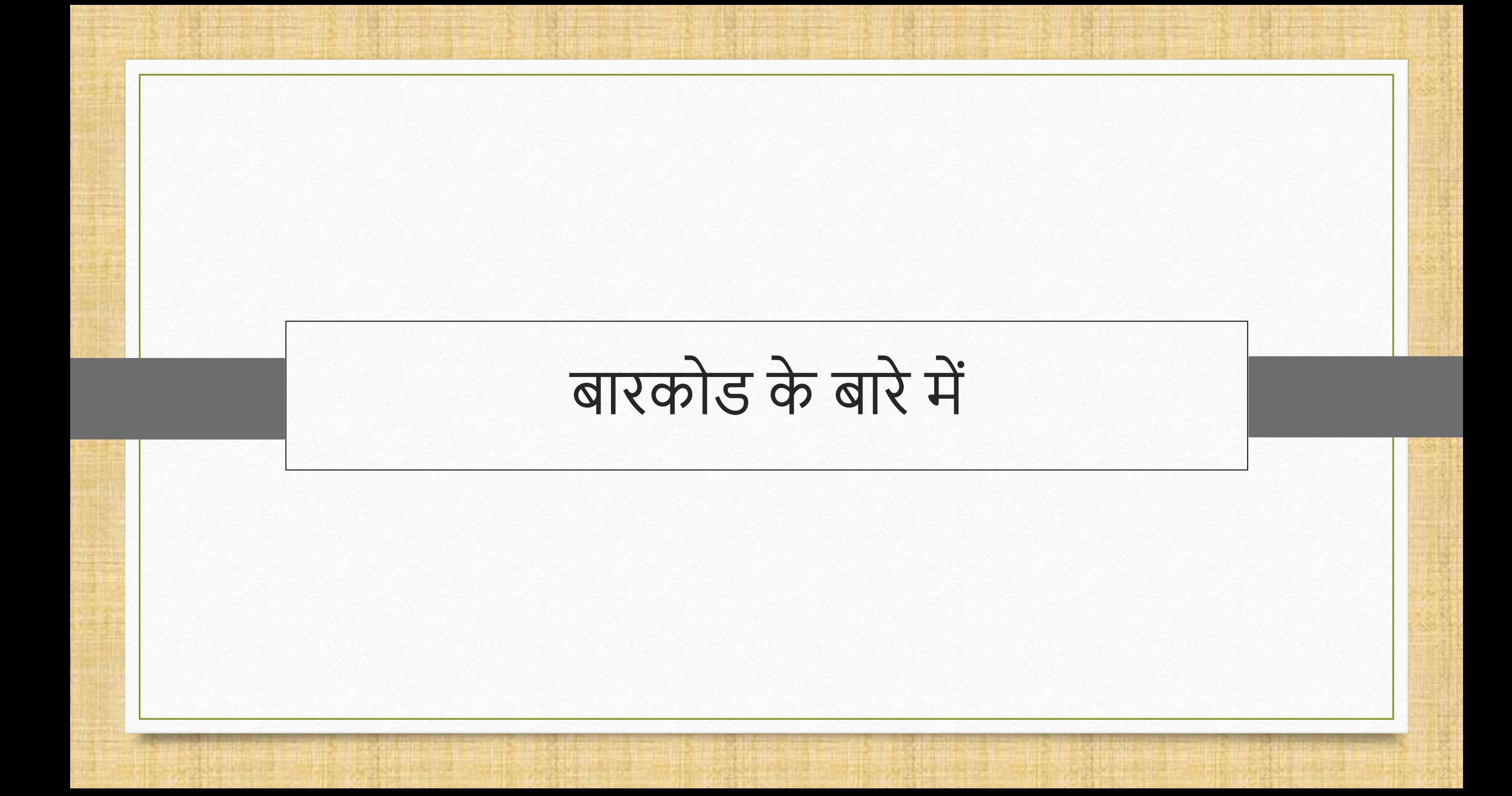

## बारकोड के बारे में

- \* दुनिया भर में लाखों कंपनियां डेटा मैनेजमेंट और ऐक्सेसबिलिटी में सुधार करने के लिए, ख़र्च कम करने और उत्पादकता बढ़ाने के लिए बारकोड पर निर्भर हैं।
- ◆ बारकोड को त्वरित पहचान के साधन के रूप में प्रोडक्ट्स पर लागू किया जाता है। इनका उपयोग रिटेल स्टोर्स में खरीदारी की प्रक्रिया के हिस्से के रूप में, इन्वेंटरी को टैक करने के लिए गोदामों में, अकाउन्टिंग में सहायता करने के लिए इन्वॉईस पर और साथ ही अन्य कई सारे उपयोगों के लिए किया जाता है।
- \* बारकोड लेबलिंग, प्रिंटिंग और POS सिस्टम द्वारा स्कैनिंग सहित यह बारकोड सुविधा आसानी से मिरेकल अकाउन्टिंग सॉफ्टवेयर में की जा सकती है।
- \* नया बारकोड लेबल कैसे तैयार किया जा सकता है, इसके मार्जिन का सेटअप और बारकोड के अन्य स्कैनिंग सेटअप हम इस गाइड में देखेंगे।

## 5 बारकोड के बारेिें

- ध्यान देंकी, मिरेकल िें, बारकोड को **प्रोडक्ट के नाम, उपनाम(Alias), सीरियल नंबि, बैच नंबि औि / या यूज़र फ़ील्ड** पर असाइन किया जा सकता है।
- हम इसके आधार पर प्रोडक्ट का बारकोड बनाएंगे,
	- $\div$  उपनाम(Alias) &
	- िीररयल नंबर
- आइए एक-एक करके देखें।

## Setup  $\rightarrow$  Company Setup

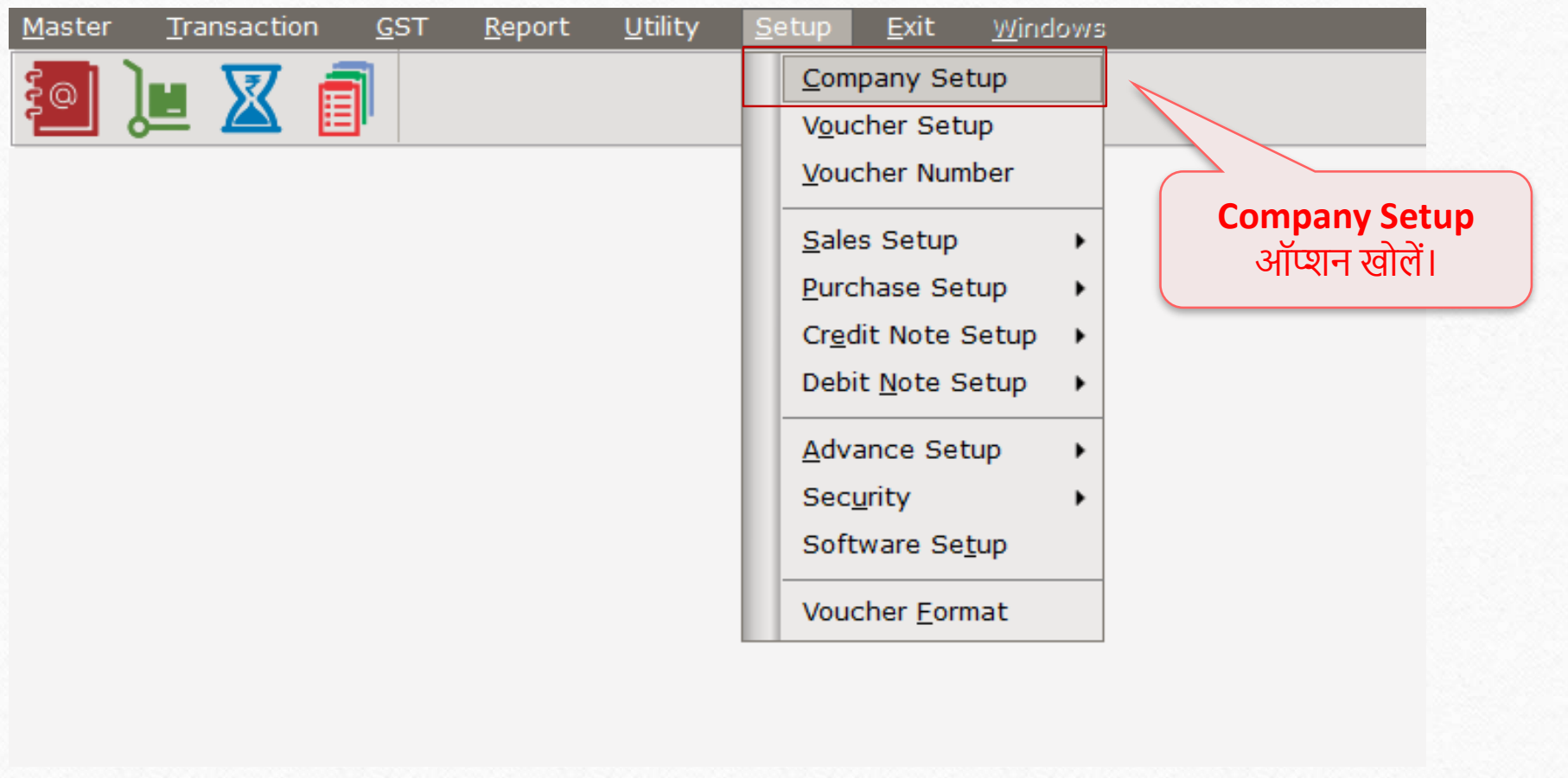

### Setup  $\rightarrow$  Company Setup  $\rightarrow$  Advance Modules

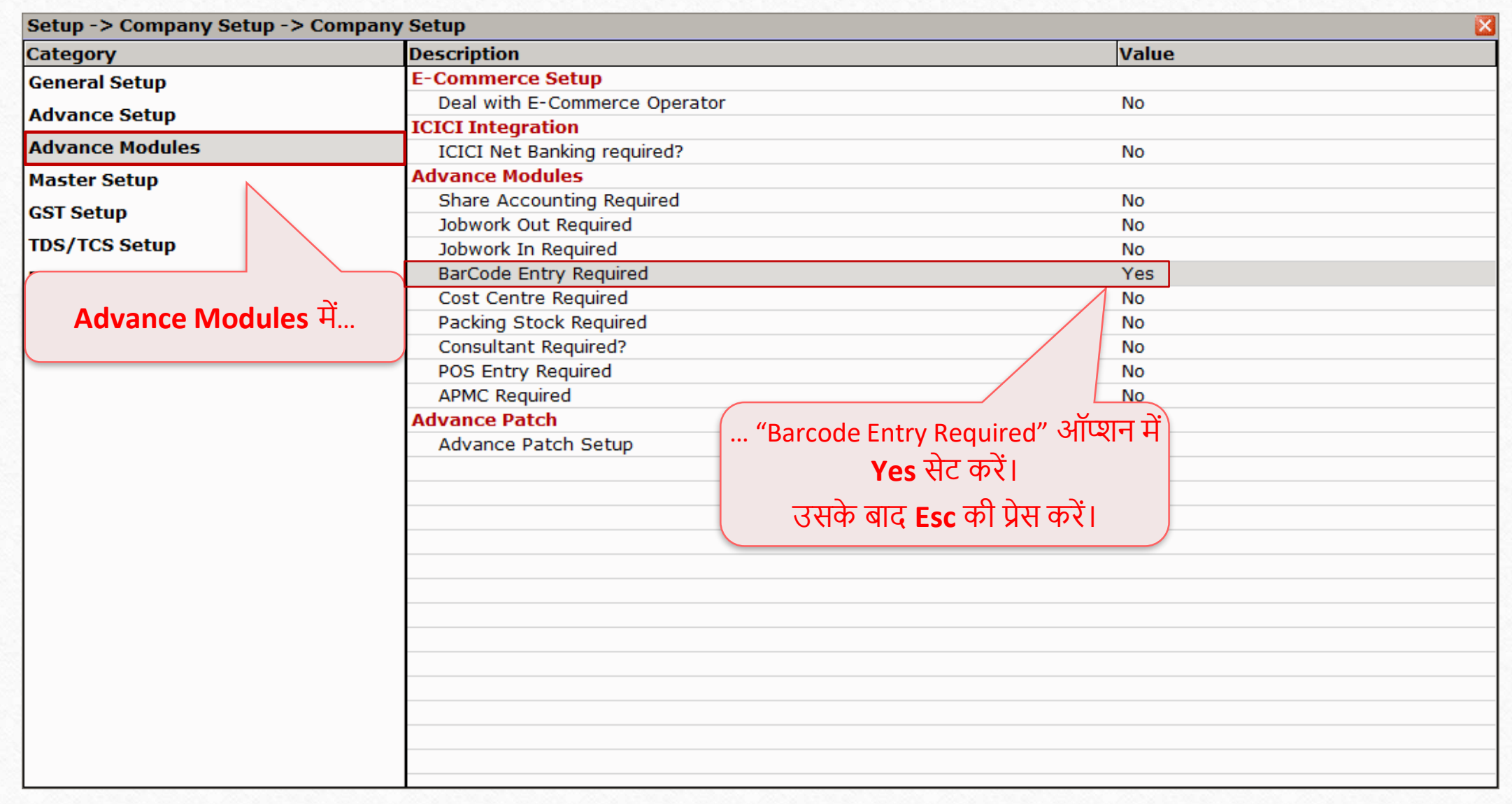

## Setup  $\rightarrow$  Company Setup  $\rightarrow$  Barcode Setup

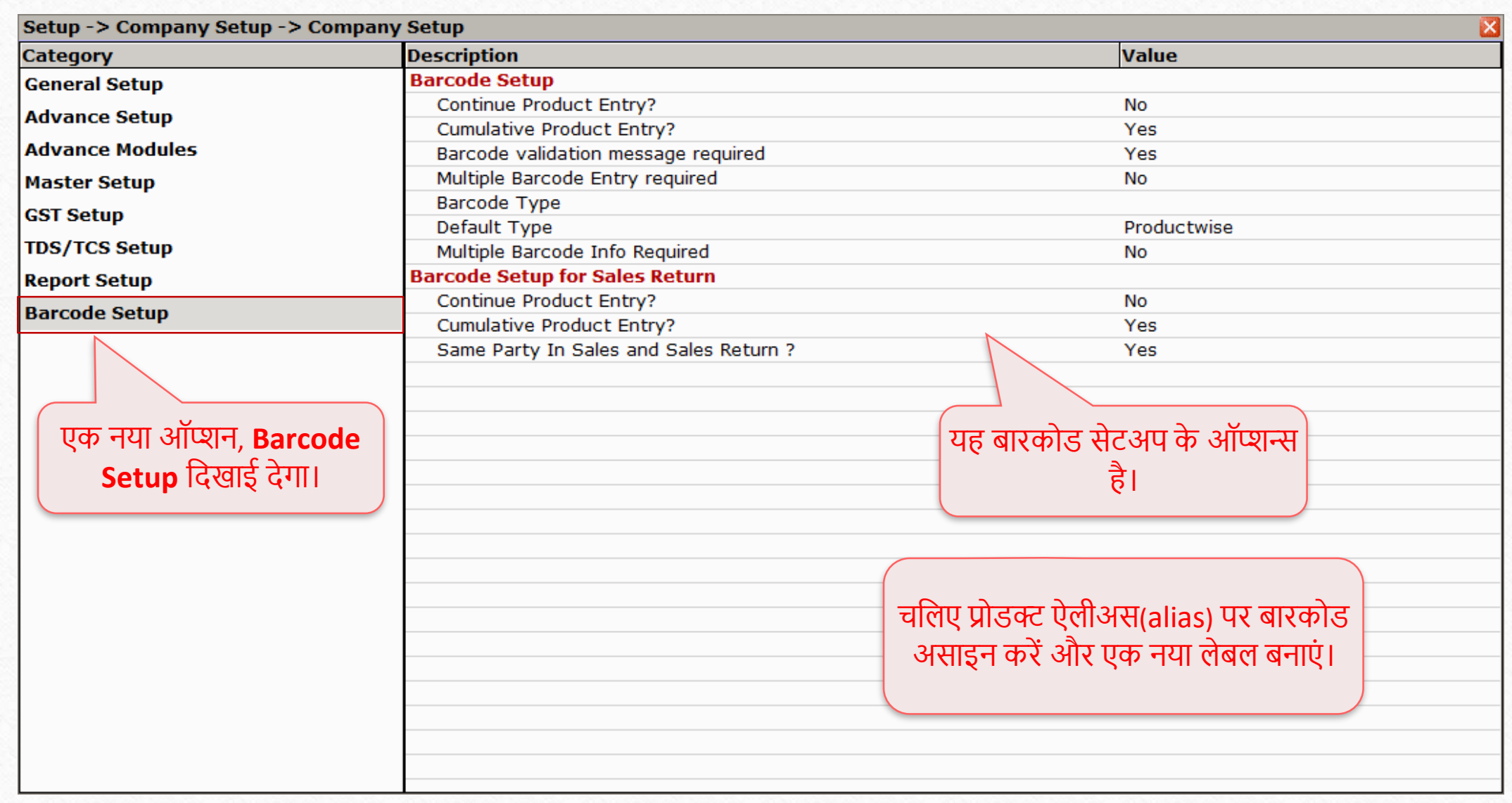

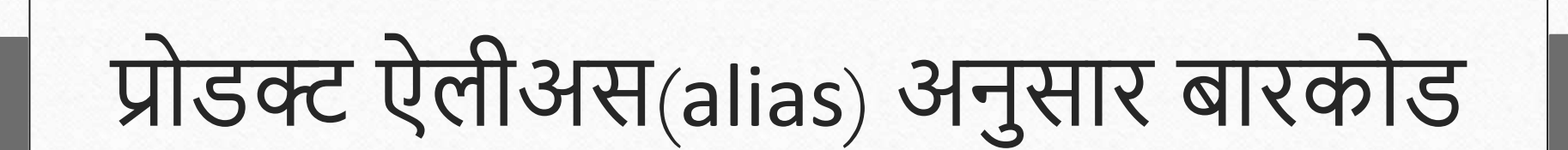

सुनिश्चित करें कि आपने प्रोडक्ट्स को एक उपनाम दिया है

### Setup  $\rightarrow$  Company Setup  $\rightarrow$  Barcode Setup  $\rightarrow$  Barcode Type

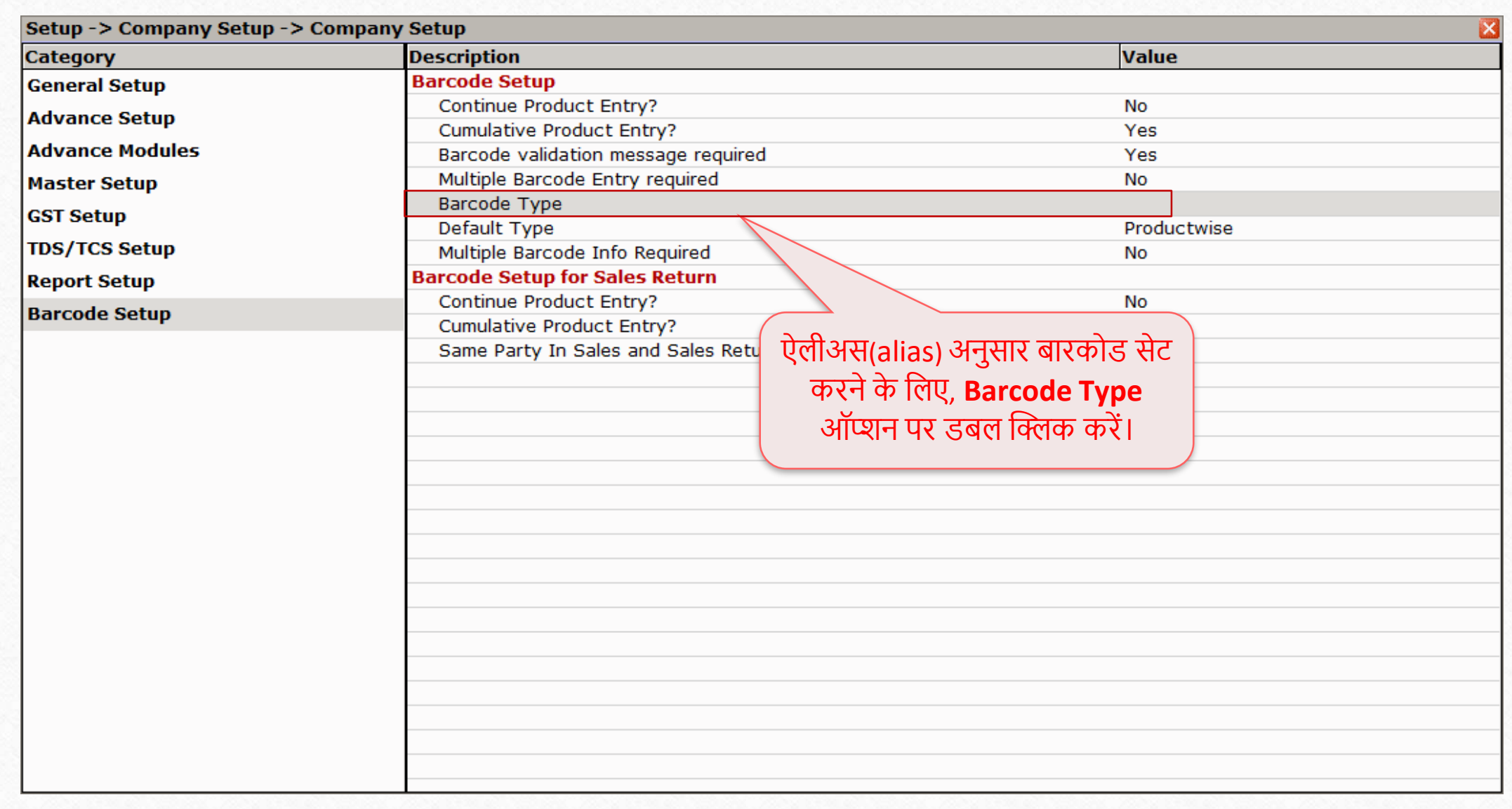

### Barcode Type

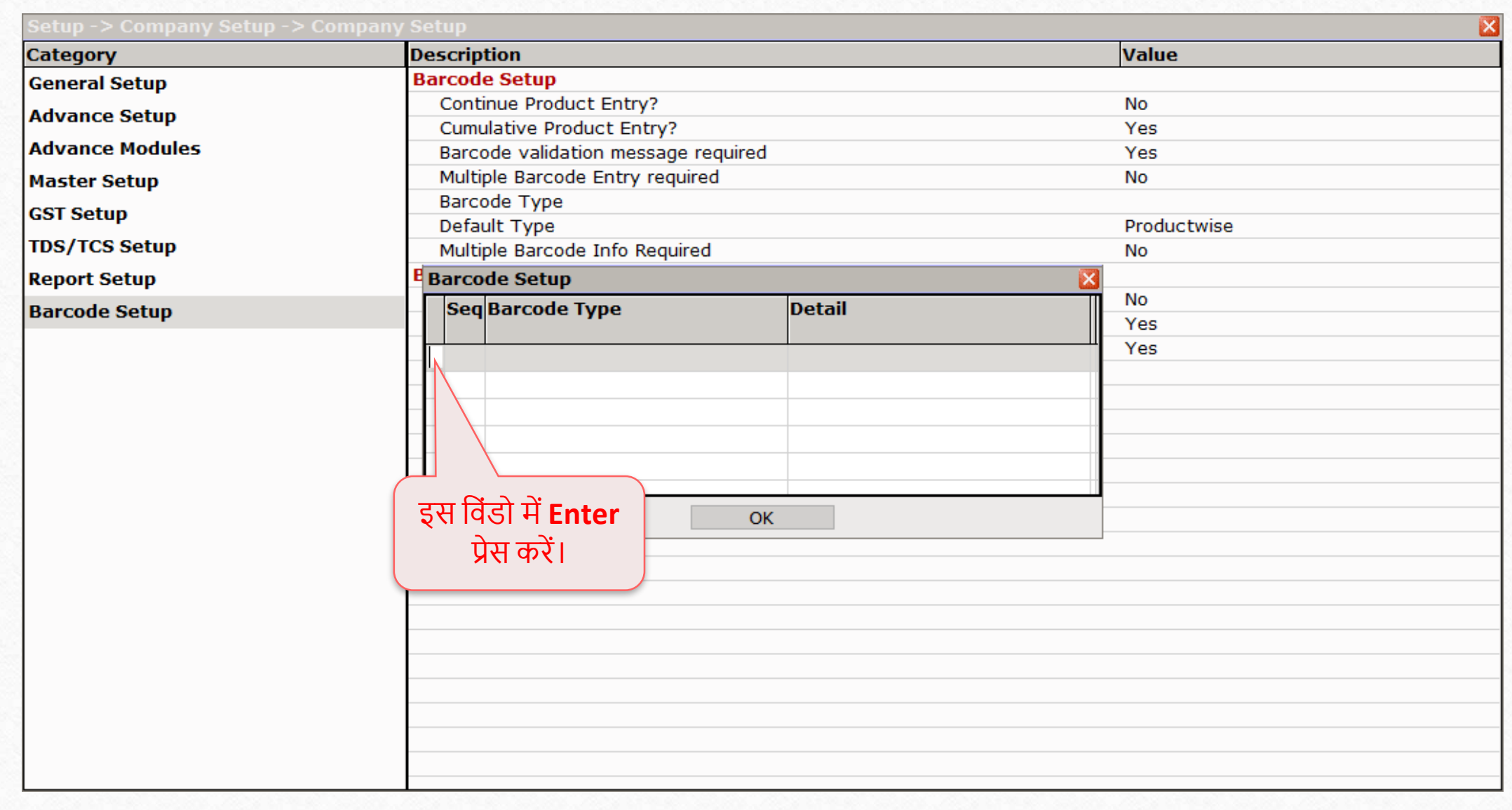

# Barcode Type मिलेक्ट करें

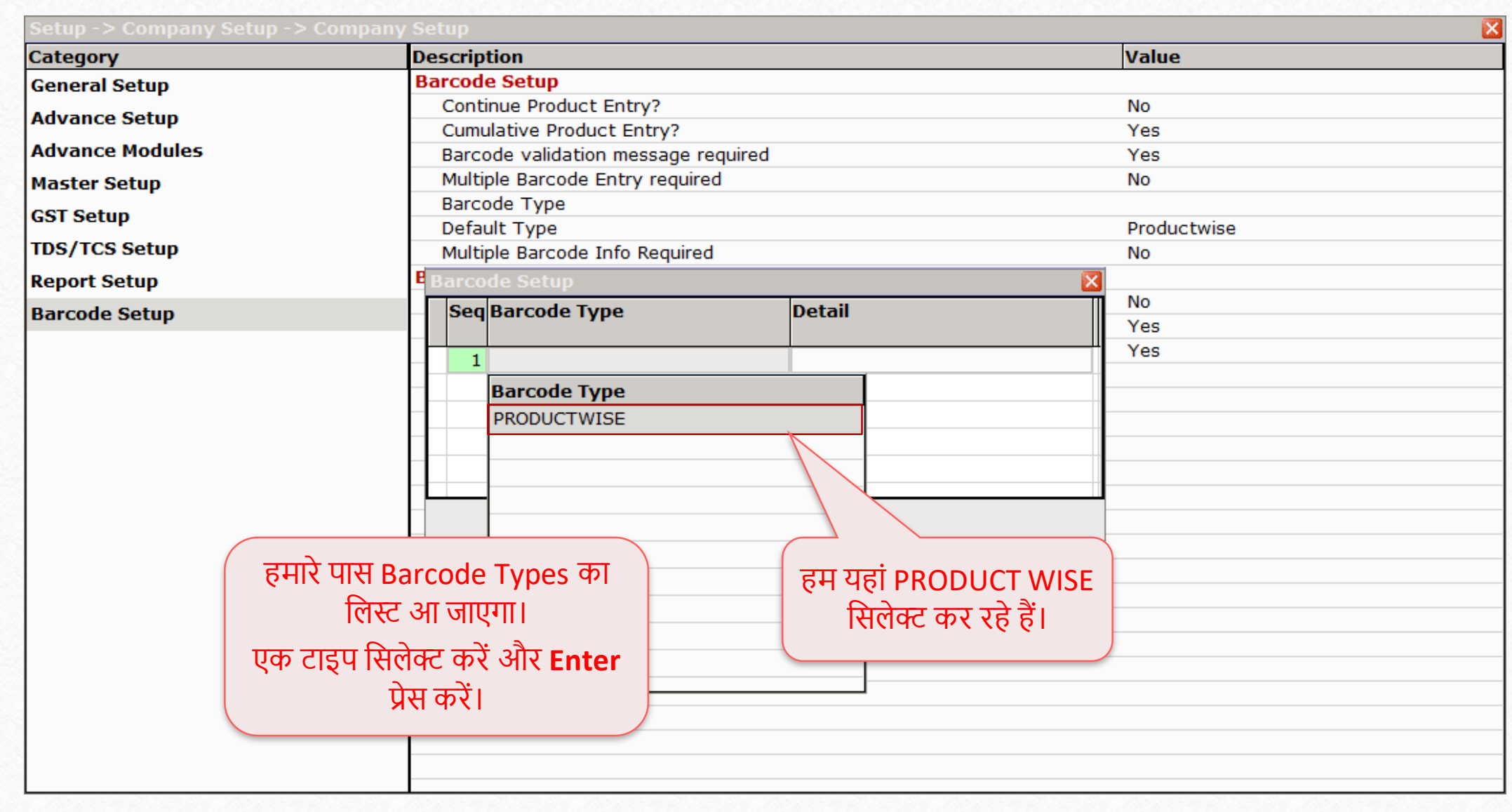

## Field Name मिलेक्ट करें

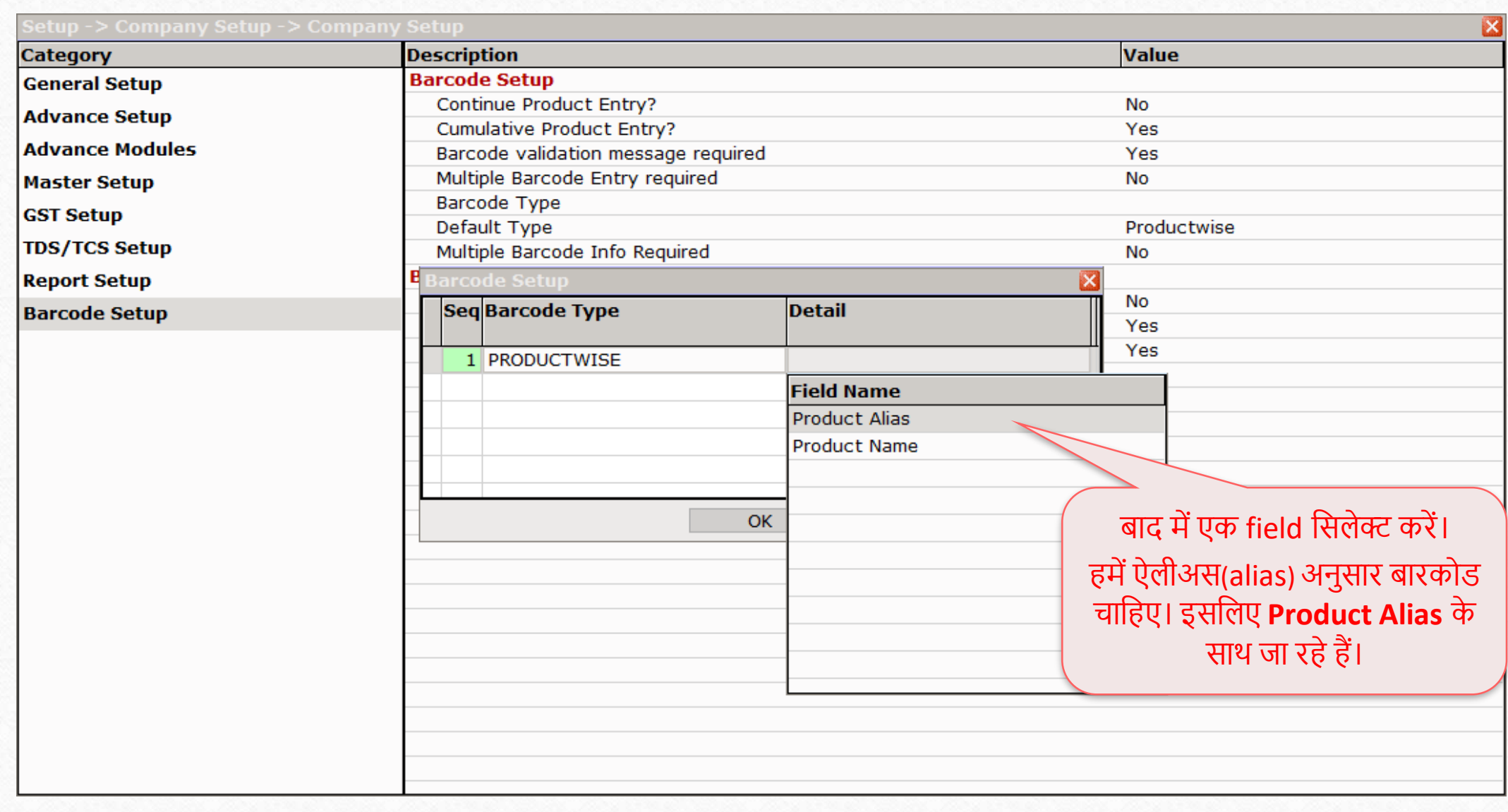

# Barcode Type सेव करें

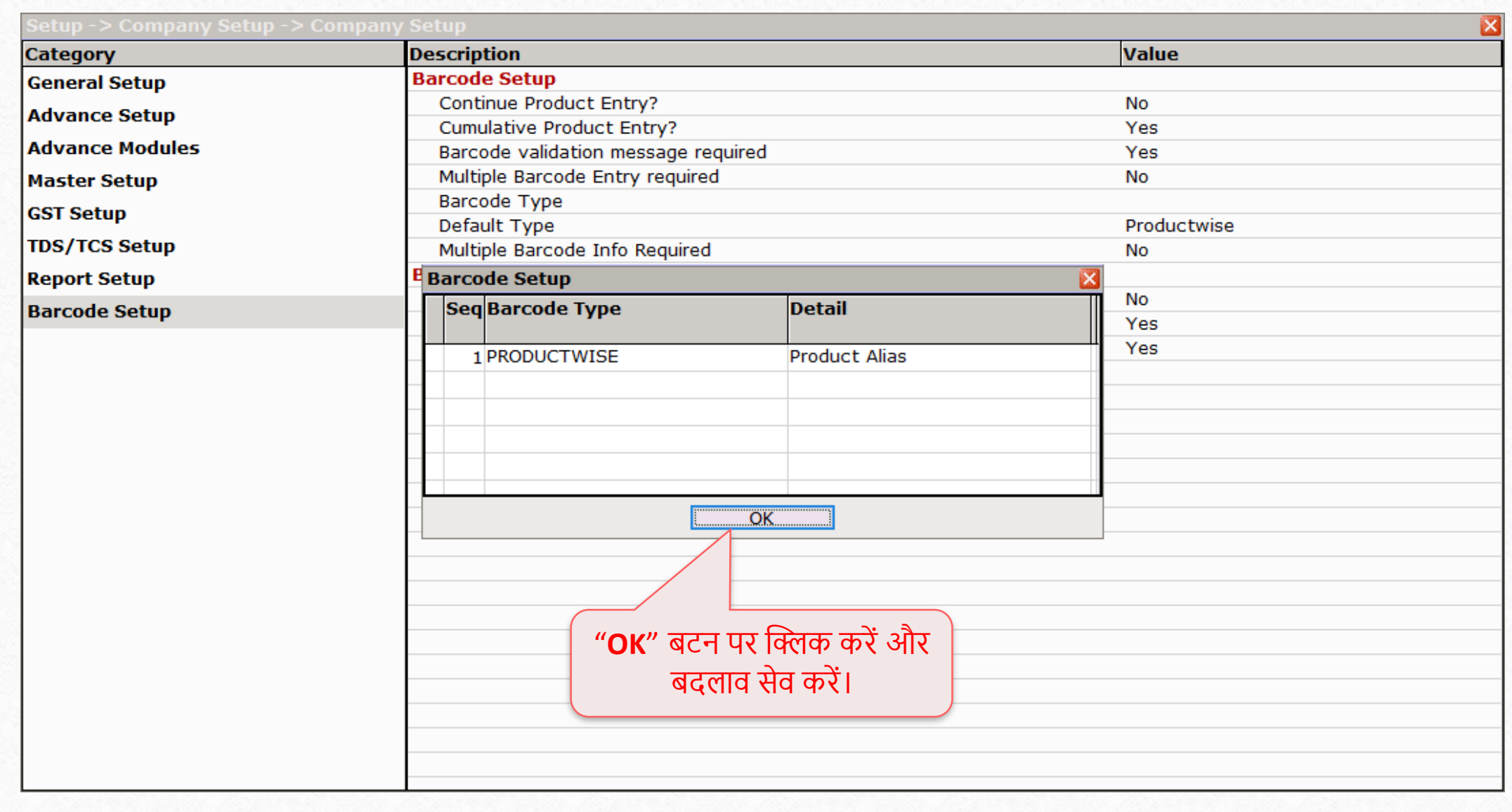

### Setup  $\rightarrow$  Company Setup  $\rightarrow$  Barcode Setup  $\rightarrow$  Barcode Type

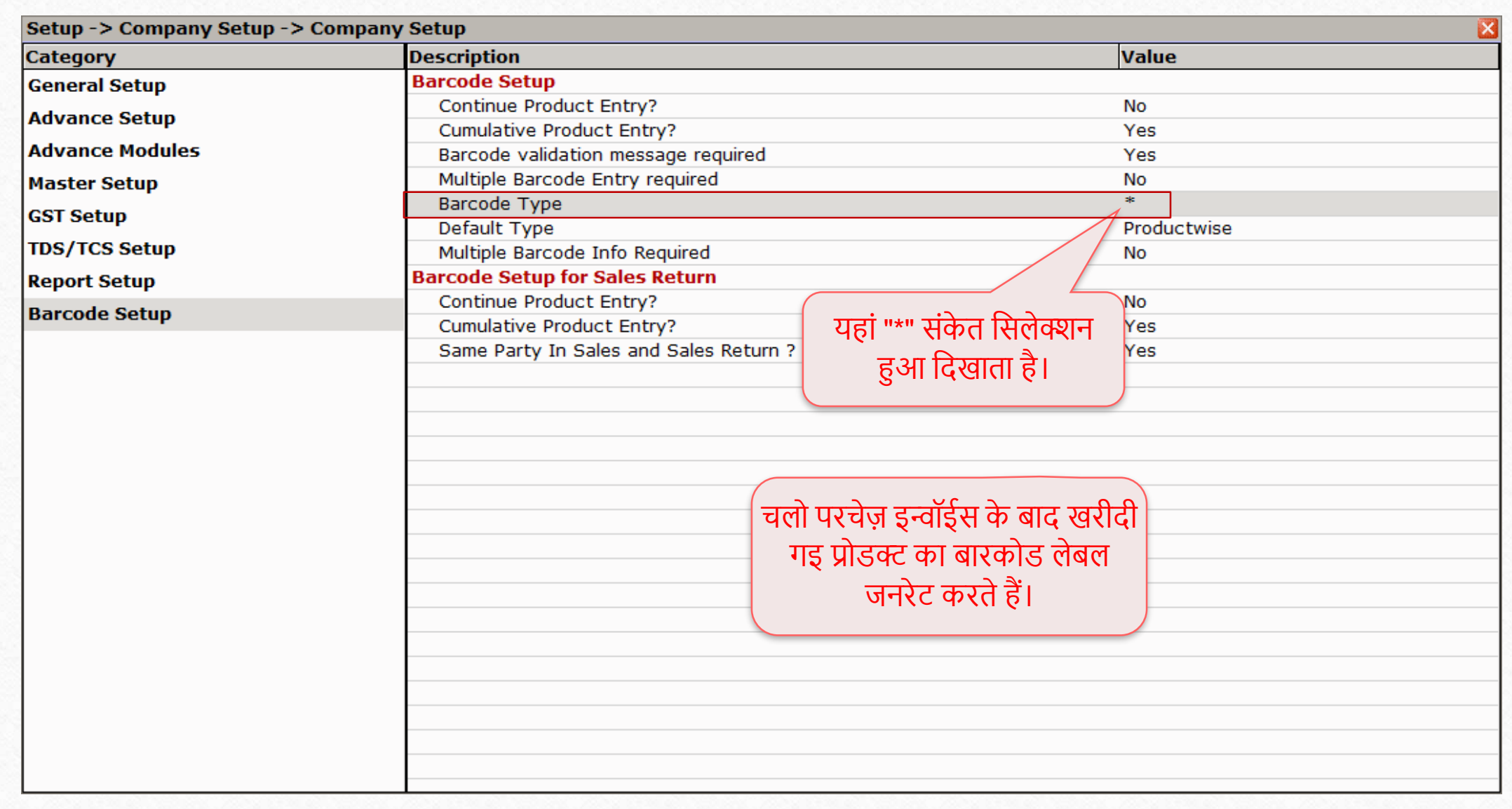

## Transaction  $\rightarrow$  Purchase Entry  $\rightarrow$  Purchase Invoice`

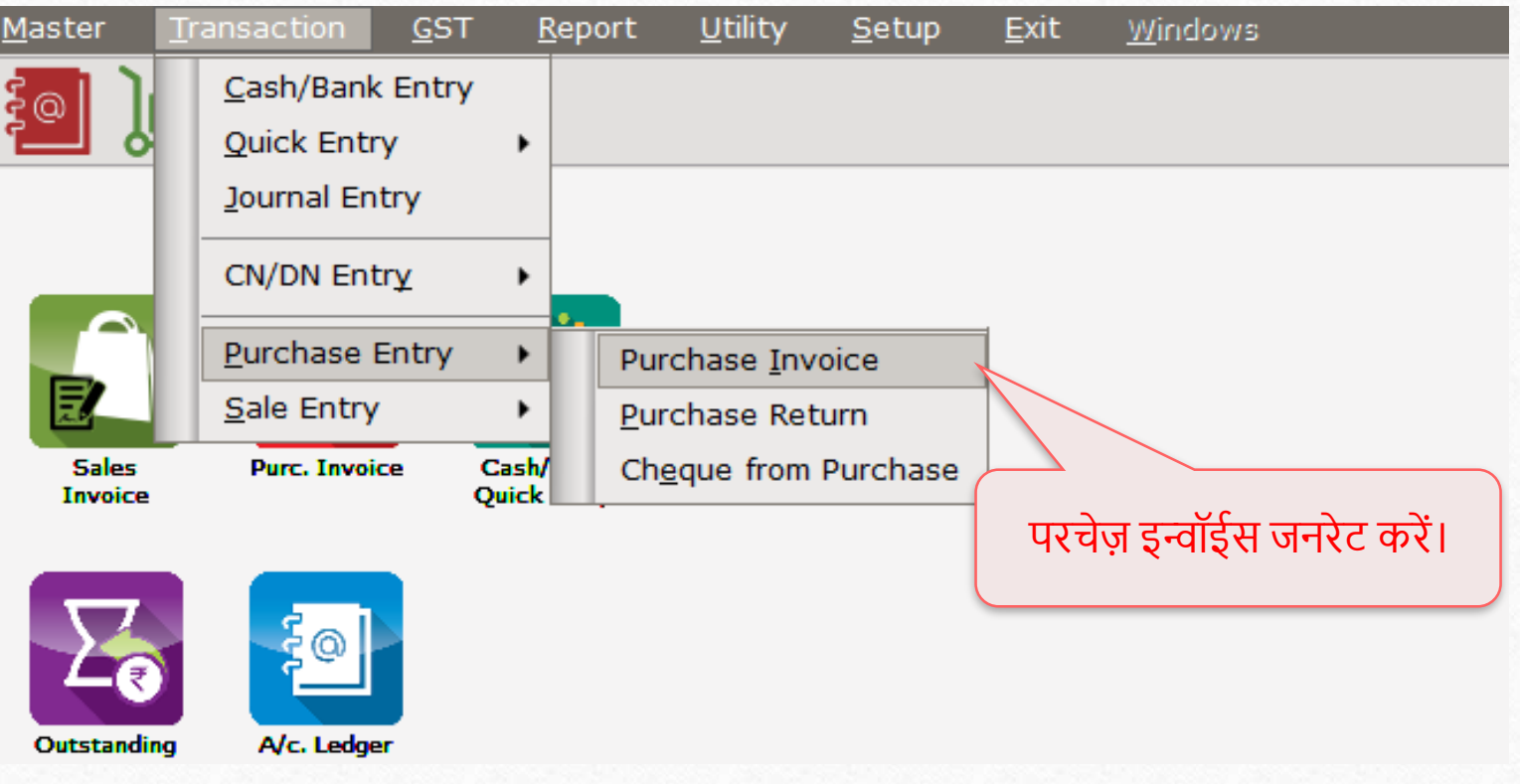

#### Purchase Invoice

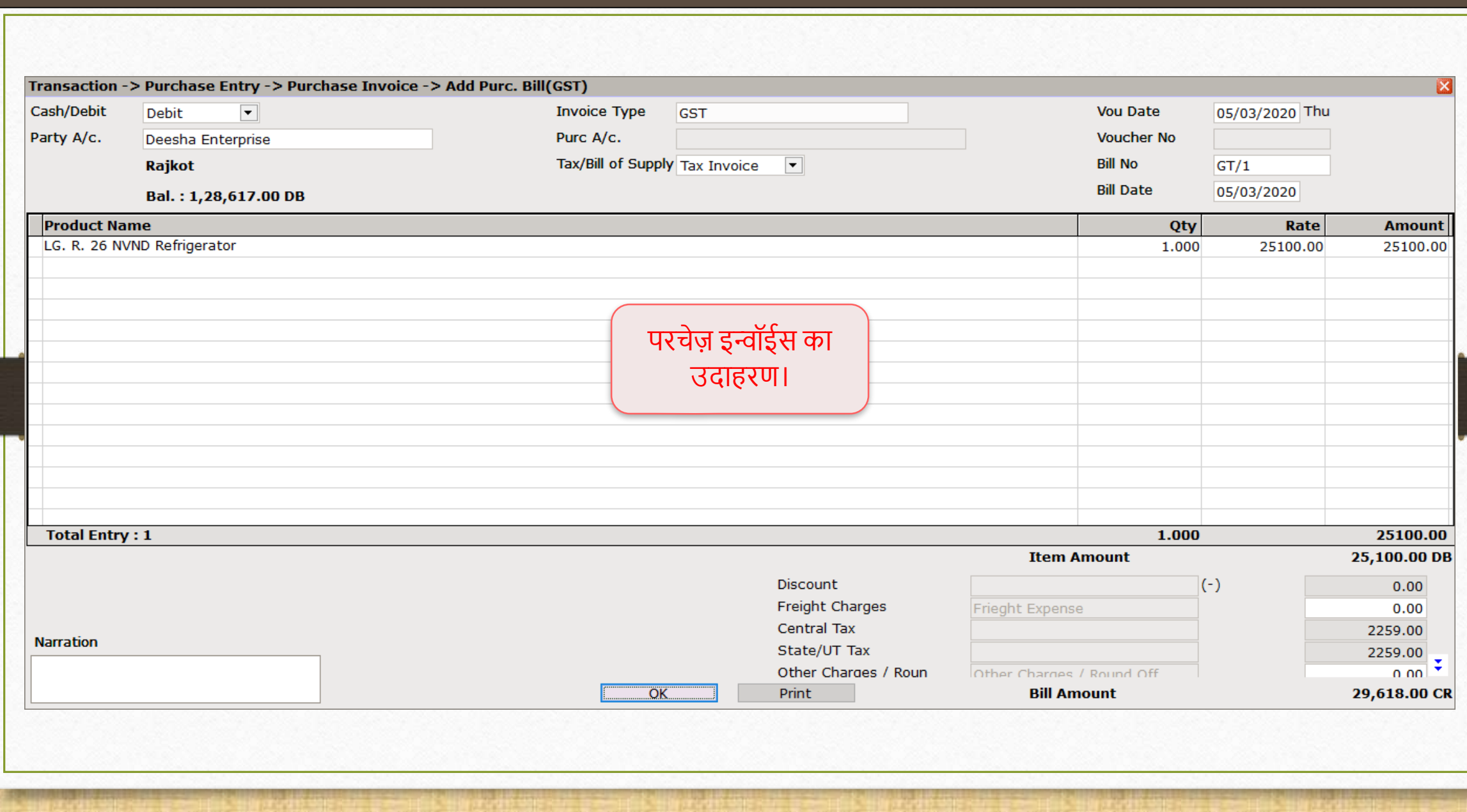

#### Voucher Print

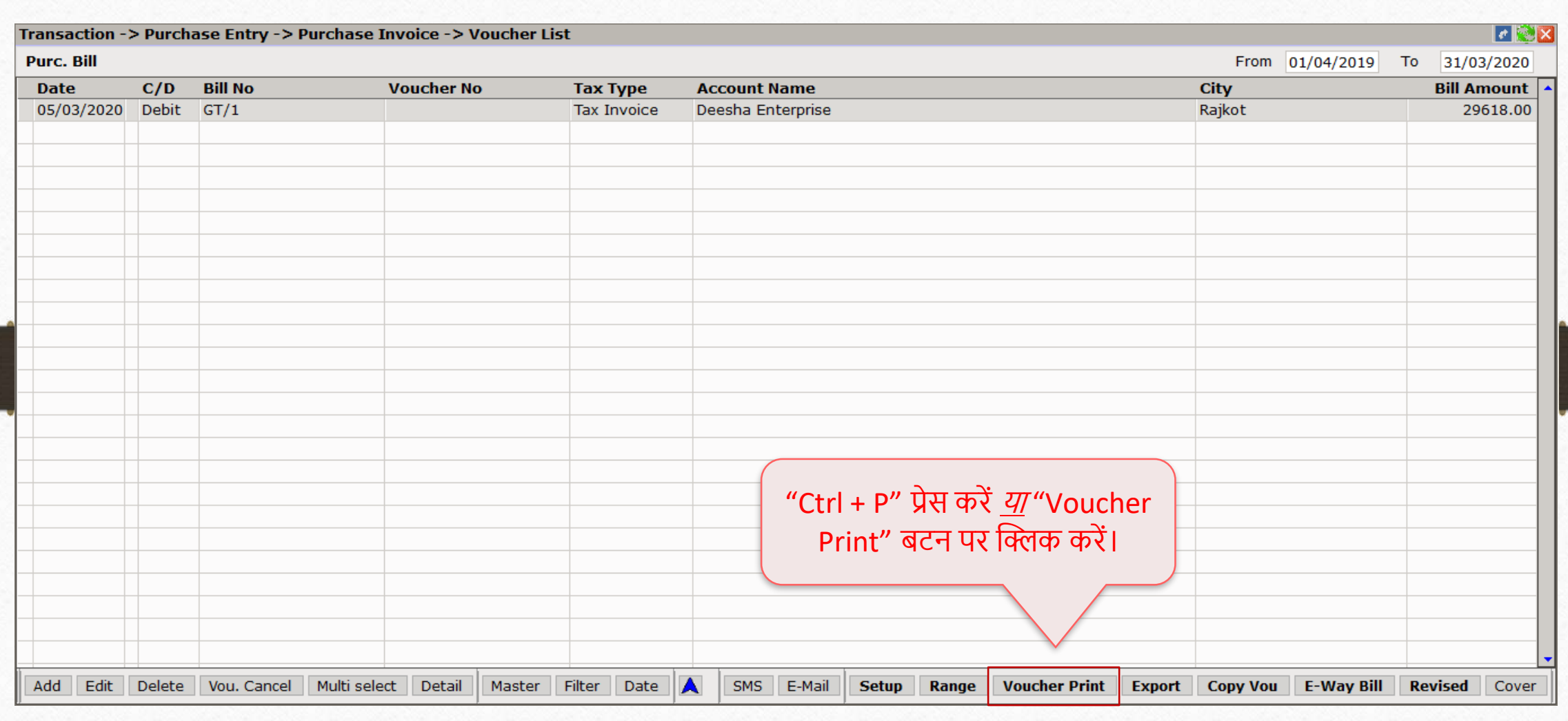

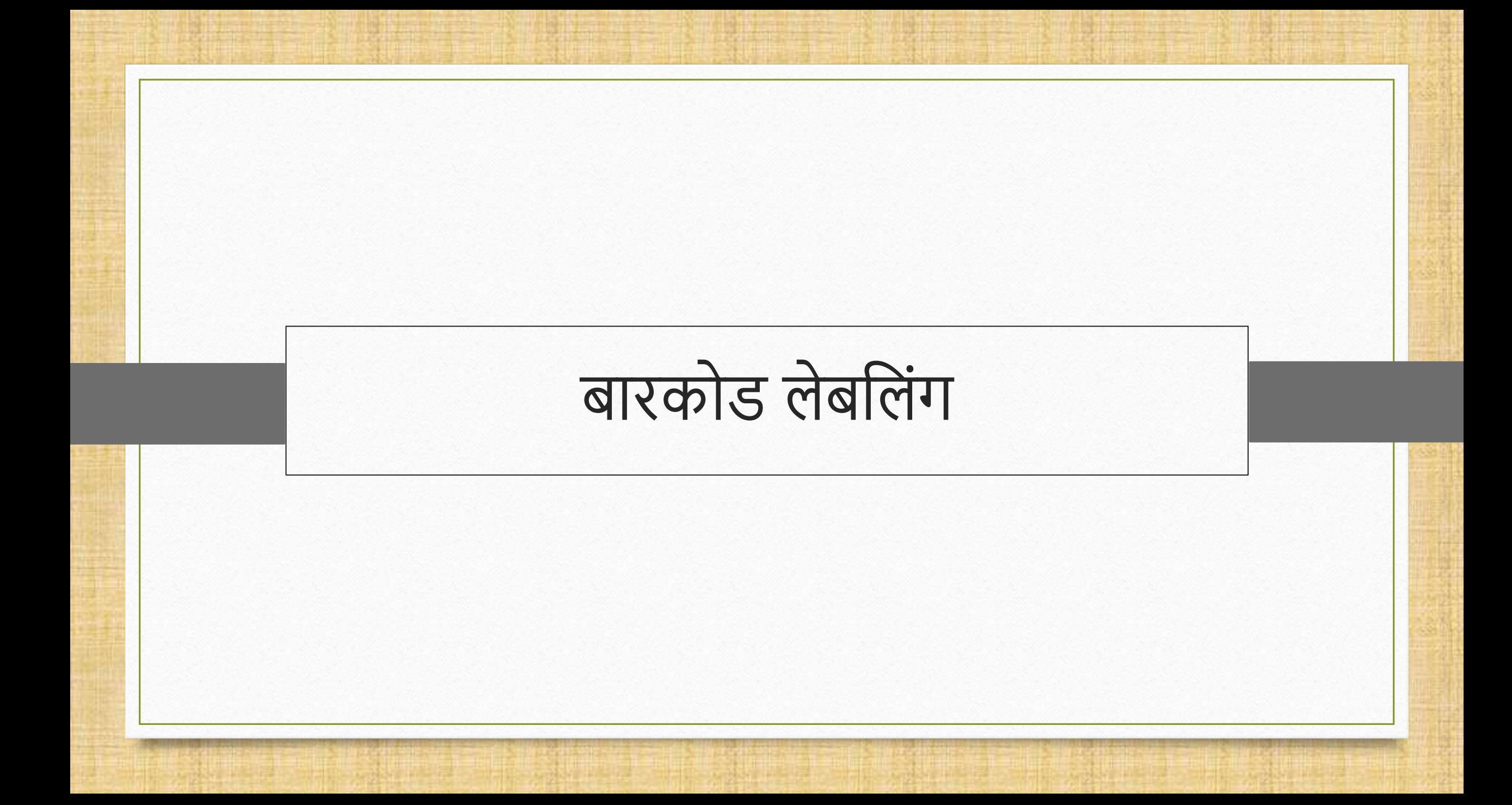

## नया बारकोड लेबल

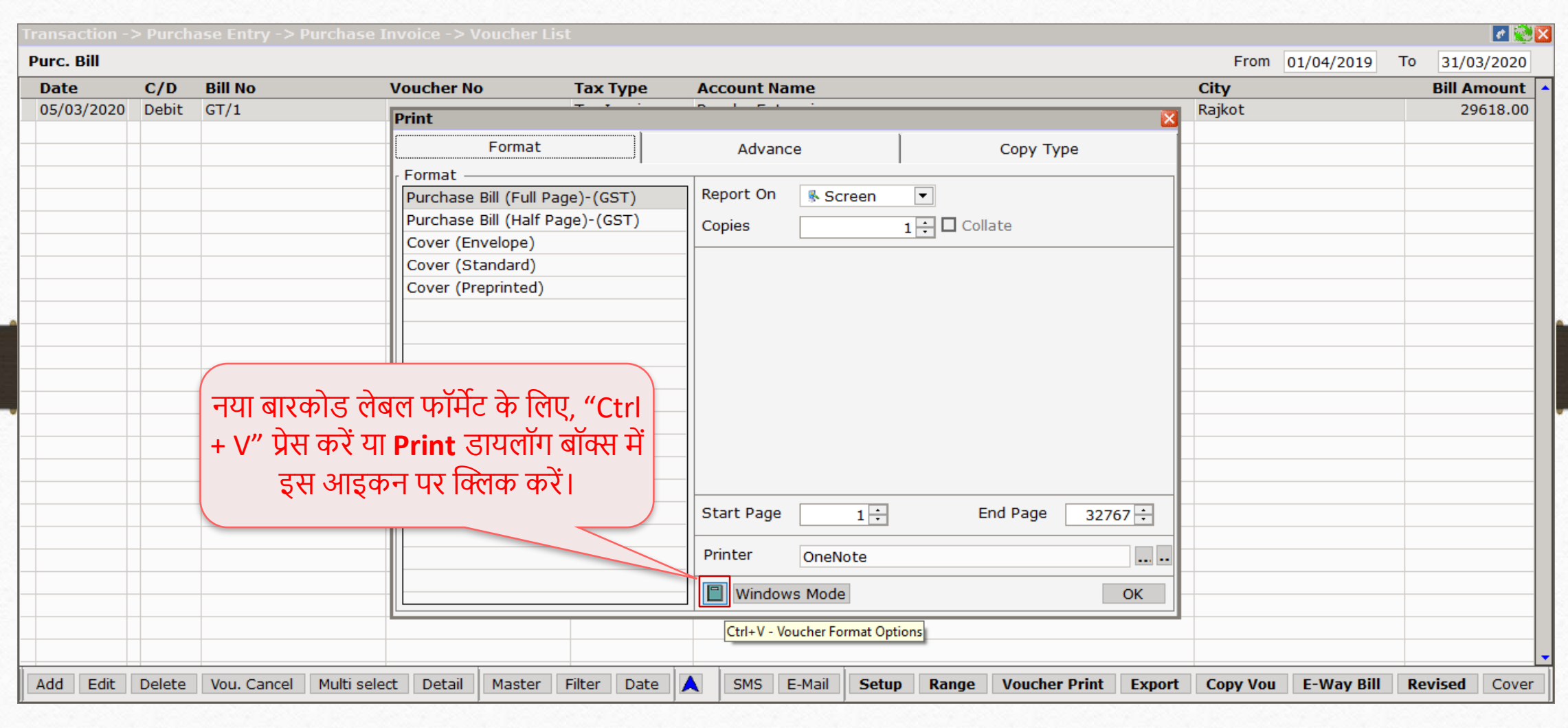

# नया लेबल एड करें

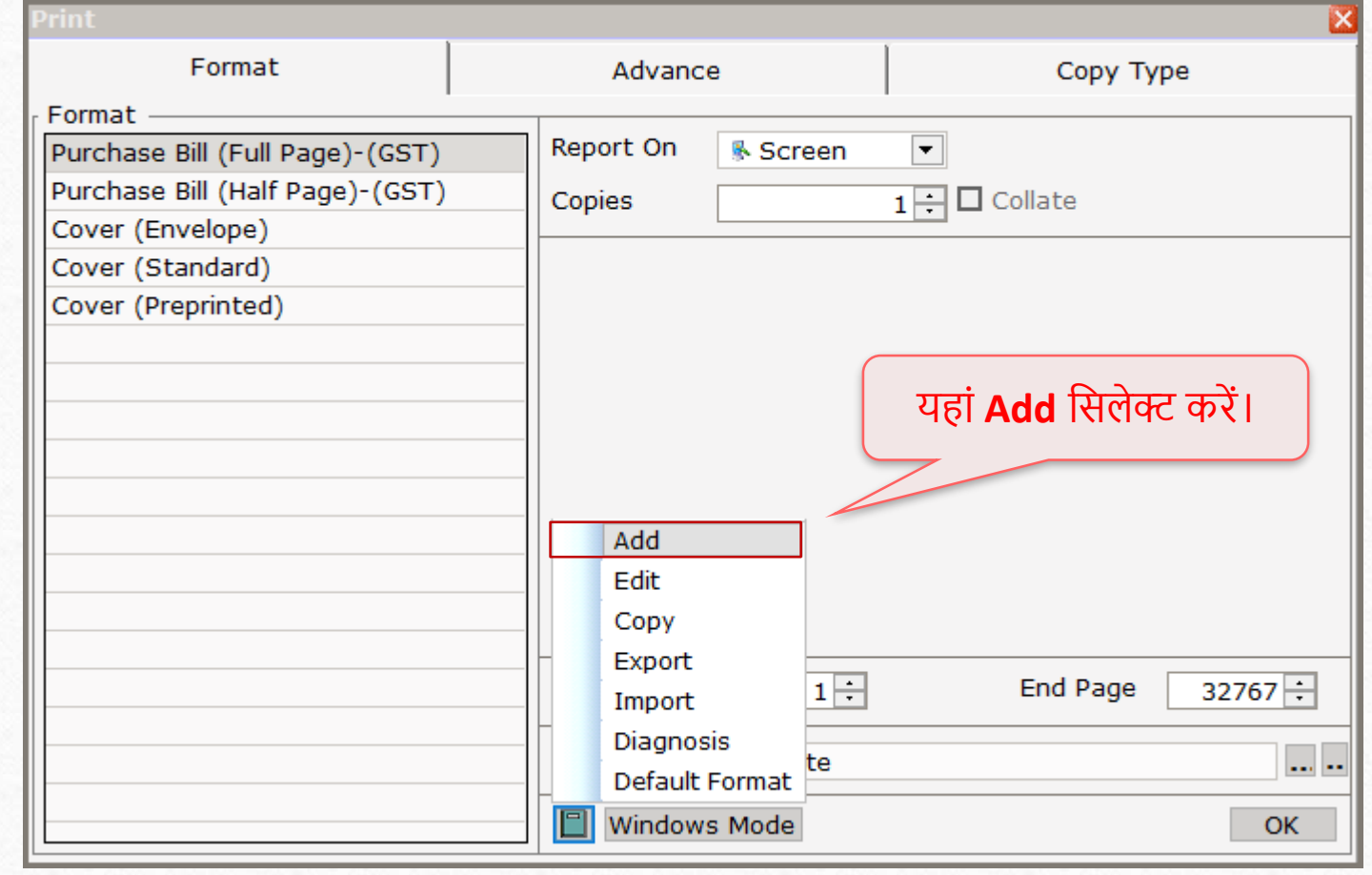

## Print Mode मिलेक्ट करें

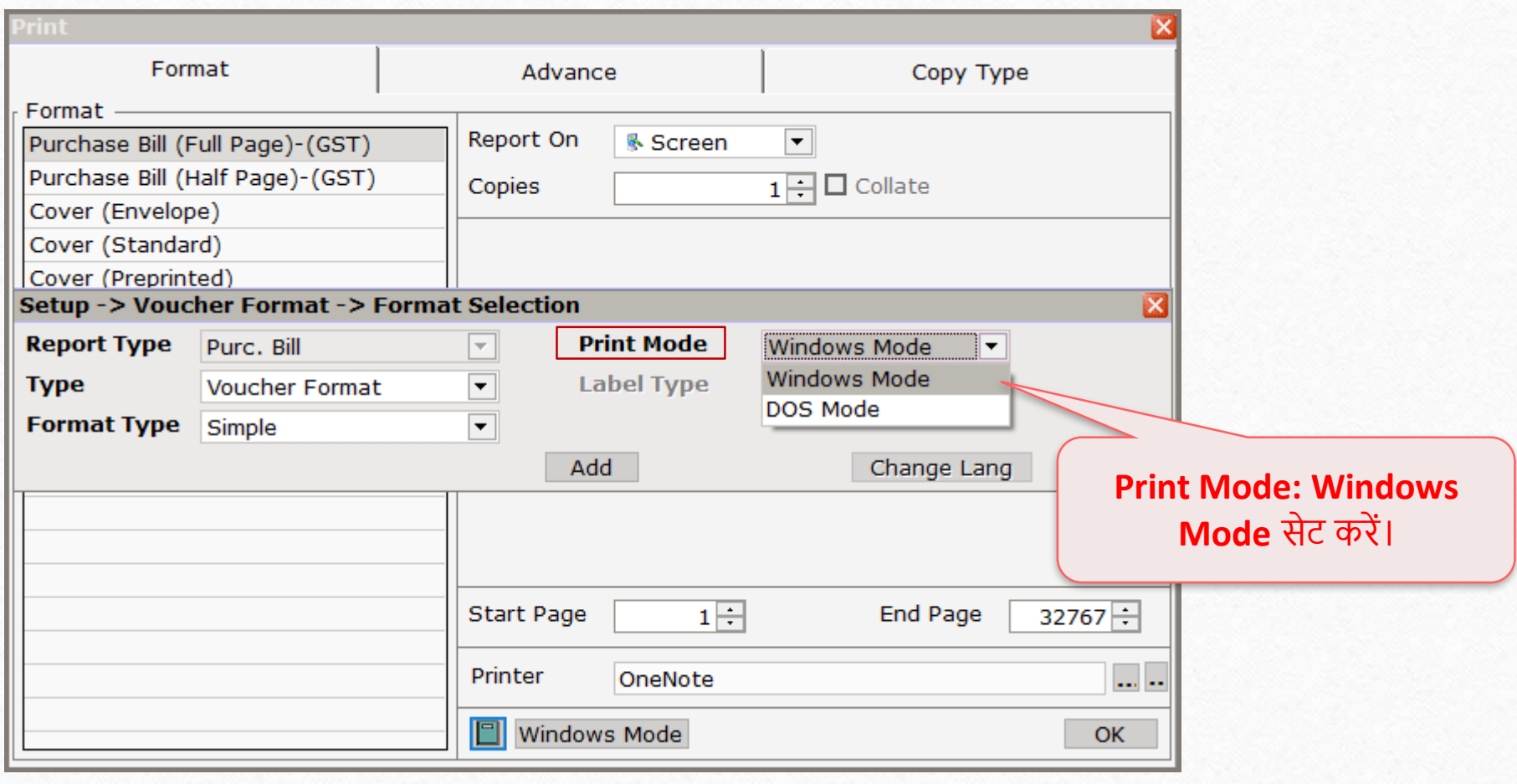

Format और Barcode Type मिलेक्ट करें23 Setup -> Voucher Format -> Format Selection  $\overline{\mathbf{x}}$ **Report Type Print Mode** Purc. Bill Windows Mode  $\overline{\phantom{a}}$  $\blacktriangledown$ **Type Barcode Format Barcode Type** Product Name  $\overline{\phantom{0}}$  $\blacktriangledown$ Voucher Format **Format Type Barcode Format Type: Barcode Format**  Add Change Lang Label Format सेट करें और... Setup -> Voucher Format -> Format Selection **Report Type Print Mode** Purc. Bill  $\overline{\nabla}$ Windows Mode  $\overline{\phantom{a}}$ … **Barcode Type: Product Alias. Type**  $\overline{\phantom{0}}$ **Barcode Type** Barcode Format Product Alias  $\overline{\phantom{a}}$ उसके बाद Add बटन पर क्लिक करें। Format Type  $\overline{}$ Simple Add Change Lang

#### नया Label Format

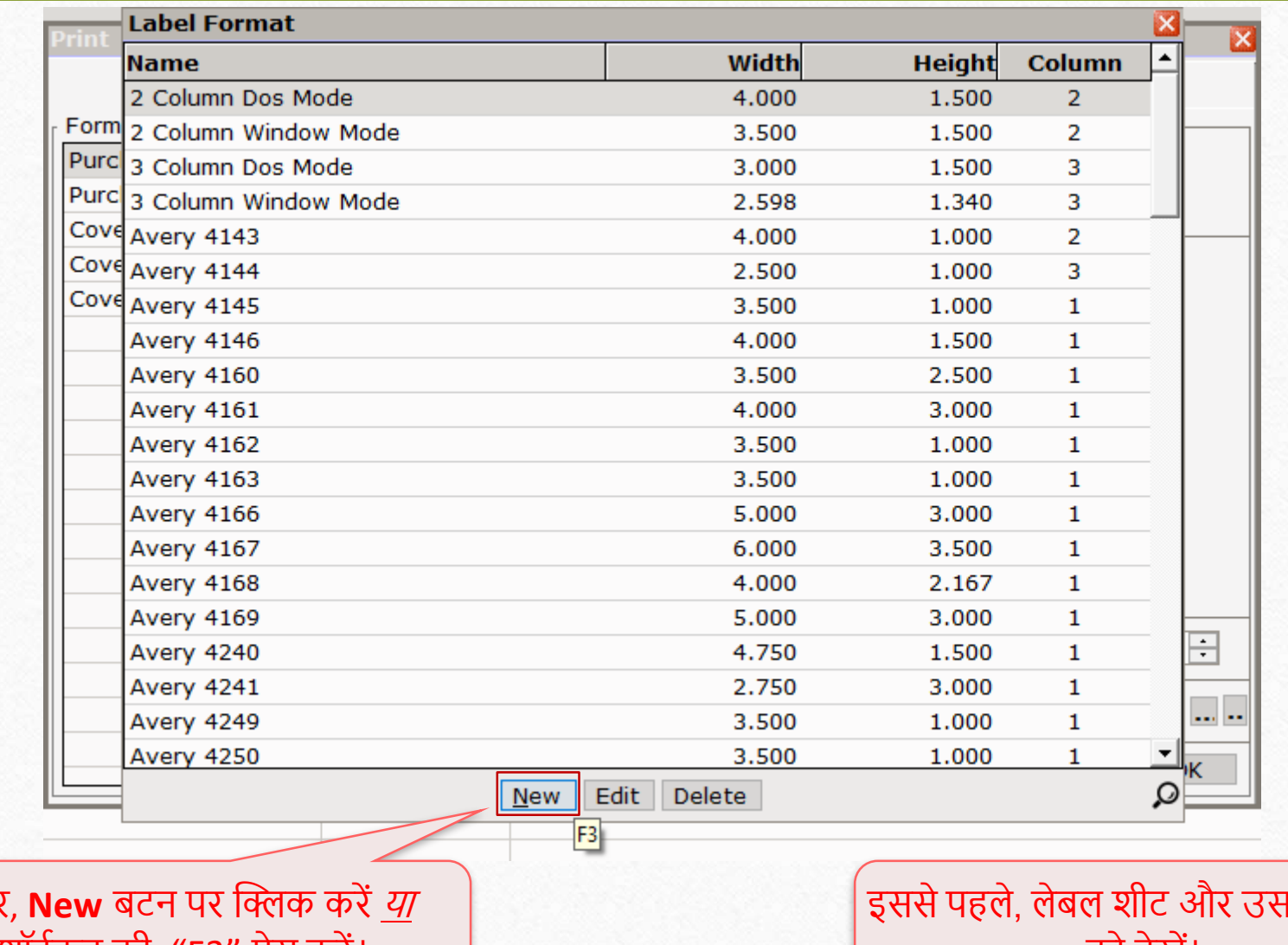

<u>फिर</u> शॉर्टकट की: "F3" प्रेस करें।

.<br>तके मार्जिन को देखें।

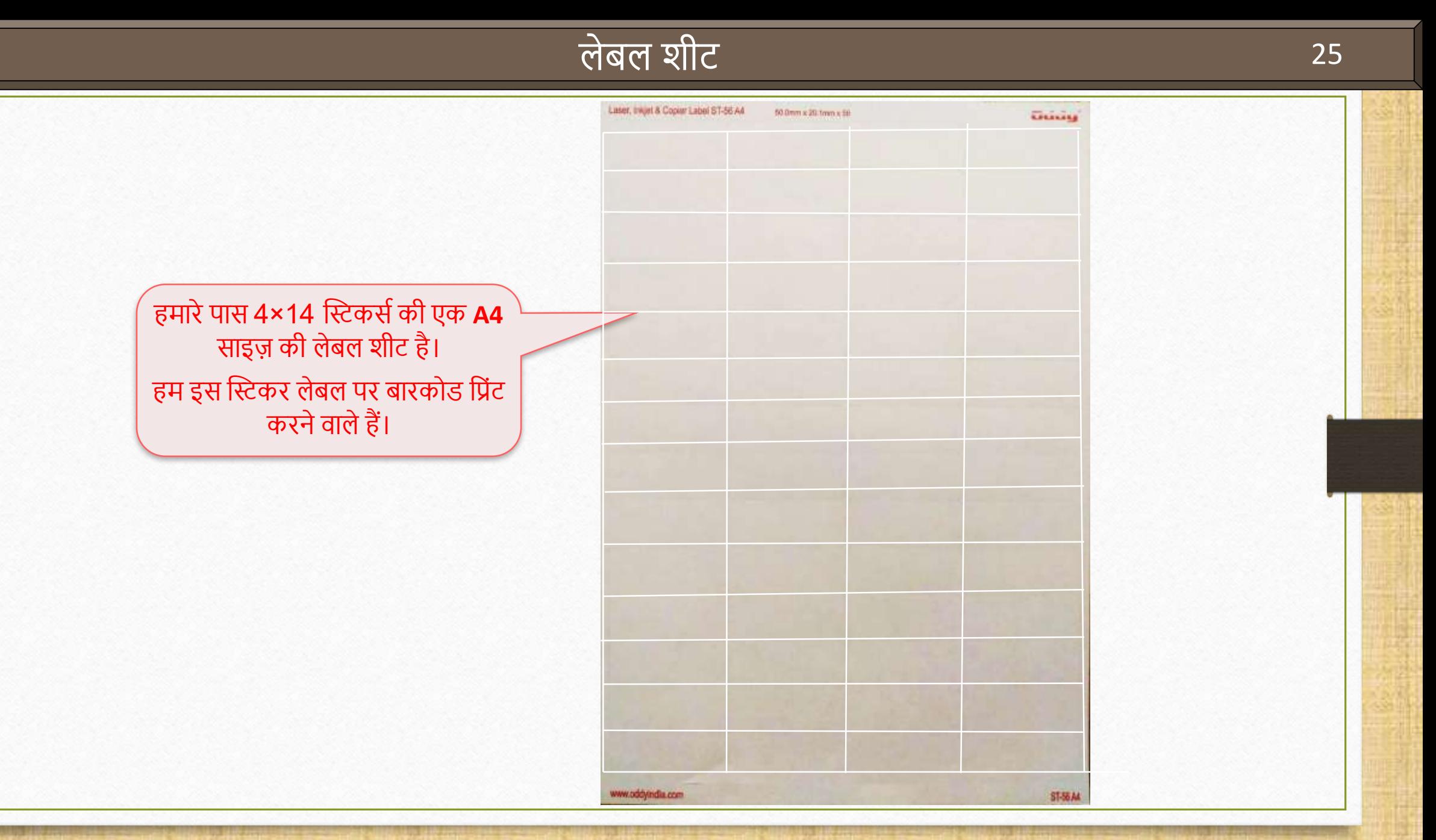

#### Label Layout: Label Name

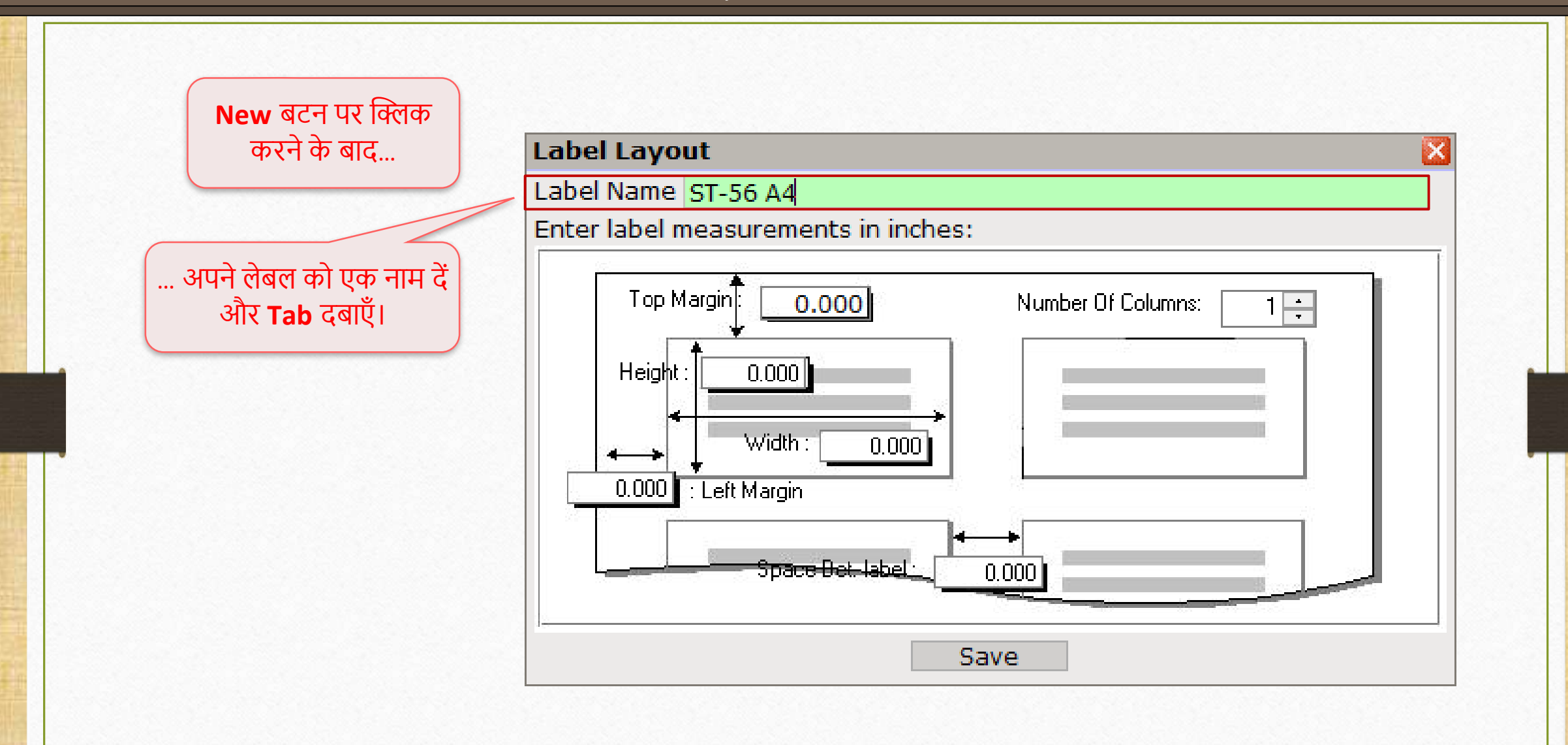

#### Label Layout: Top Margin

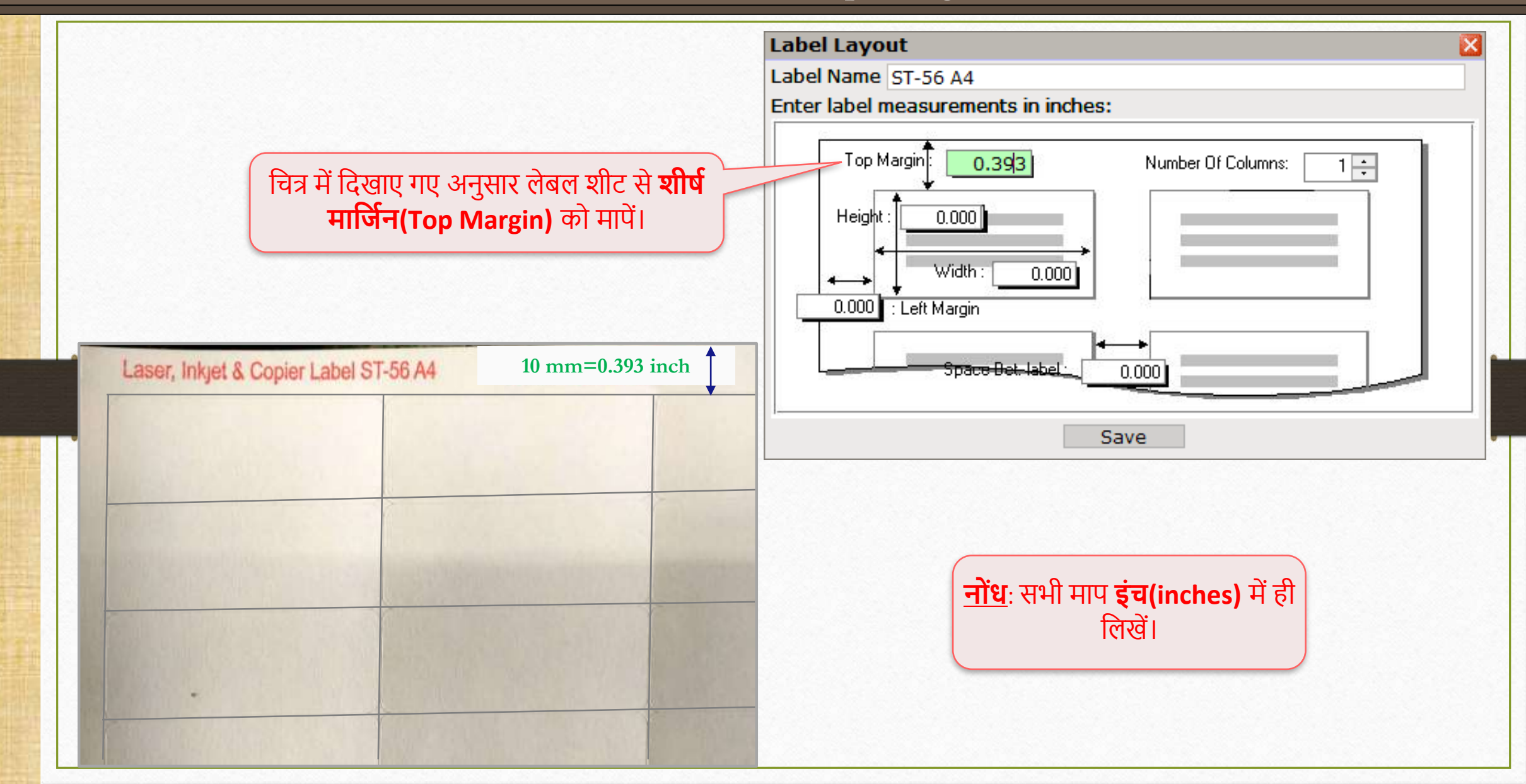

Label Layout: Number Of Columns

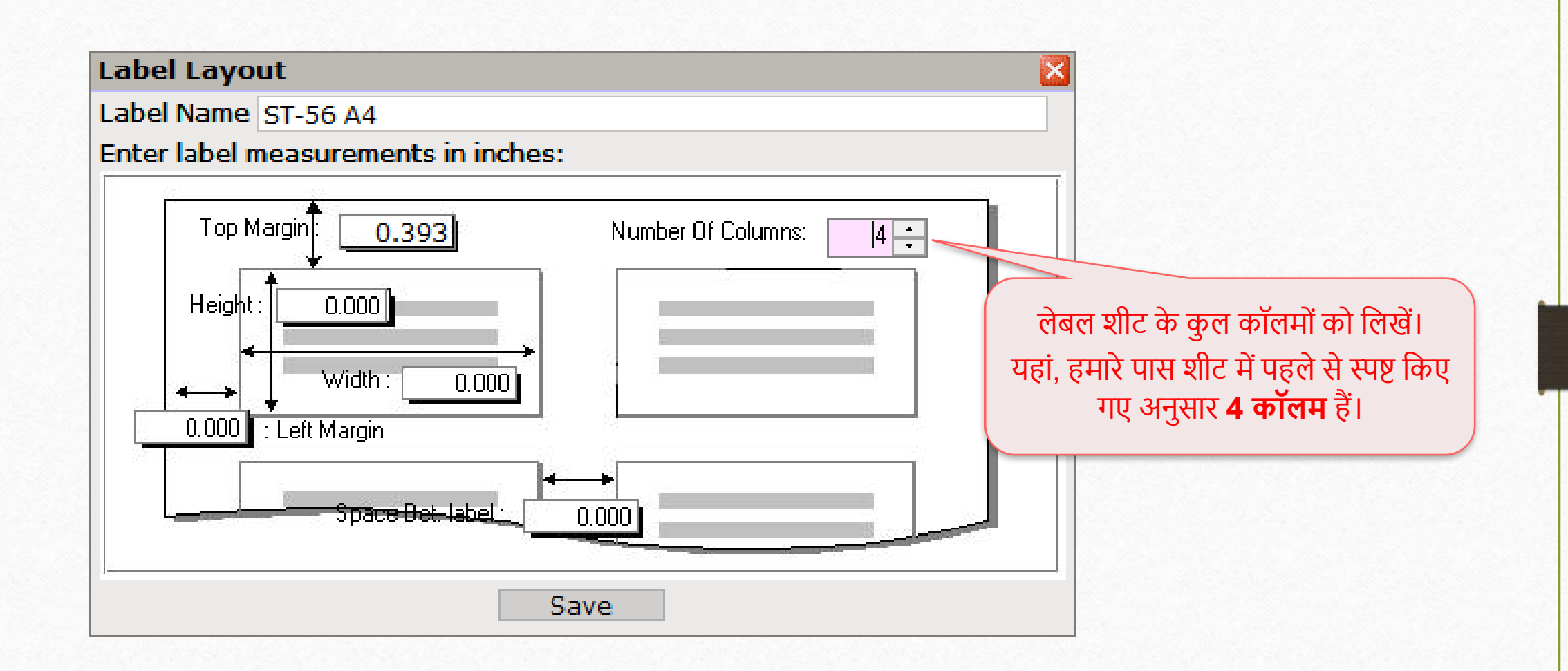

#### Label Layout: Height

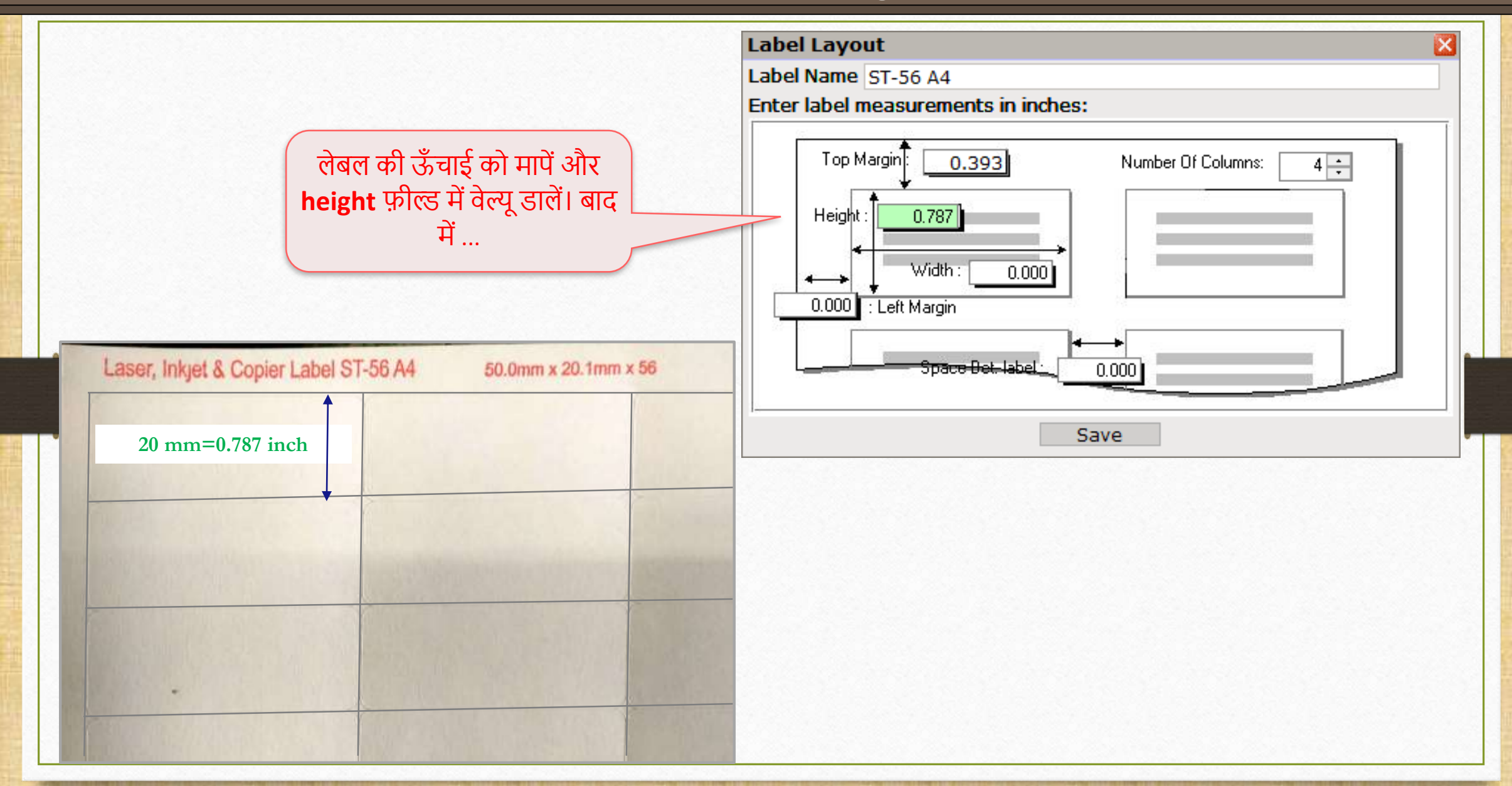

#### Label Layout: Width

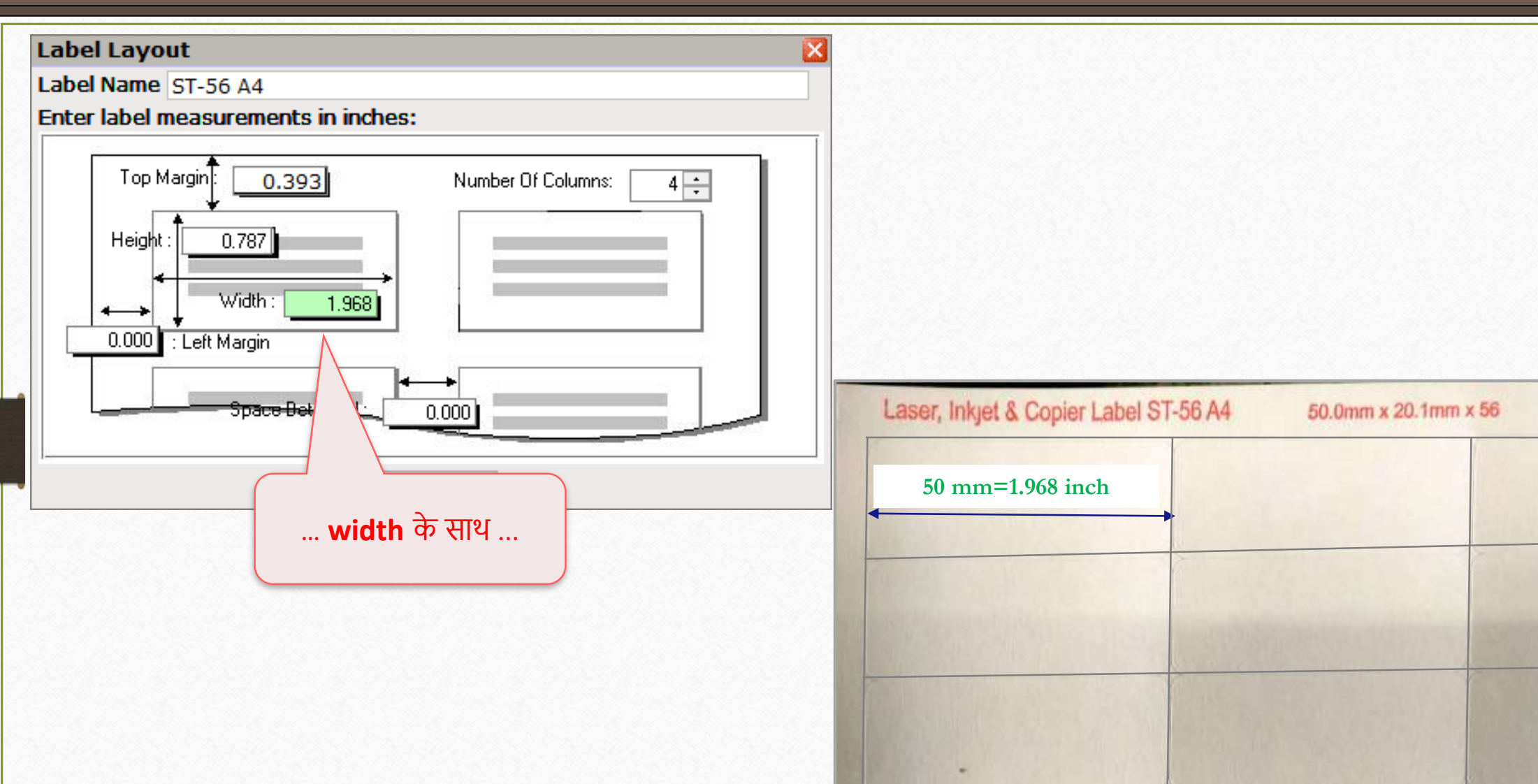

#### Label Layout: Left Margin

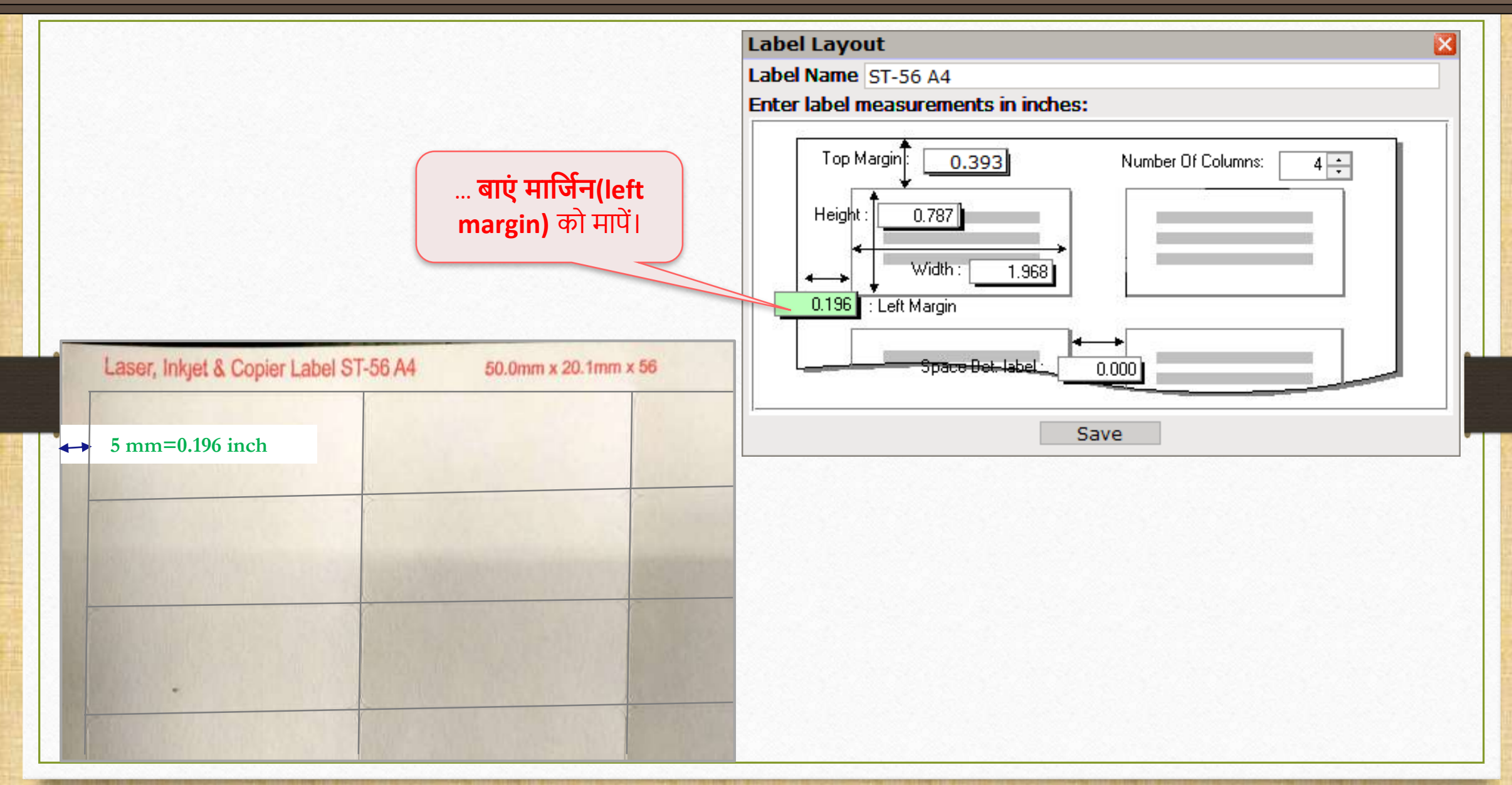

Label Layout: Space Between Labels

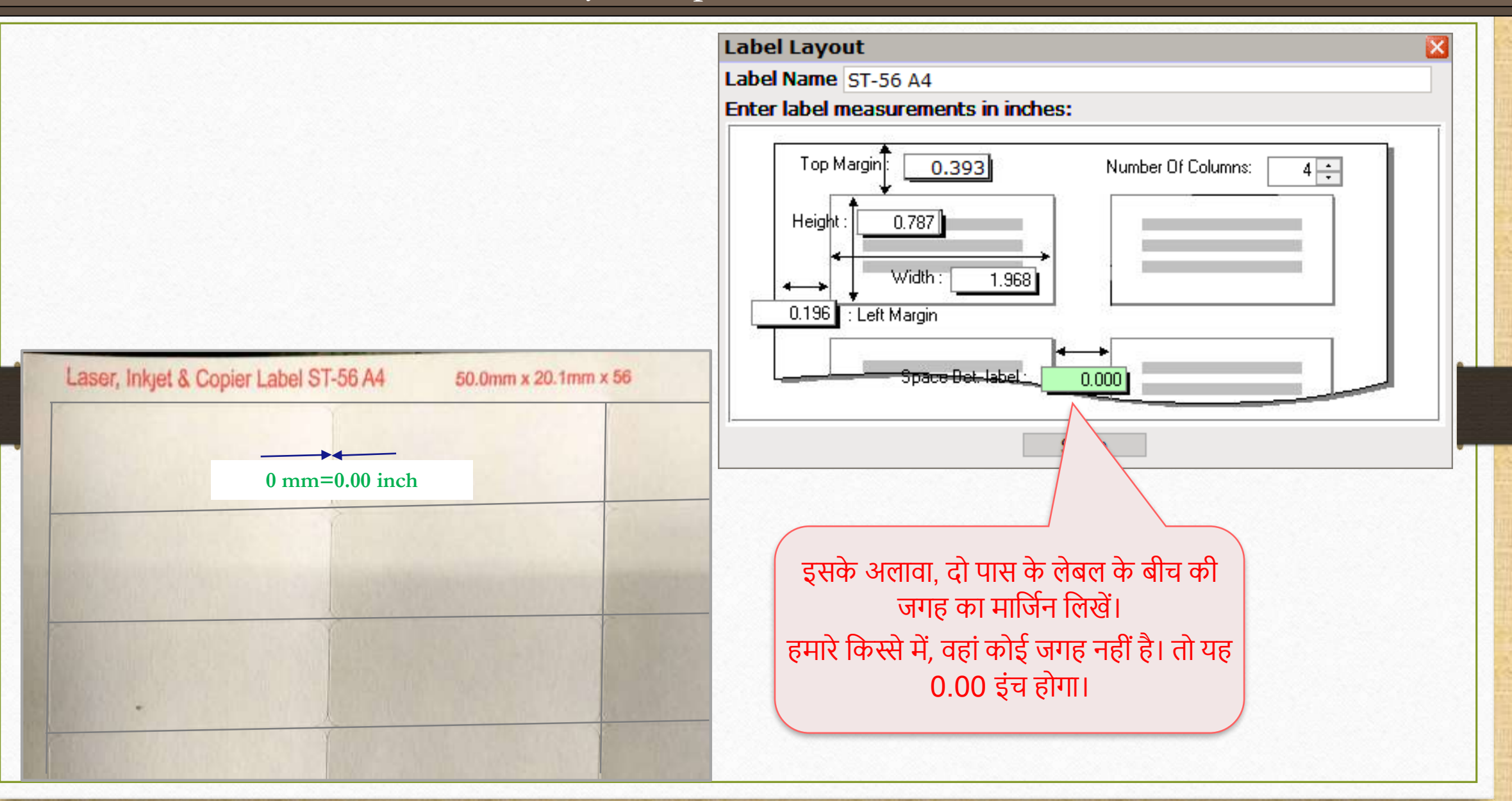

# Label Layout सेव करें

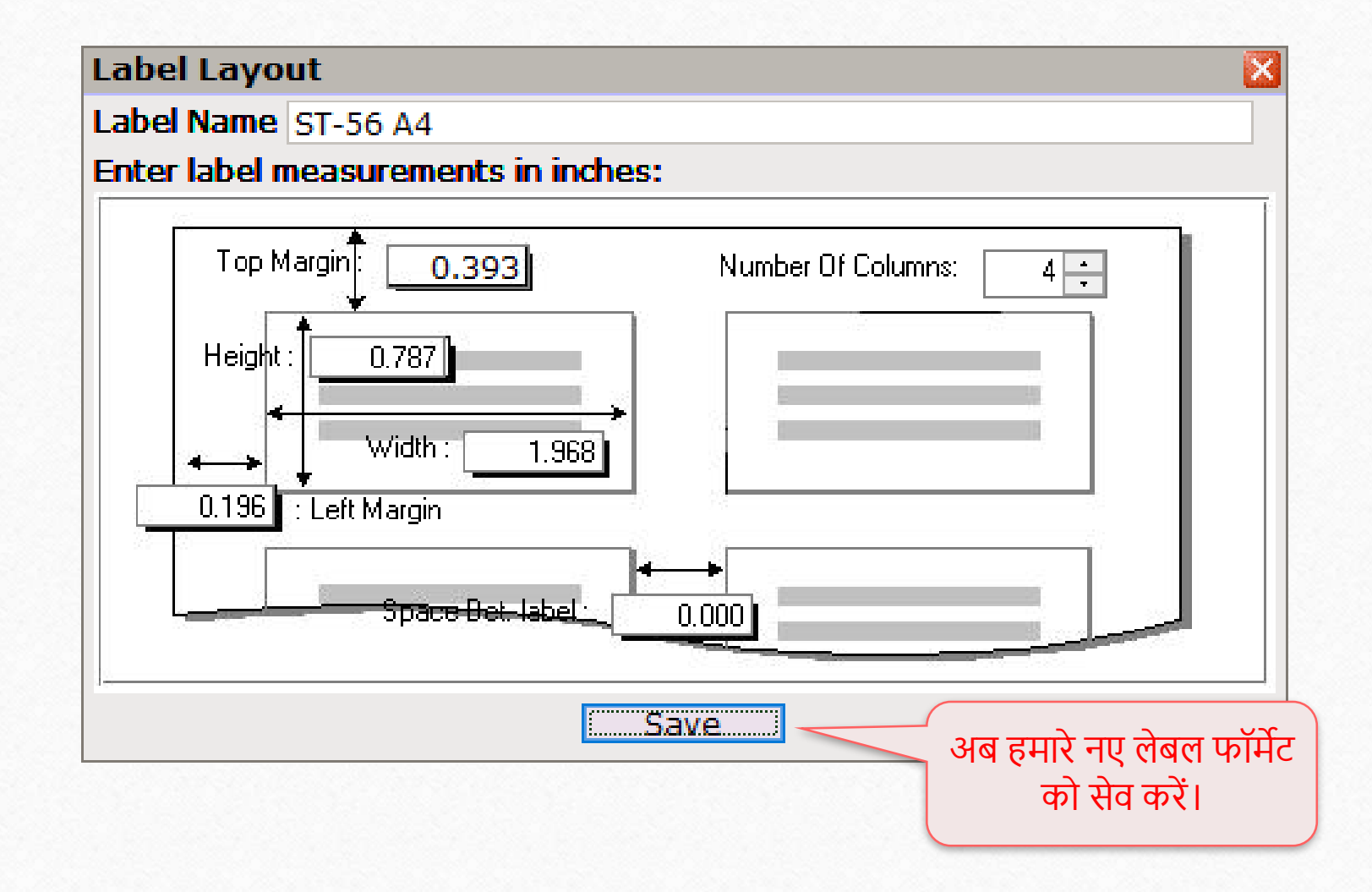

#### नया Label Format

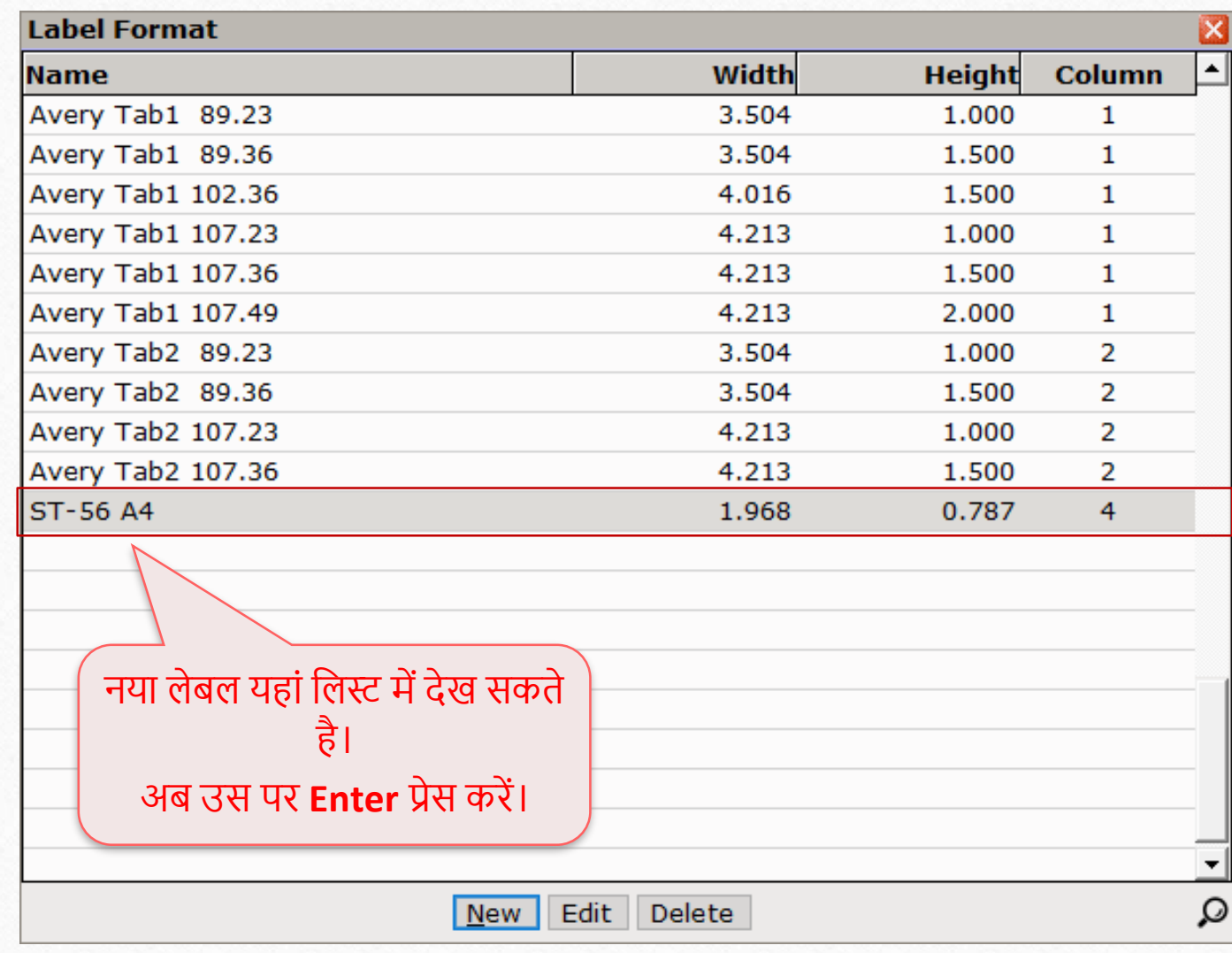

## <u>बारकोड लेबल फॉर्मेट</u>

Voucher Format Designer -: VOULBX.LBX - New Format Mouse Row: 0.00 Col: 0.00 **Detail** हमें यह तय करना होगा कि हम बारकोड लेबल में क्या मडटेल र्ाहतेहैं। हि 3 मडटेल्स िेट करेंगे– 1. **कं पनी का नाम,** हमारा नया लेबल फॉर्मेट 2. **प्रोडक्ट ऐलीअस(alias) की बािकोड voucher format designer लाइन्स** और 3. **प्रोडक्ट ऐलीअस नाम ।** विंडो में खुल जाएगा। **2 nd औि 3 rd र्डटेल के बीच कन्फ्यूज़ न हो ं।** डिटेल्स एड करने के लिए **Enter** प्रेि करें । 2"<sup>d</sup> डिटेल प्रोडक्ट ऐलीअस(alias) की बारकोड **इमेज** मदखाता हैऔर 3'<sup>d</sup> डिटेल प्रोडक्ट ऐलीअस(alias) का नाम दिखाता है।

 $1^{\rm st}$  detail – कंपनी का नाम

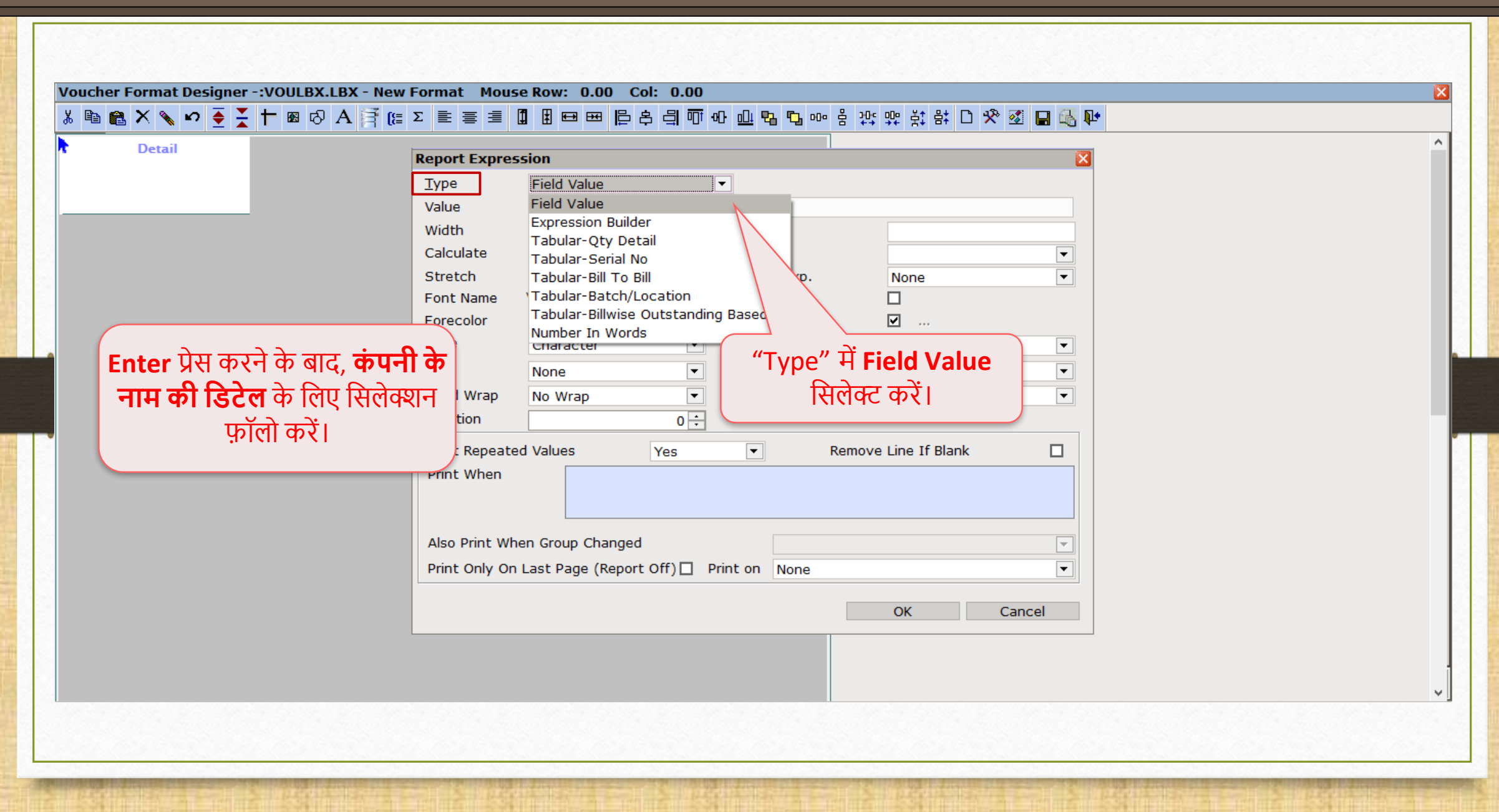
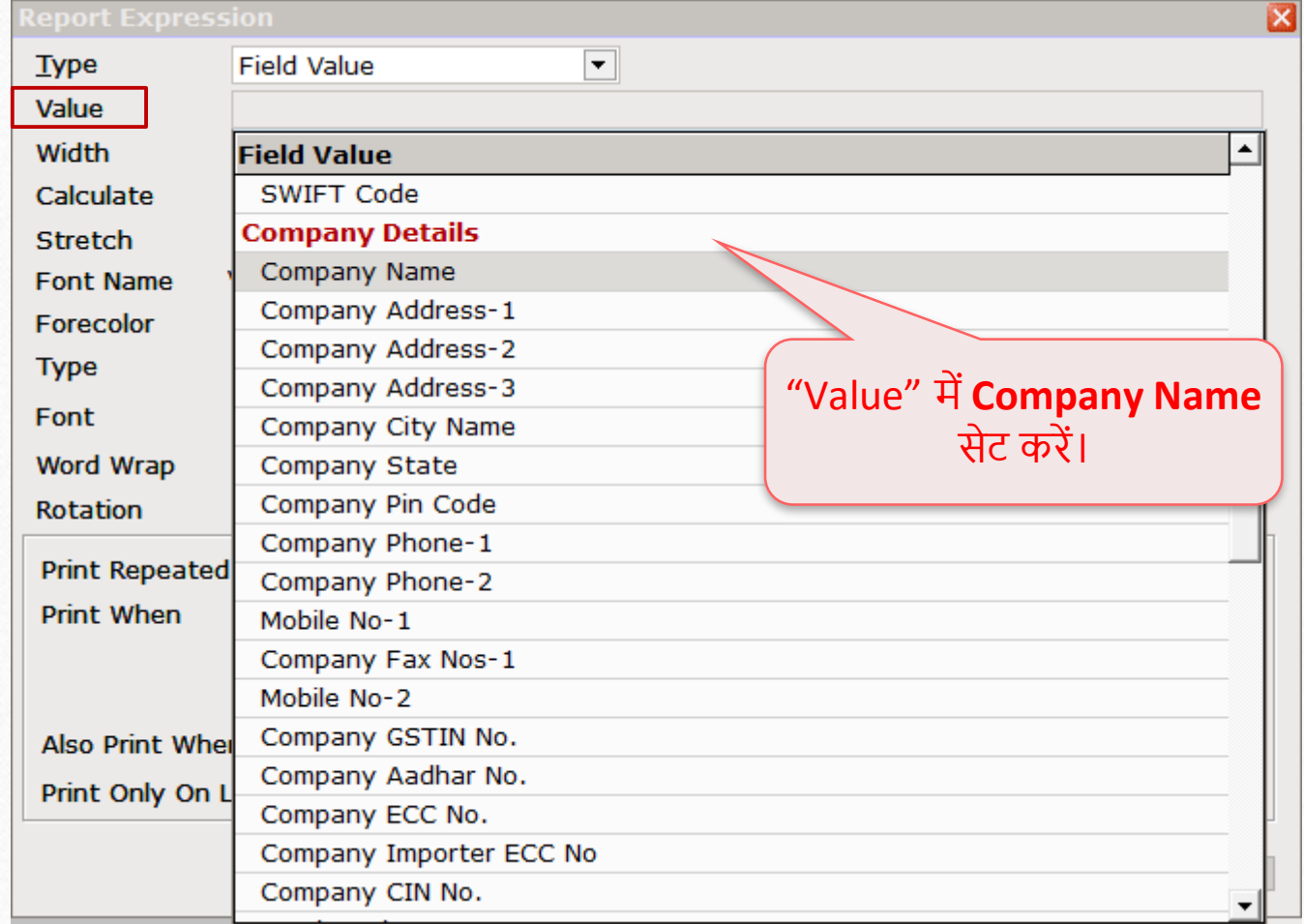

#### $1^{\rm st}$  detail – कंपनी का नाम

कंपनी नाम की डिटेल के बॉक्स की अपनी पसंदीदा चौड़ाई(width) सेट करें।

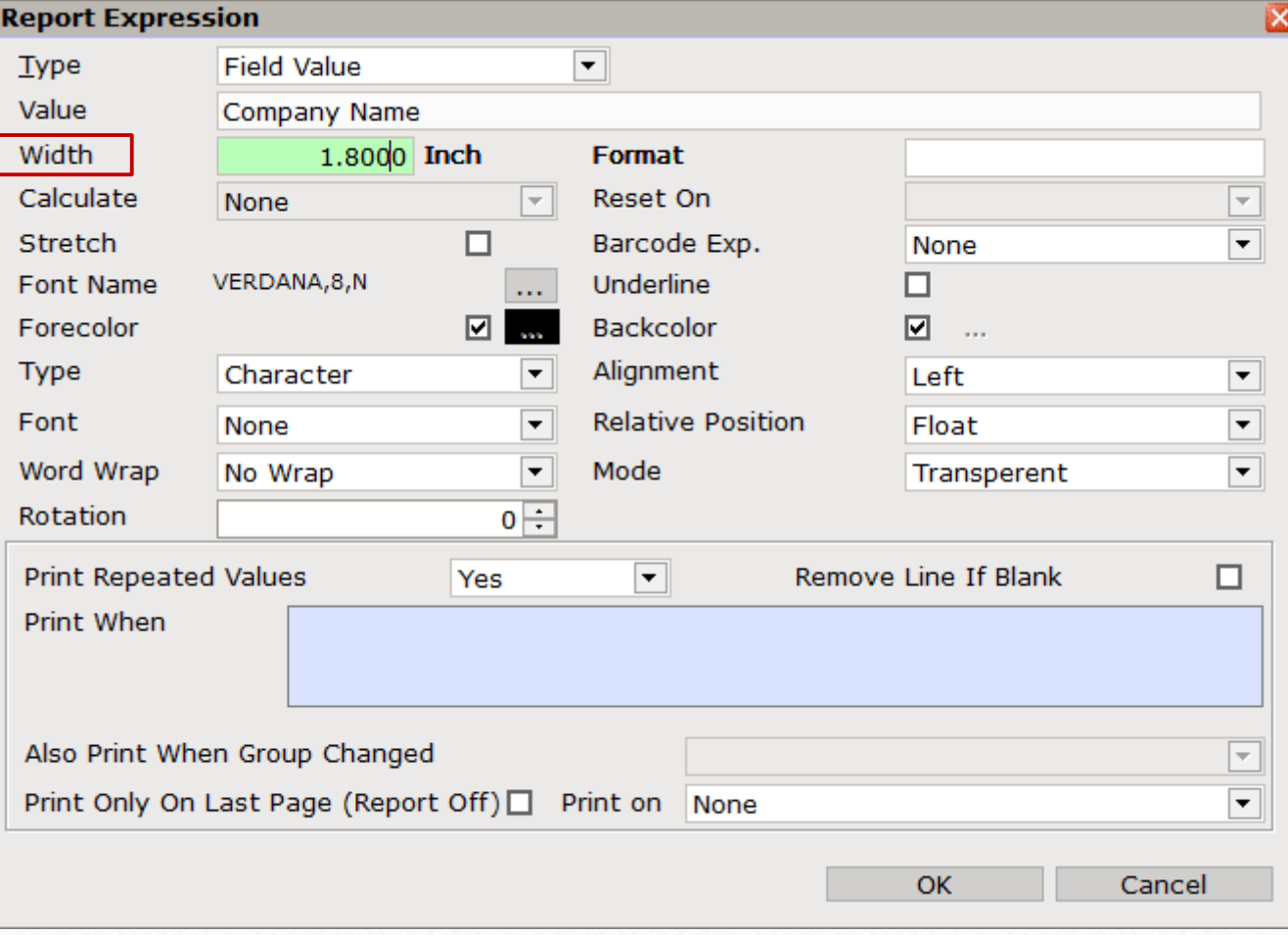

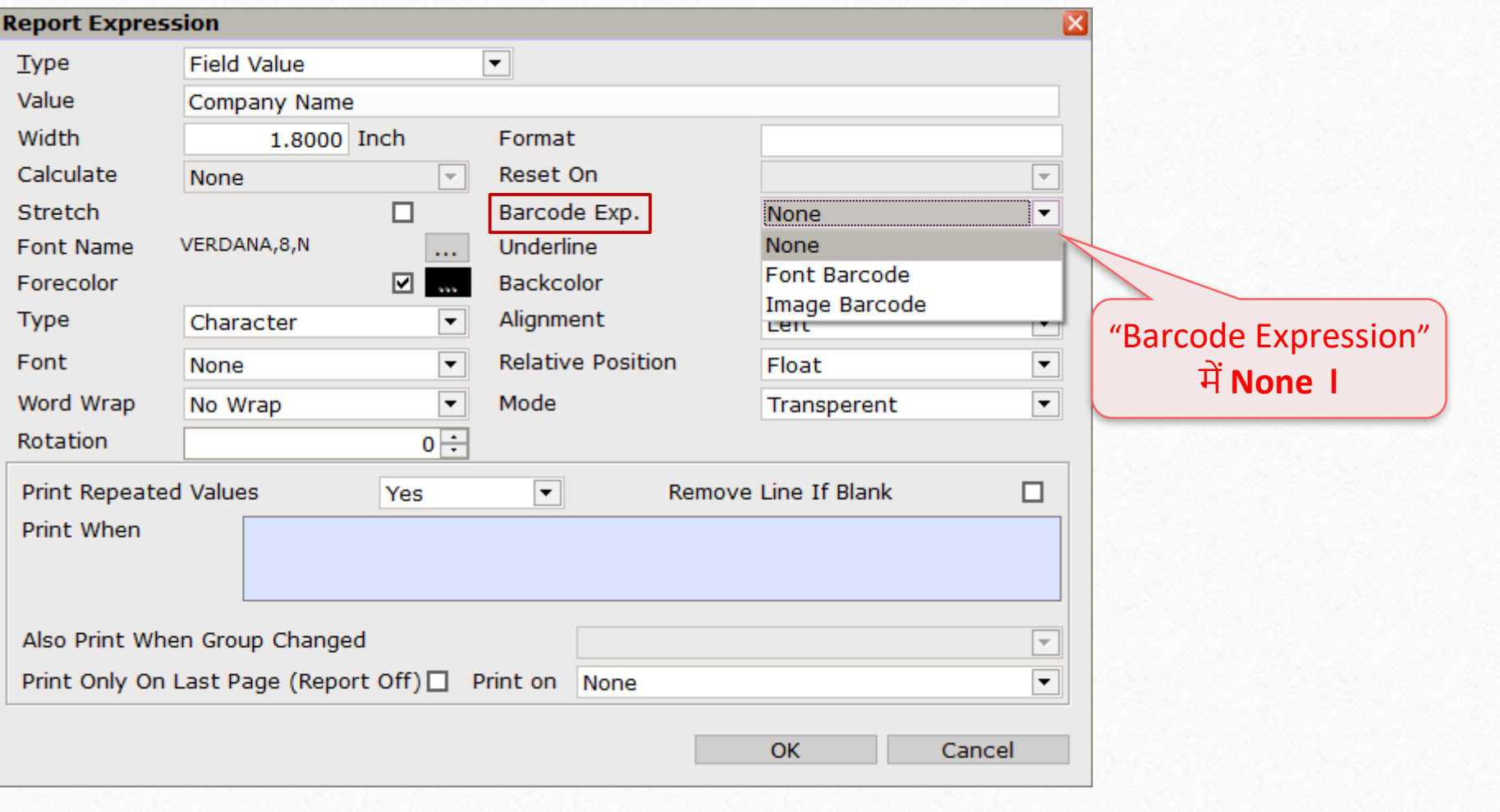

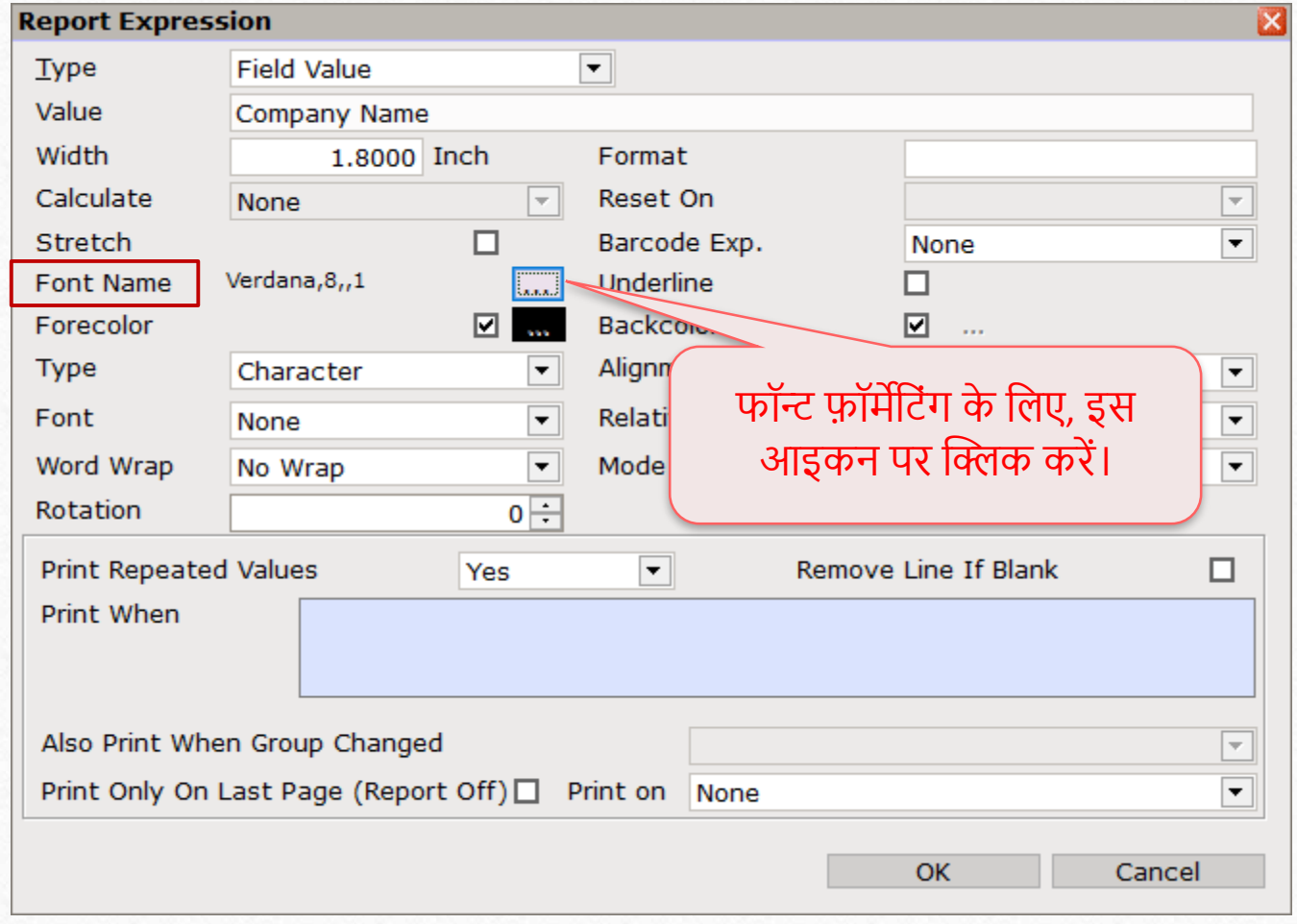

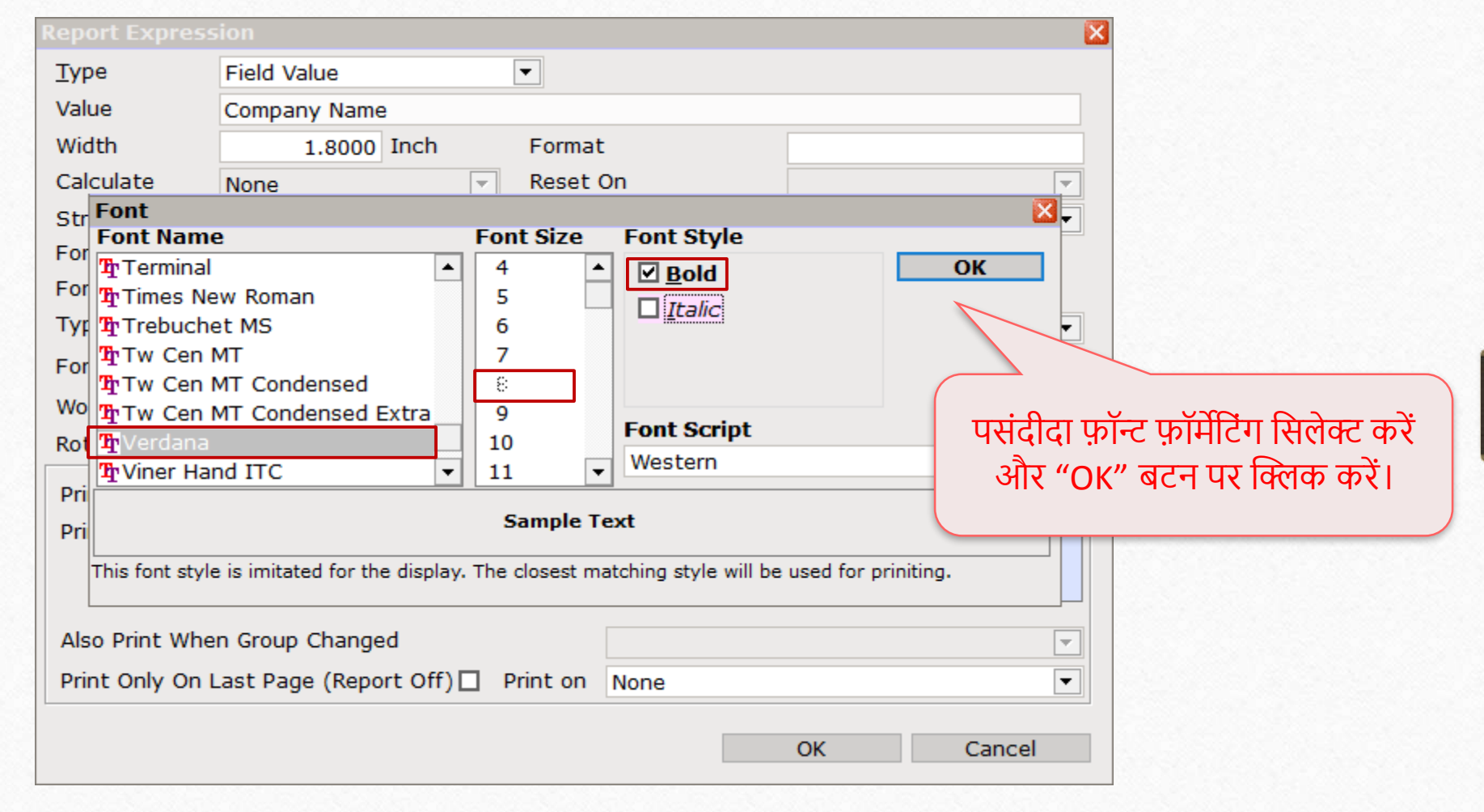

#### $1^{\rm st}$  detail – कंपनी का नाम

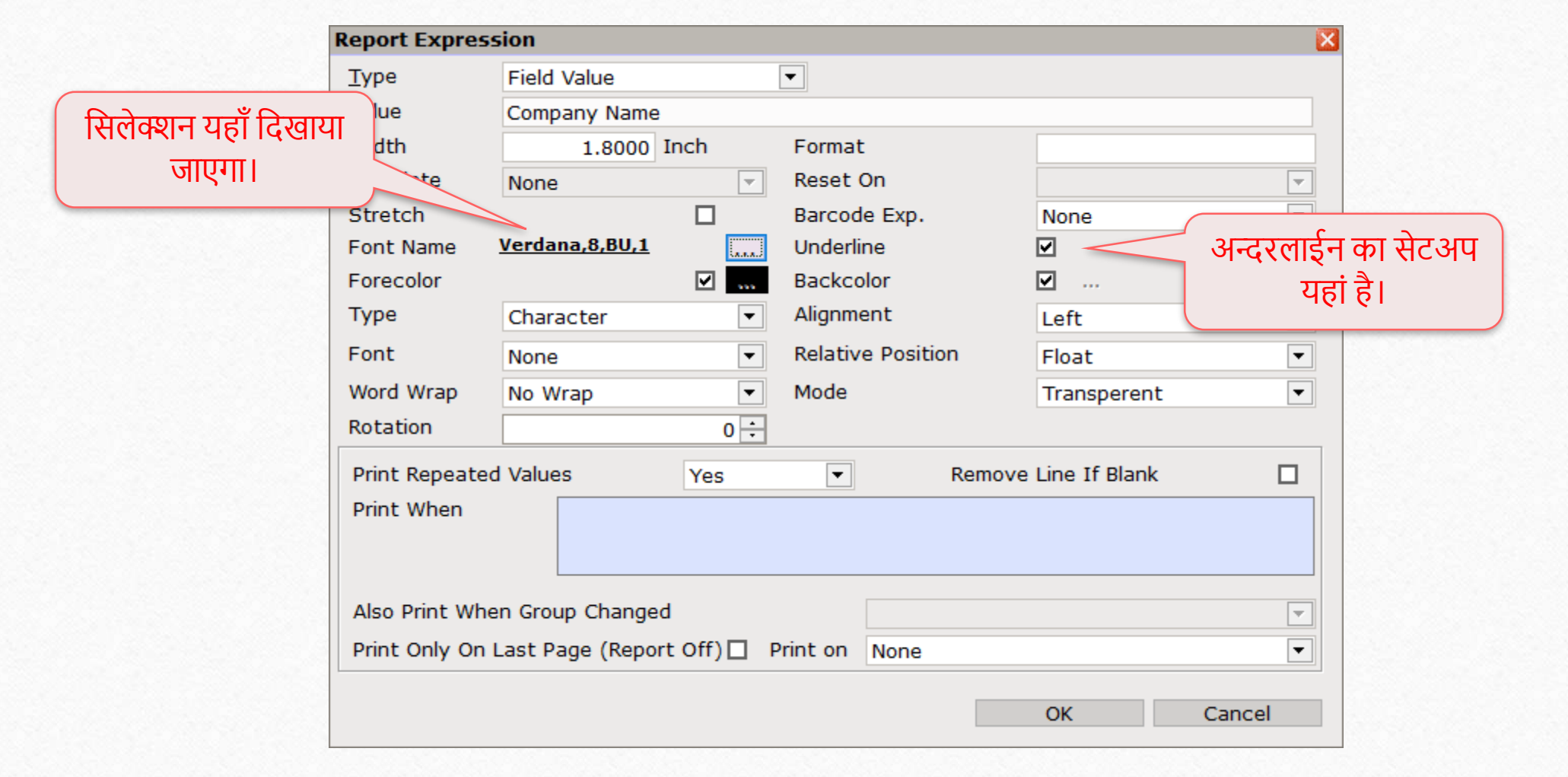

डिटेल का "Type" सिलेक्ट करें। हमारे किस्से में, Company Name,<br>Characters में होगा।

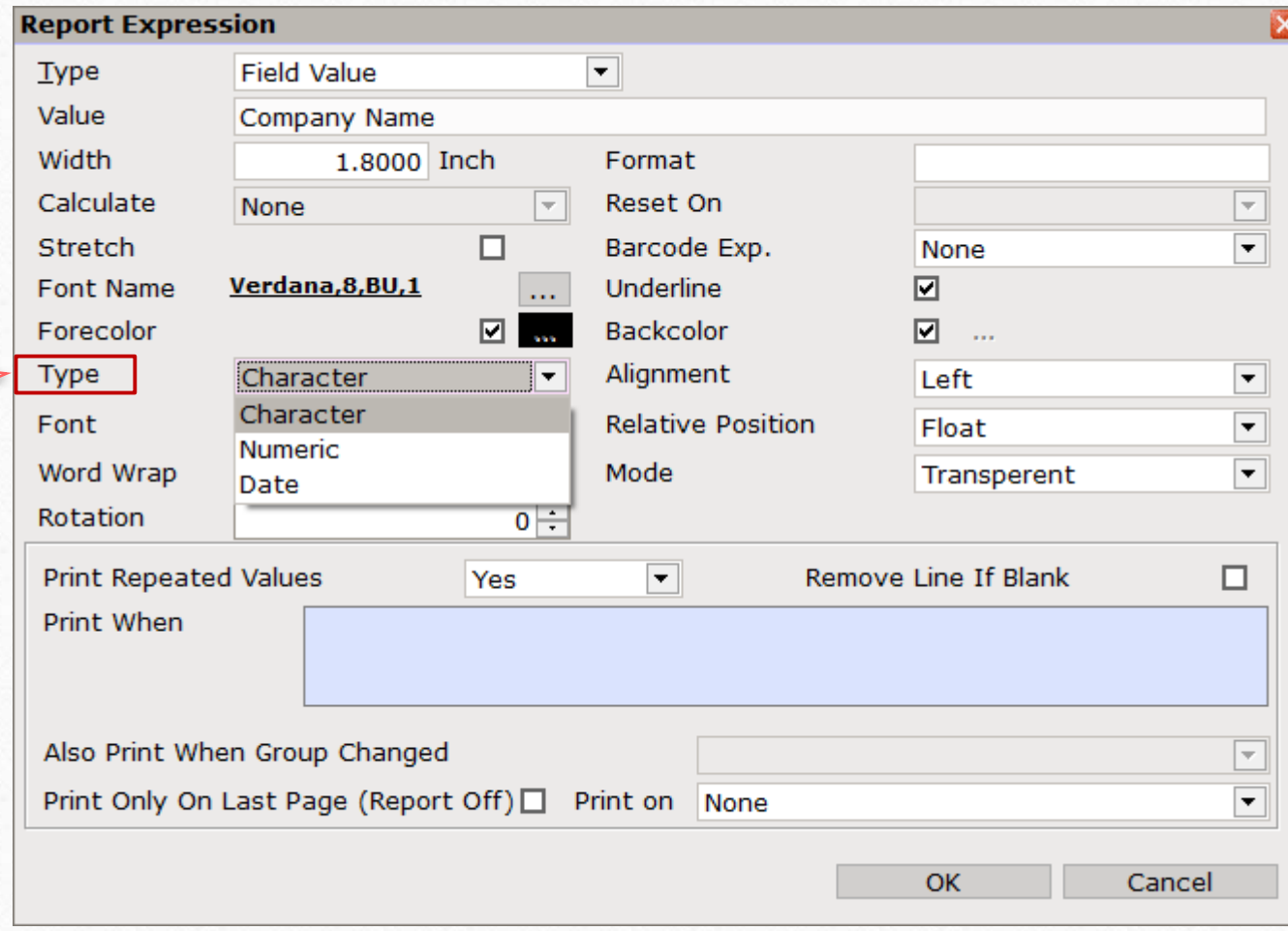

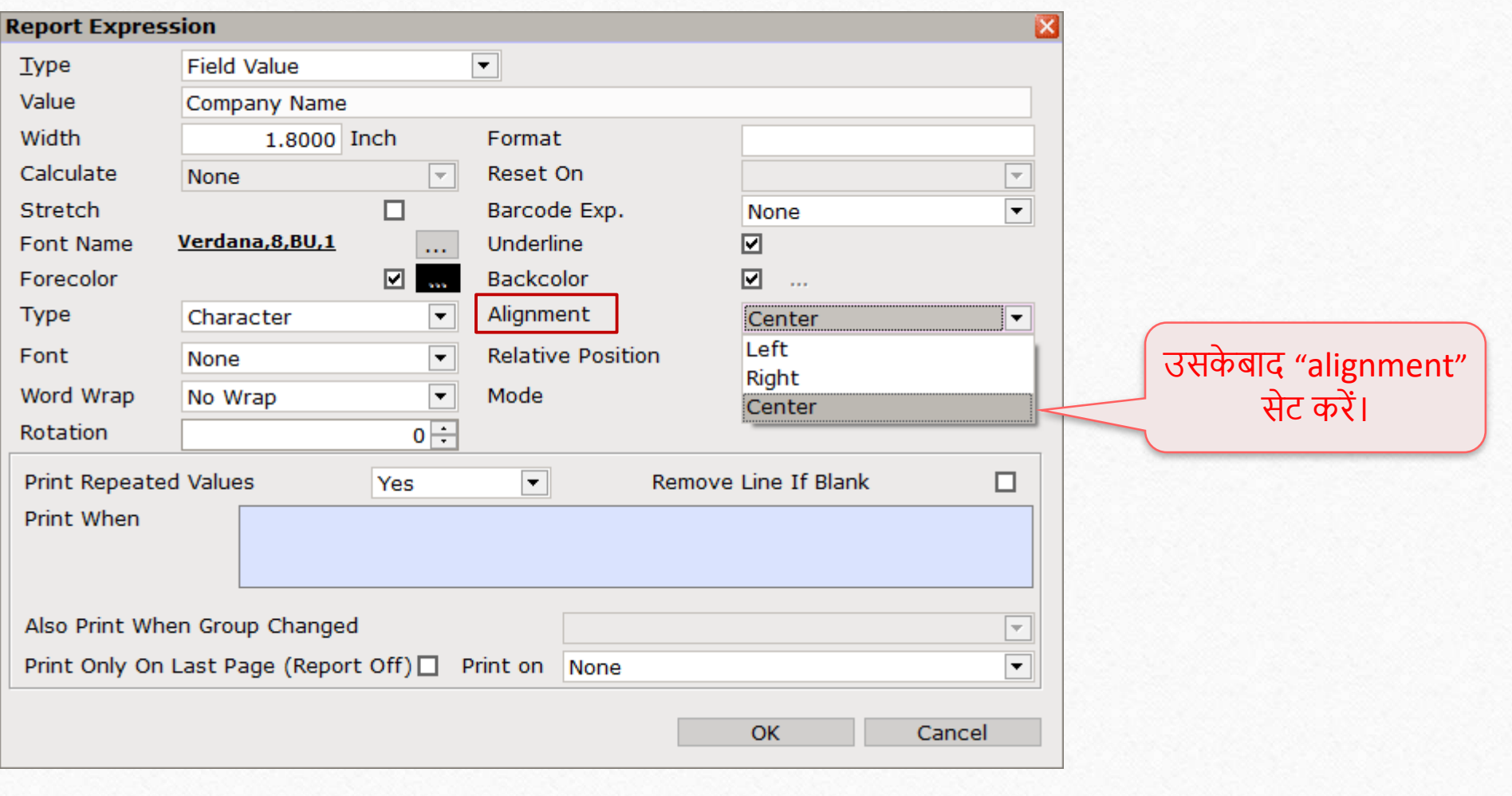

## $1^{\text{st}}$  detail – कंपनी का नाम

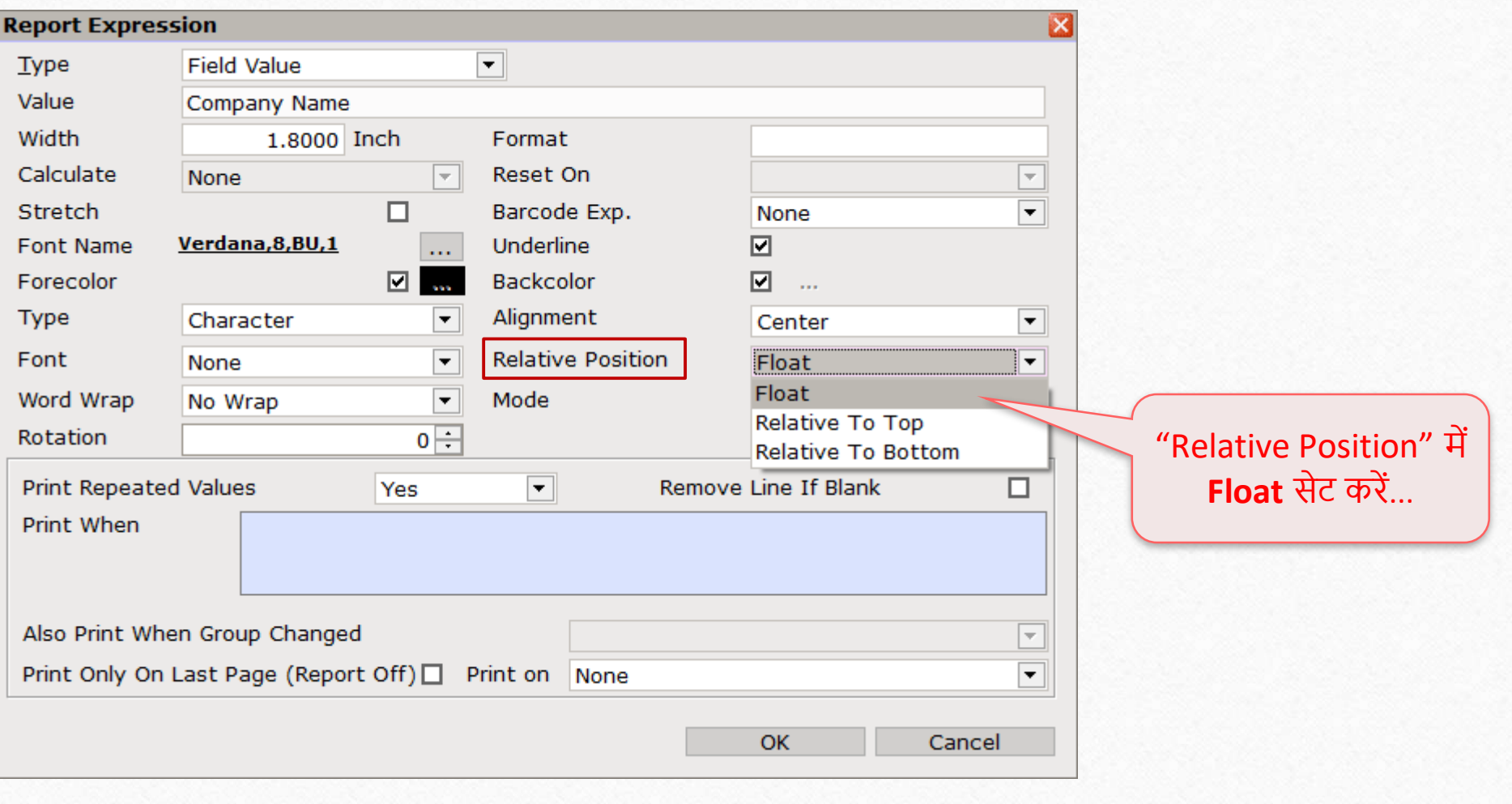

## $1^{\text{st}}$  detail – कंपनी का नाम

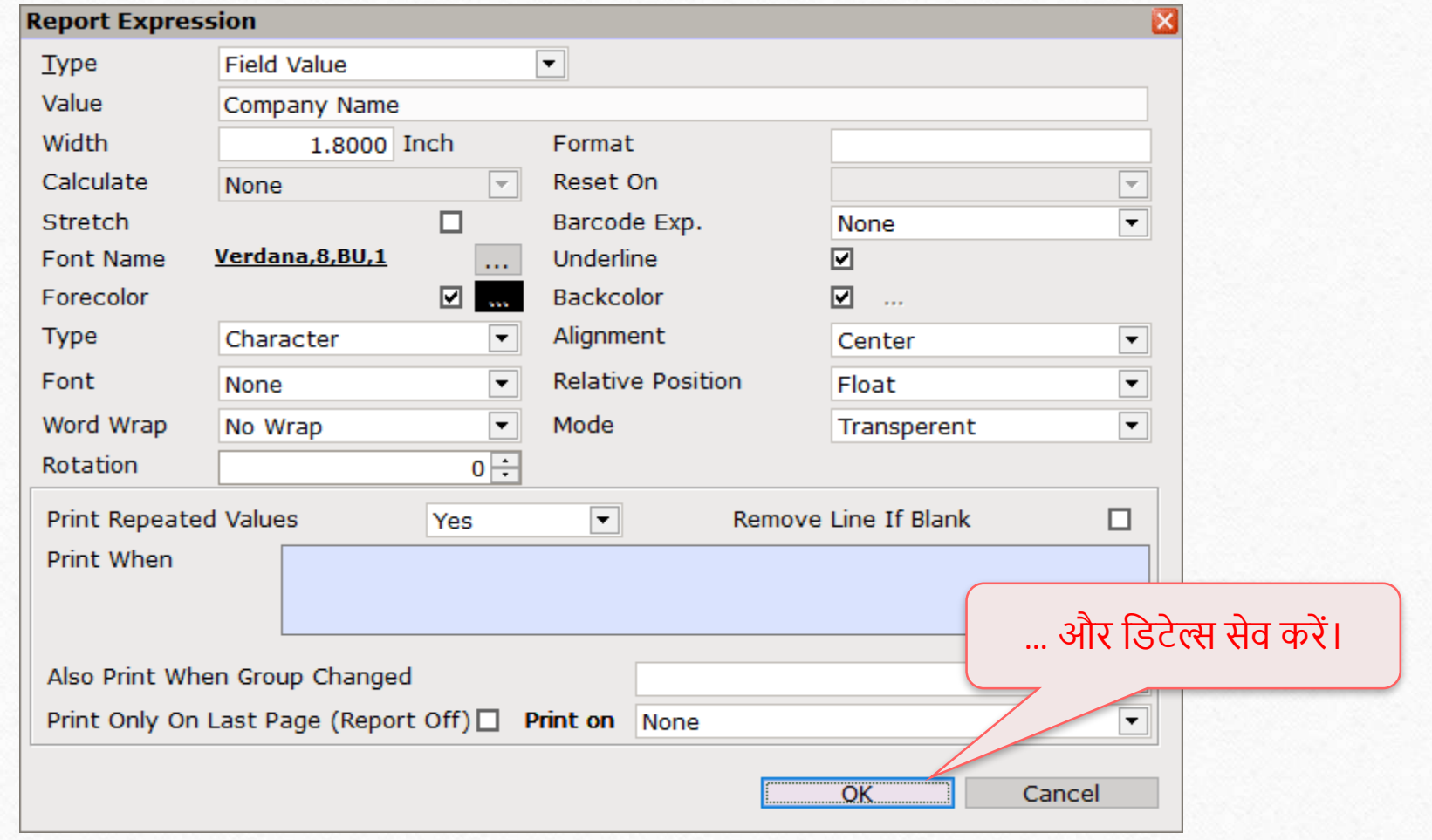

लेबल में कंपनी का नाम

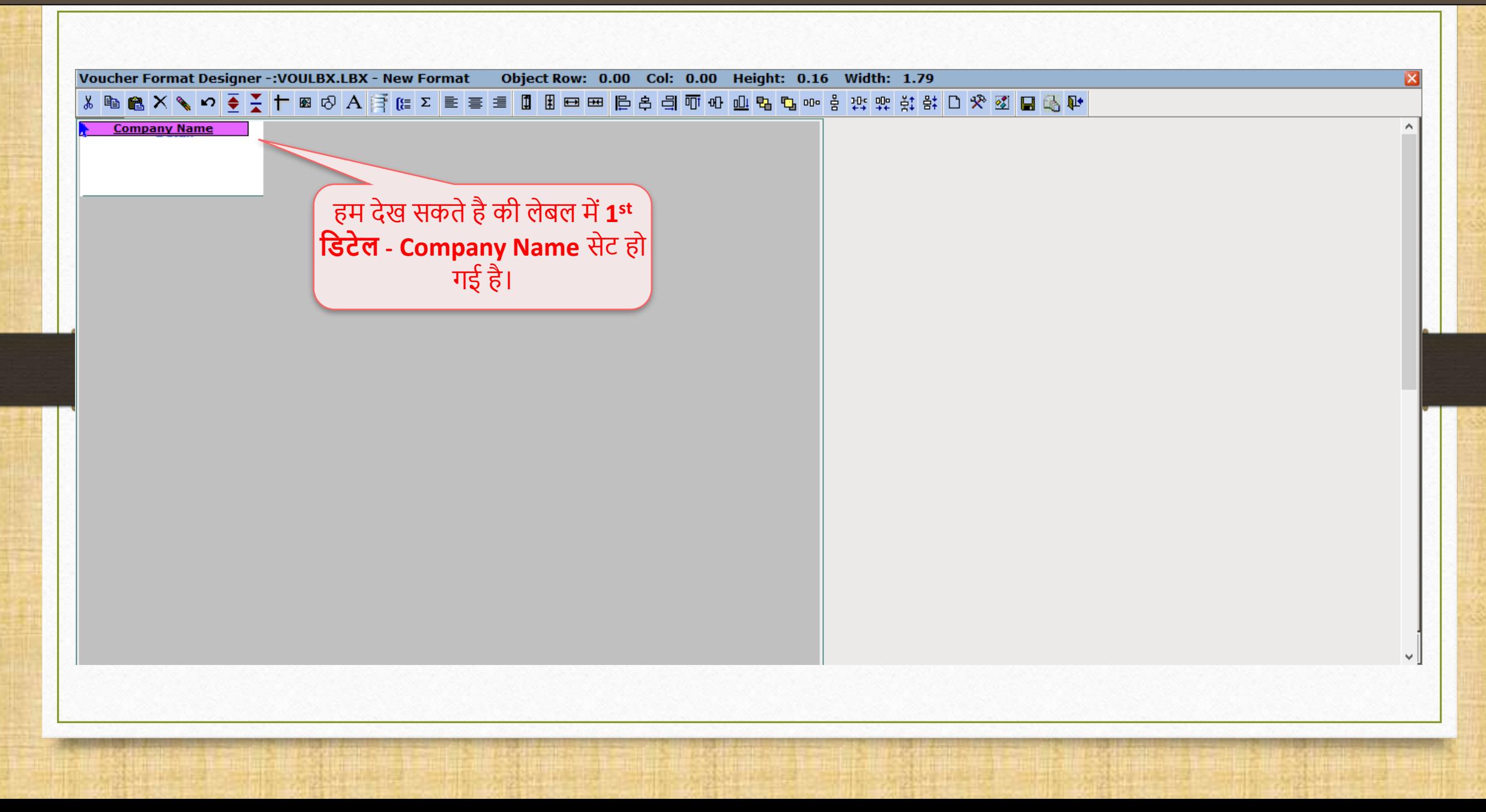

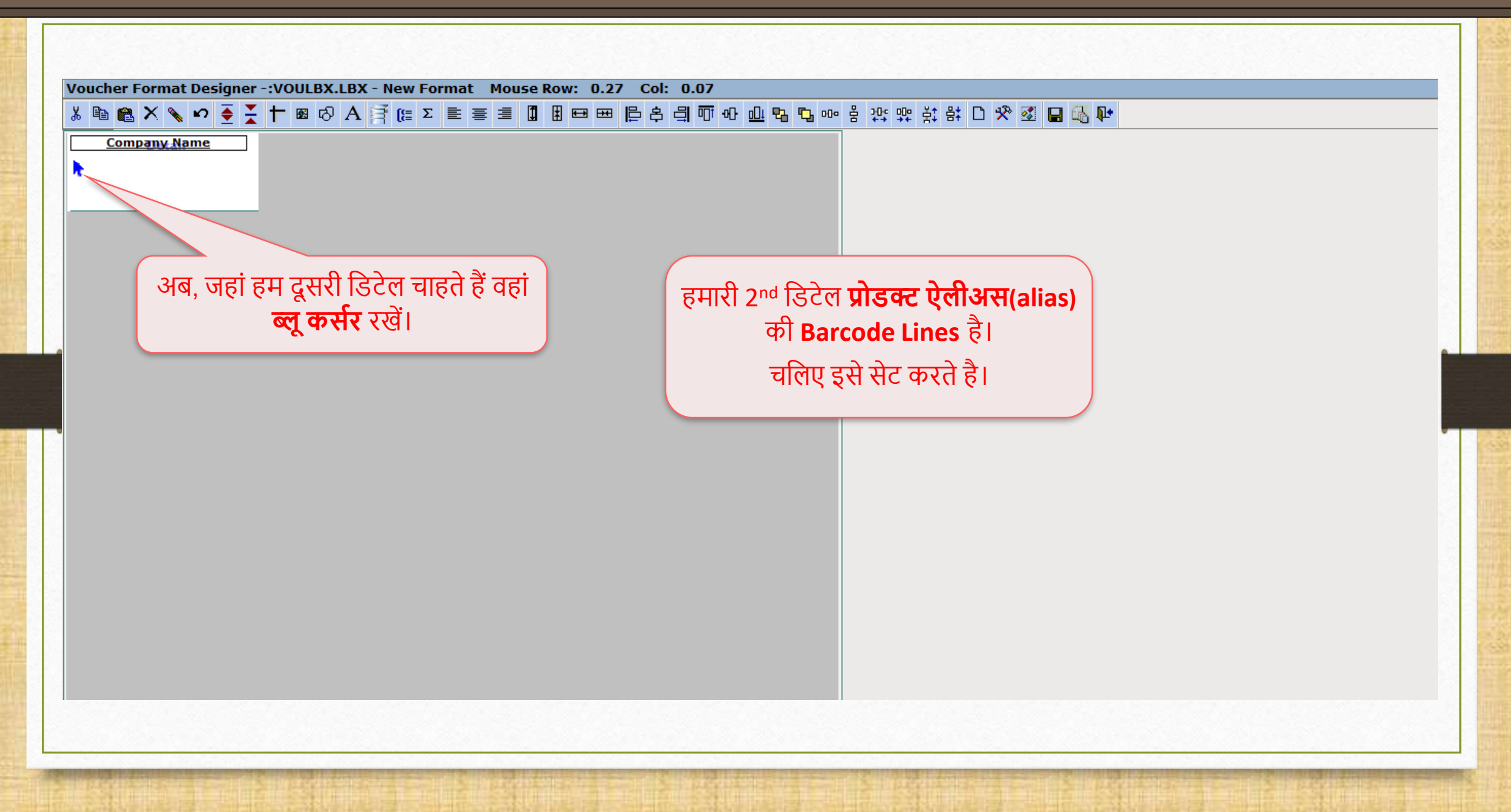

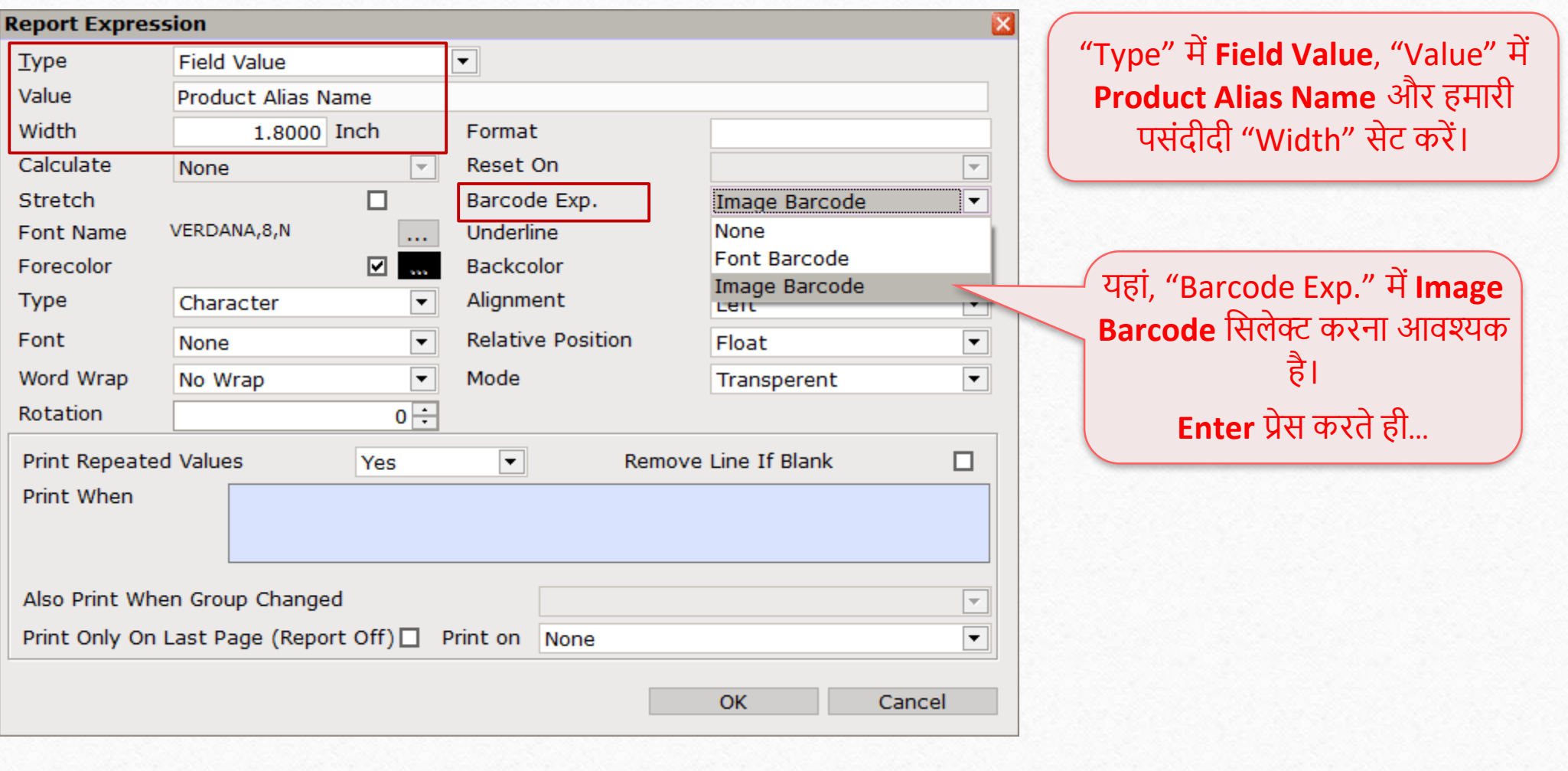

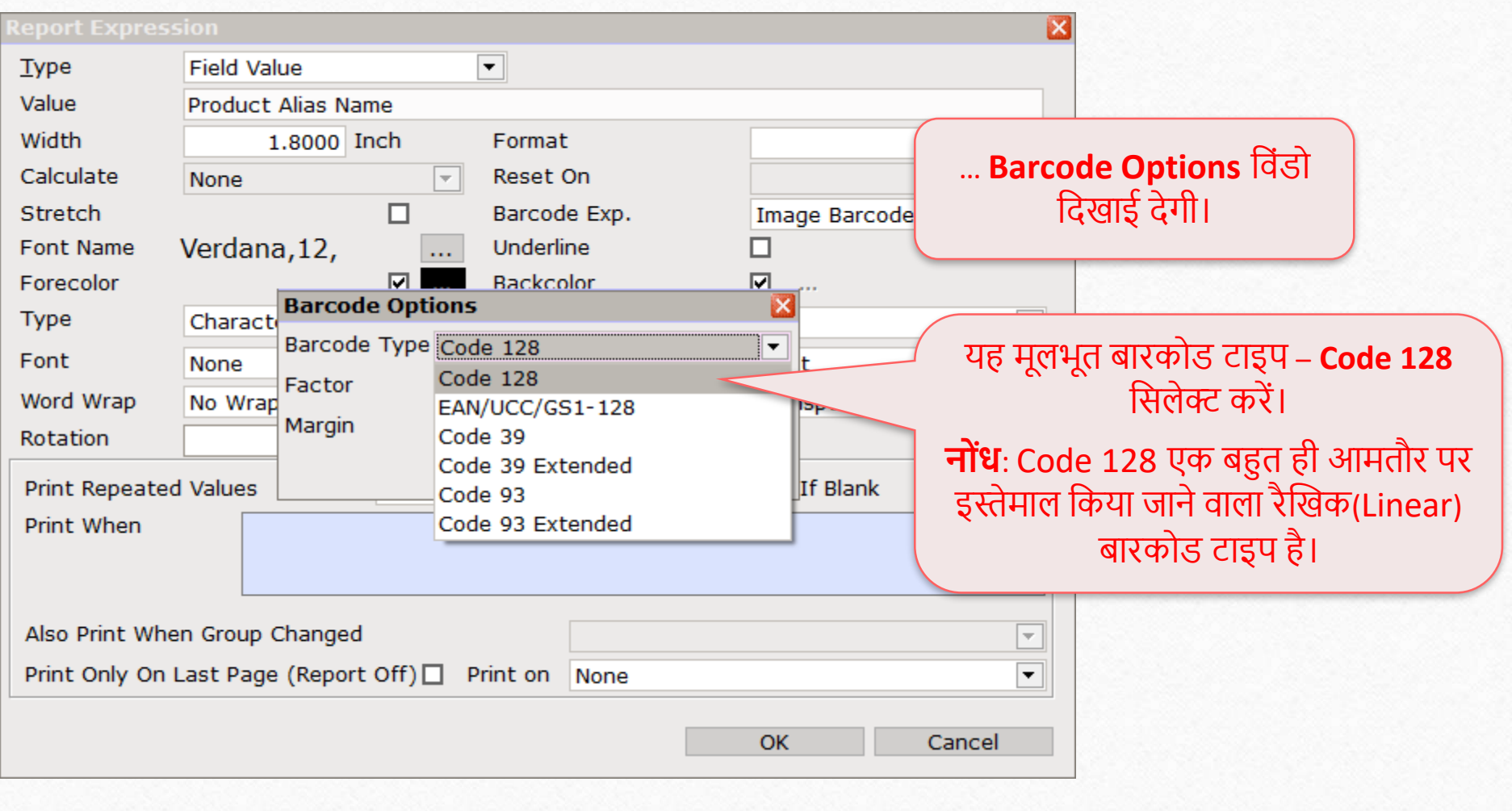

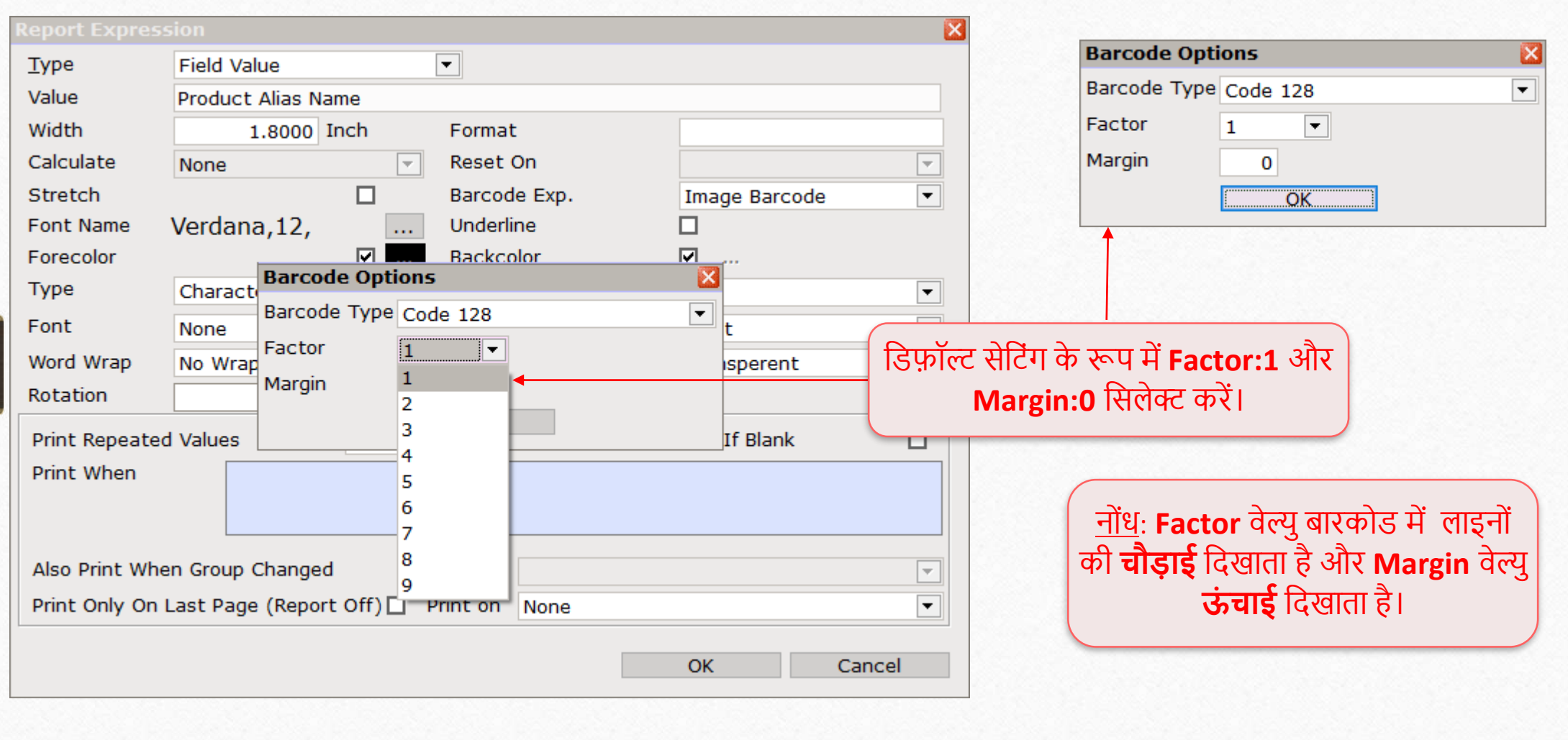

# 2nd डिटेल - प्रोडक्ट ऐलीअस की Barcode Lines

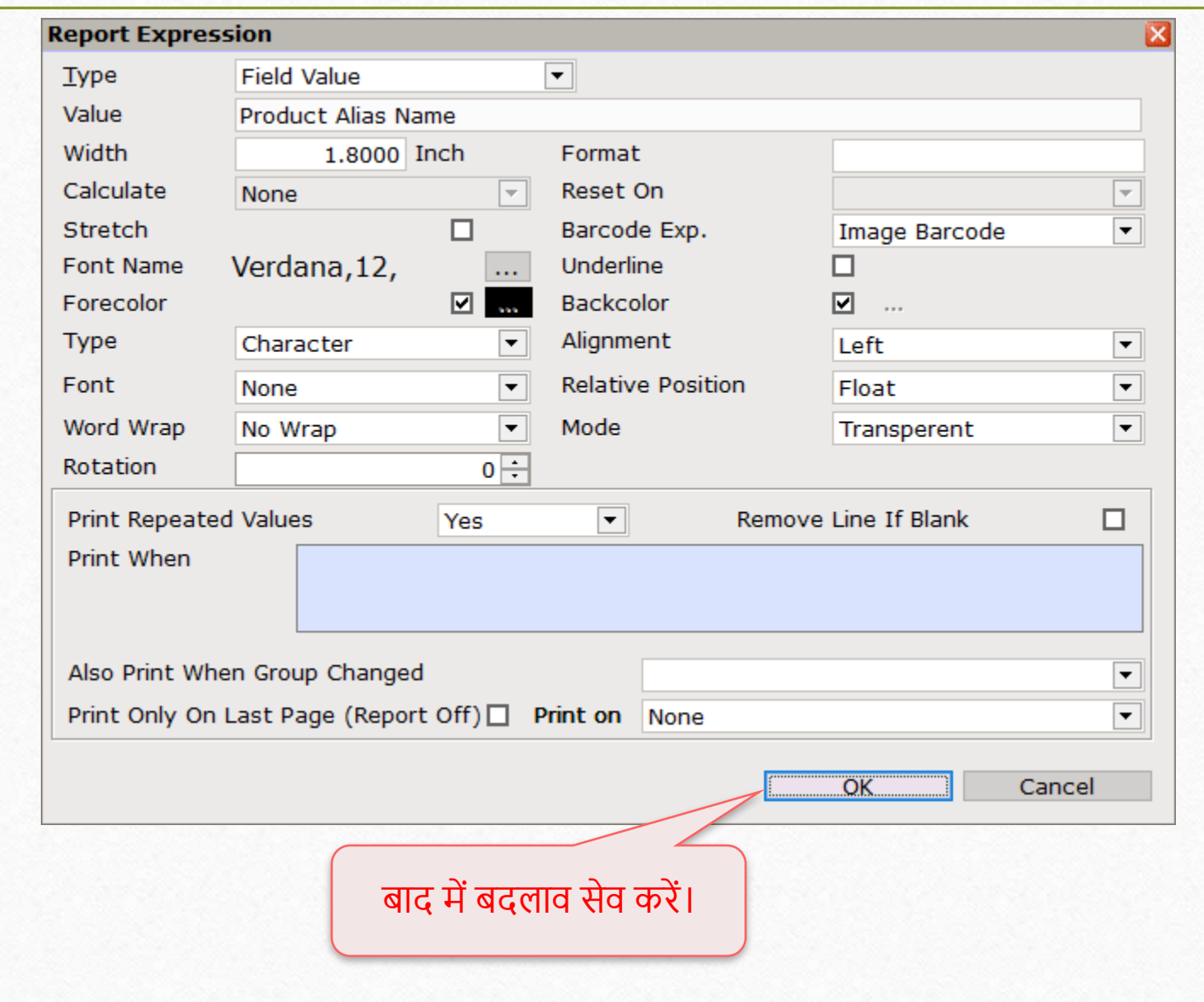

लेबल में प्रोडक्ट ऐलीअस की Barcode Lines

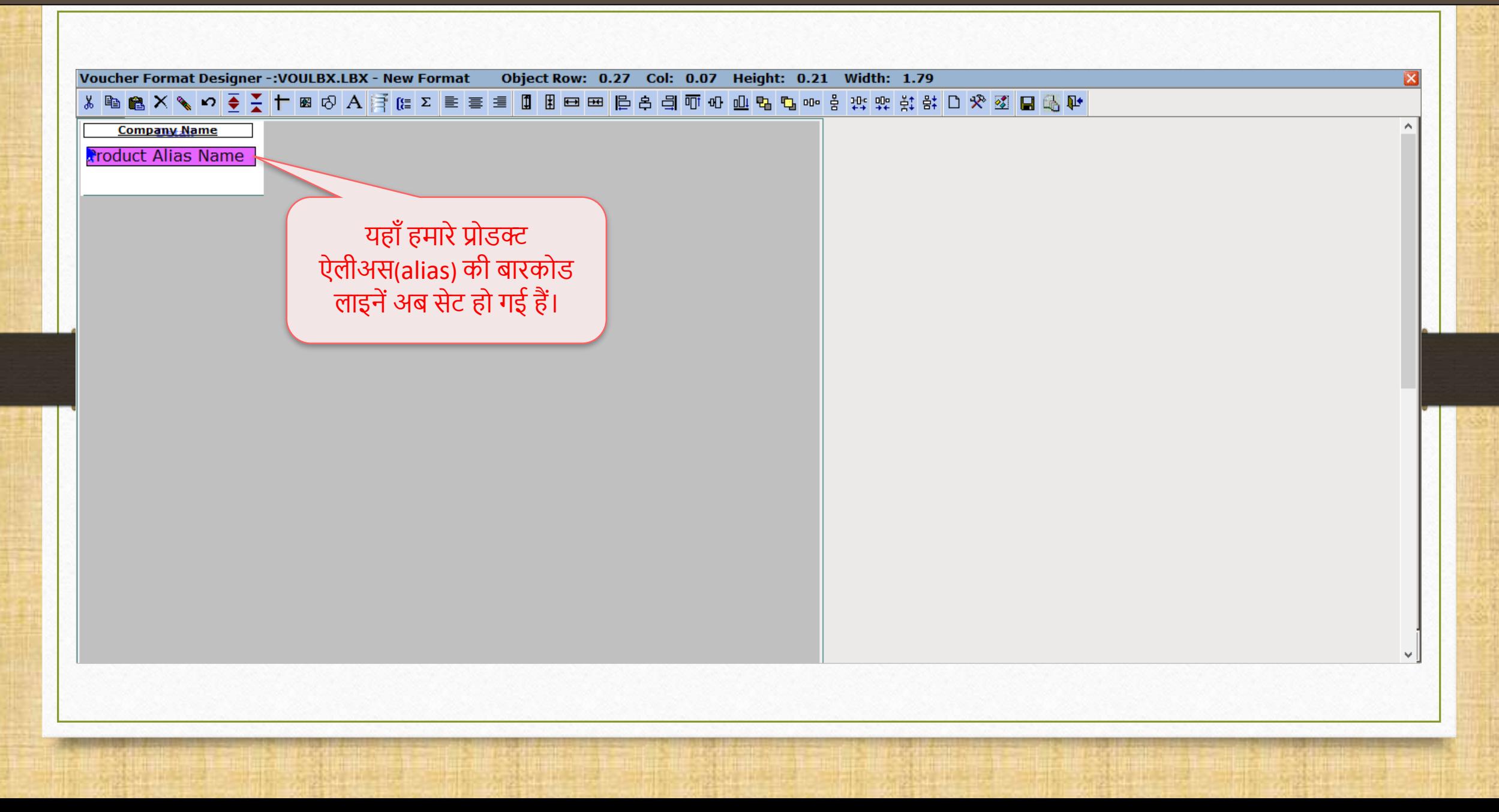

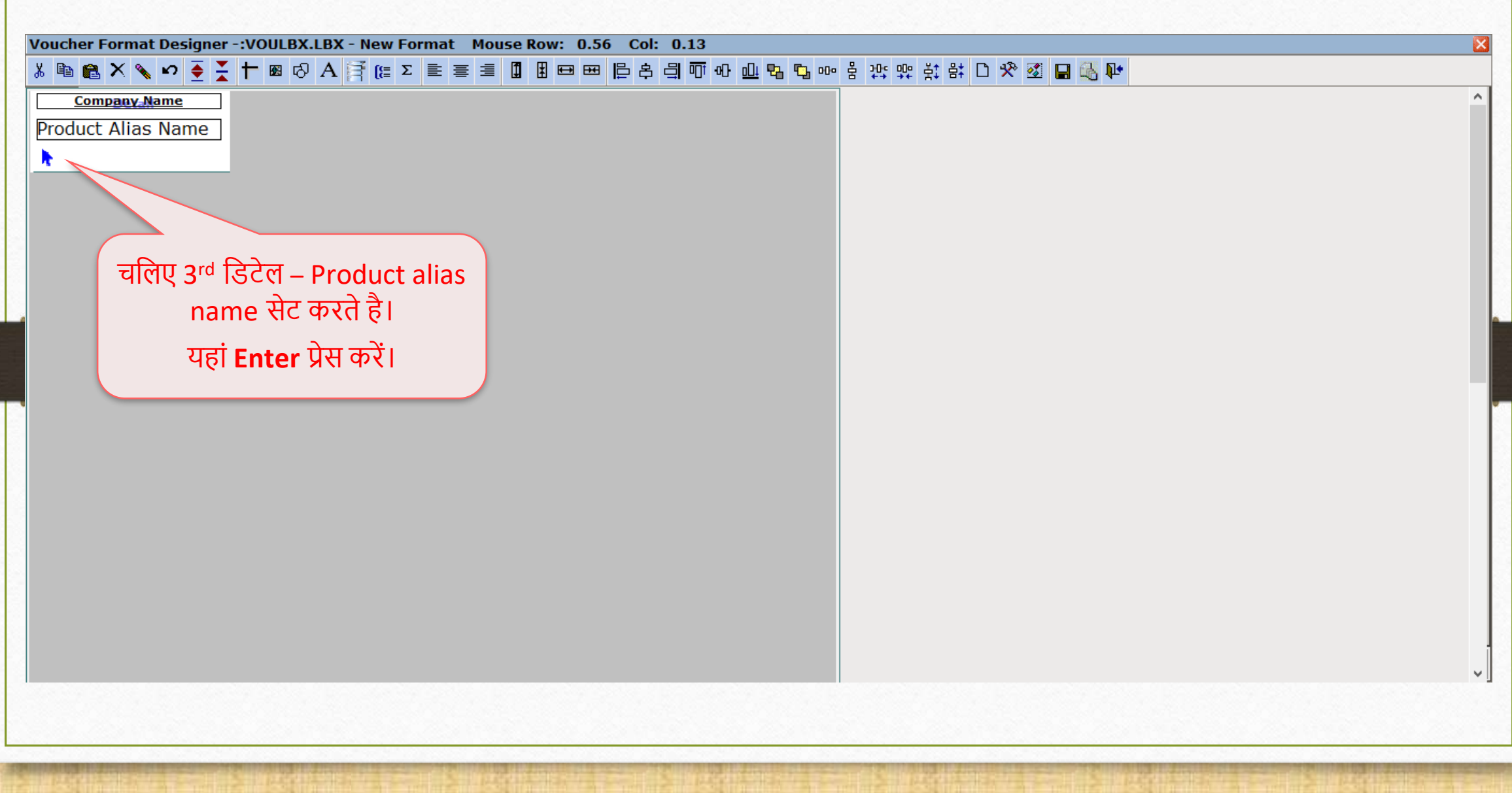

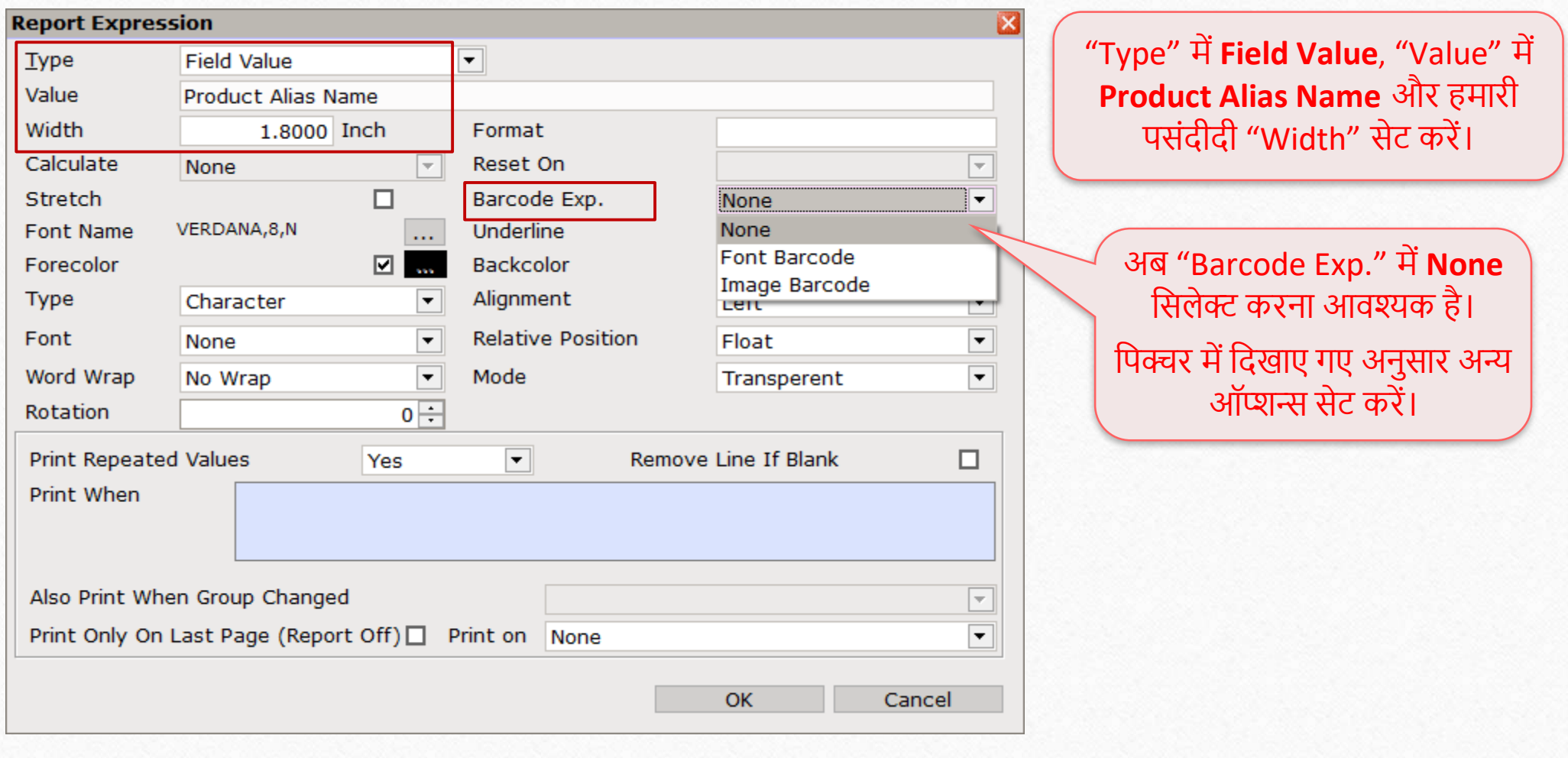

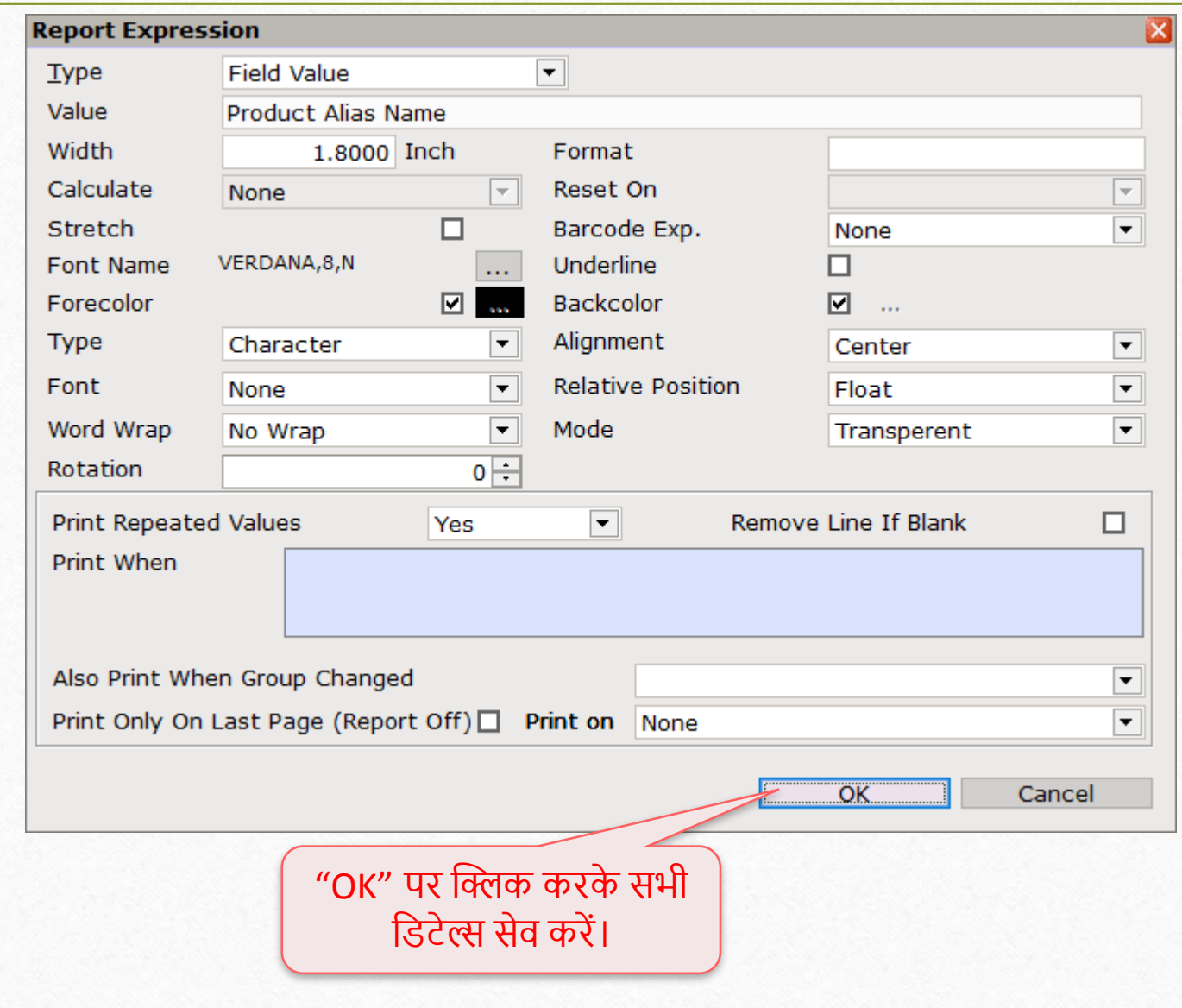

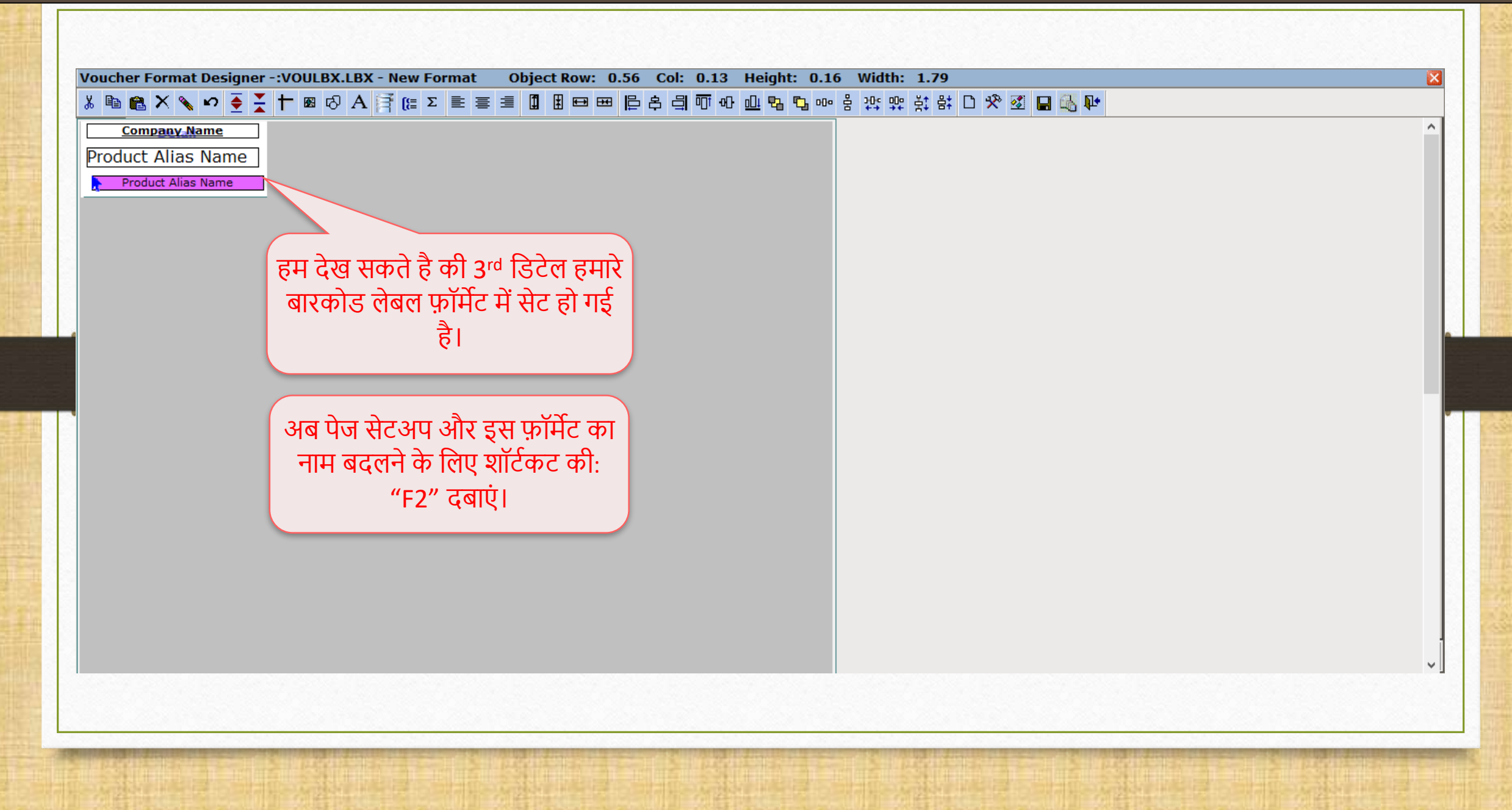

<u>.</u><br>पेज़ सेटअप और फ़ॉर्मेट का नाम बदलना का सामानिक 58 58

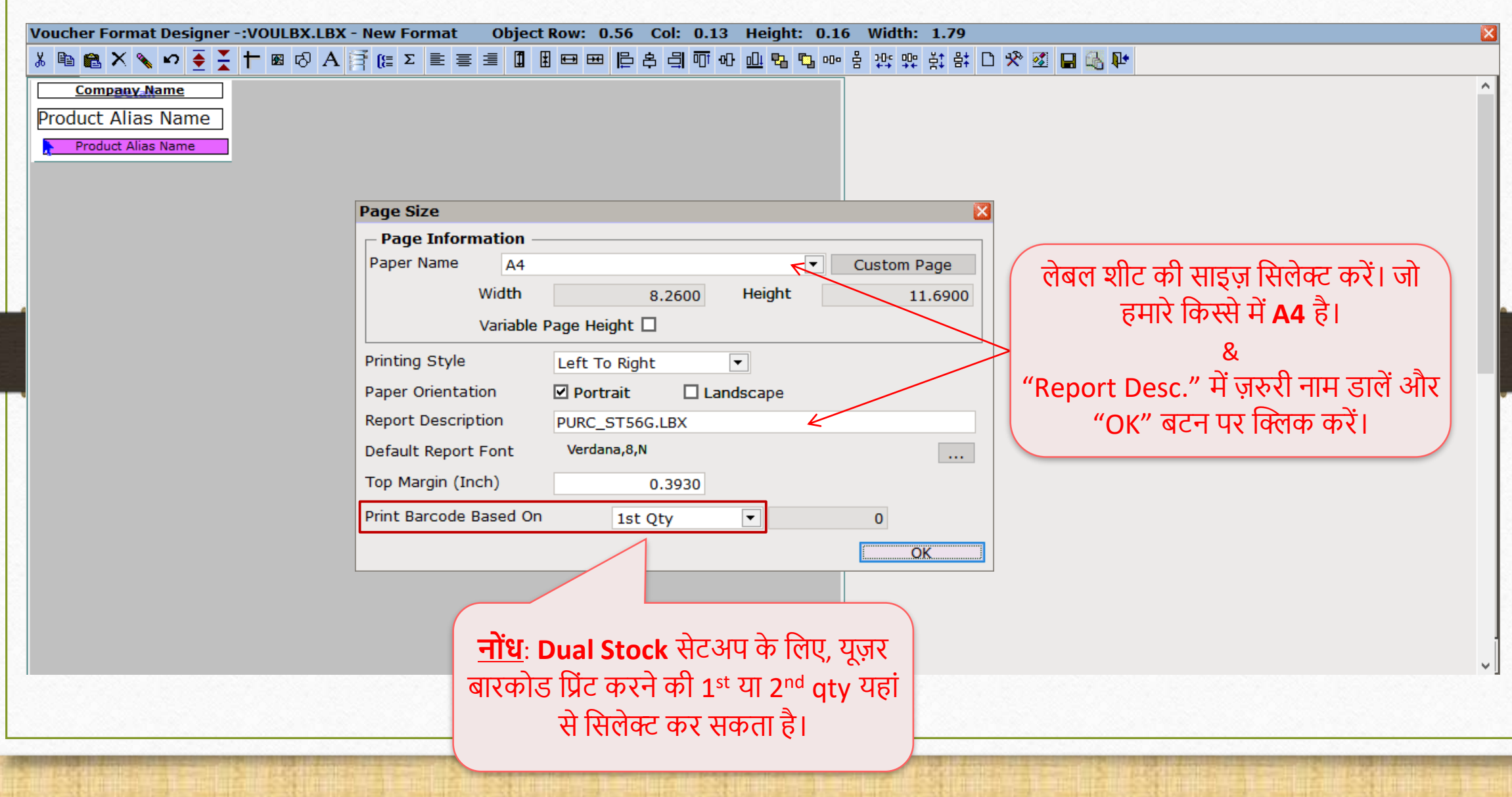

## फ़ॉर्मेट सेव करे।

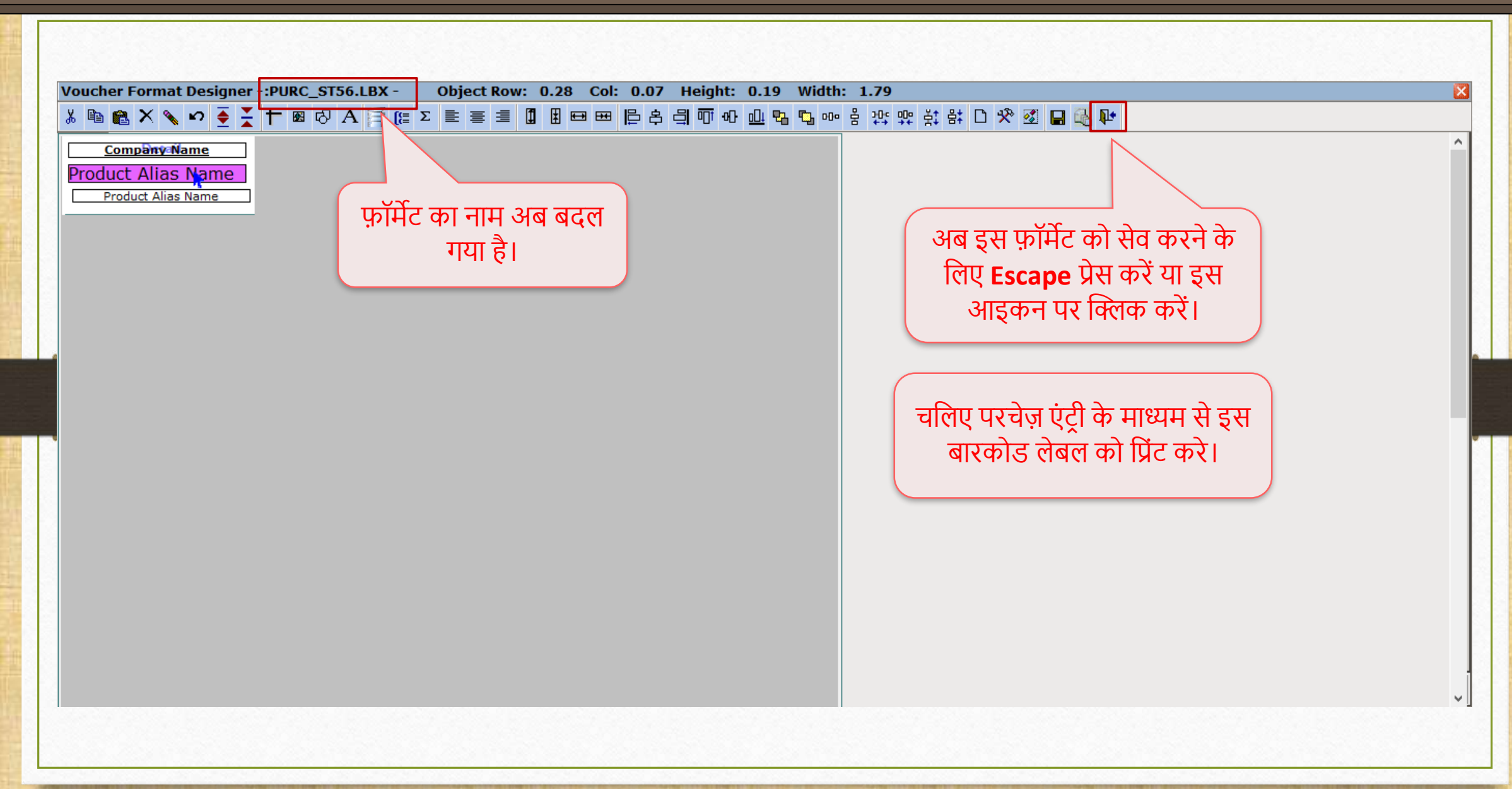

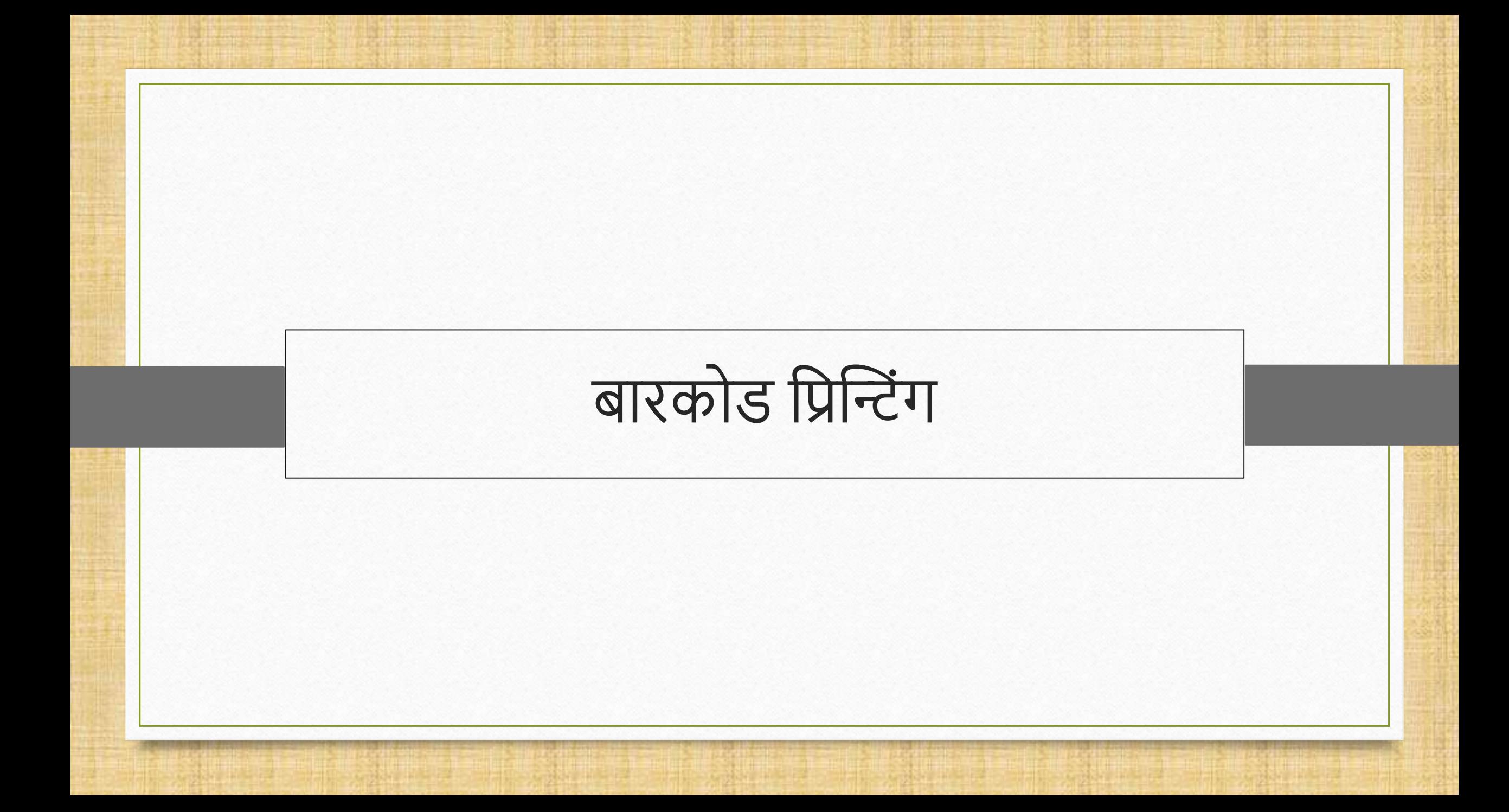

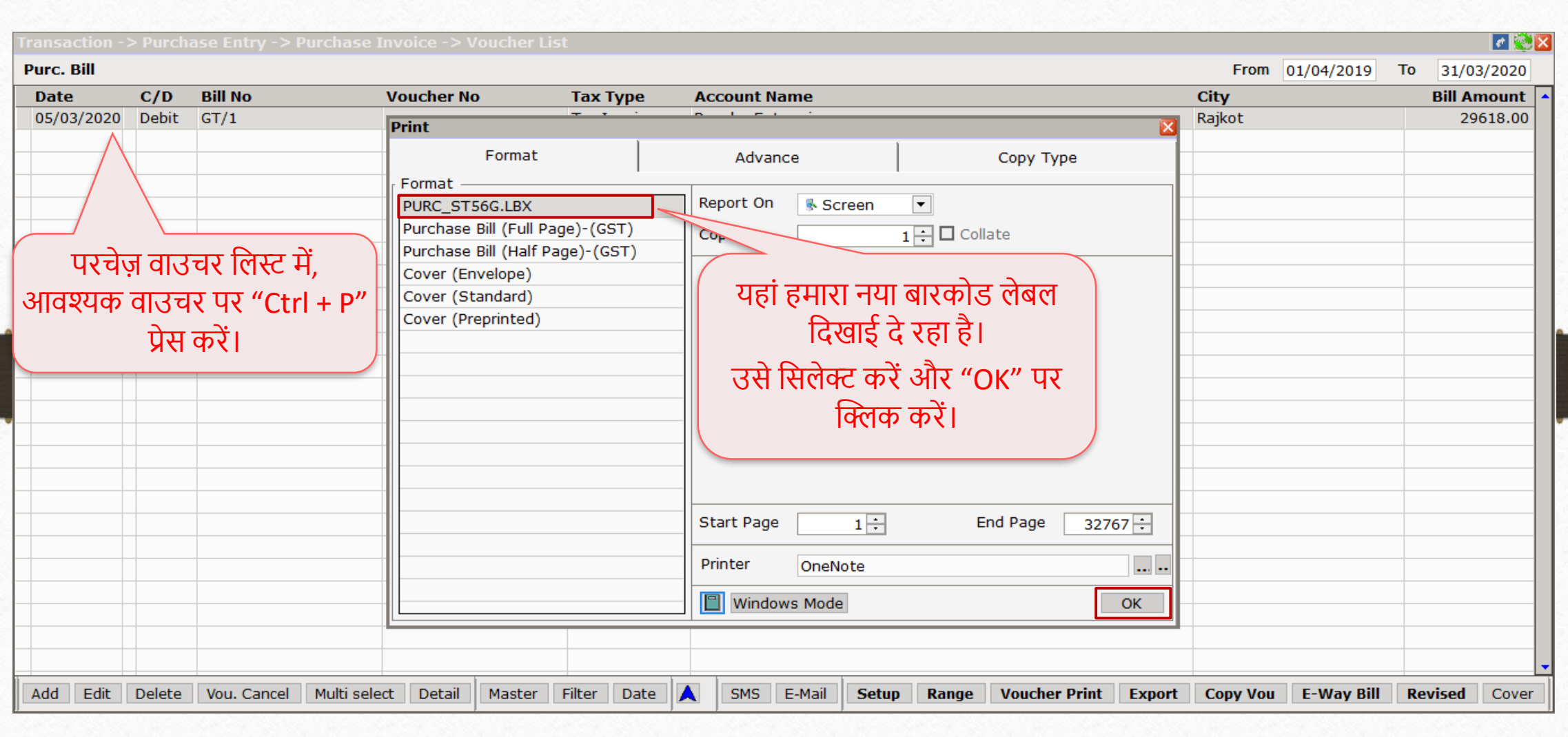

#### Product Voucher List

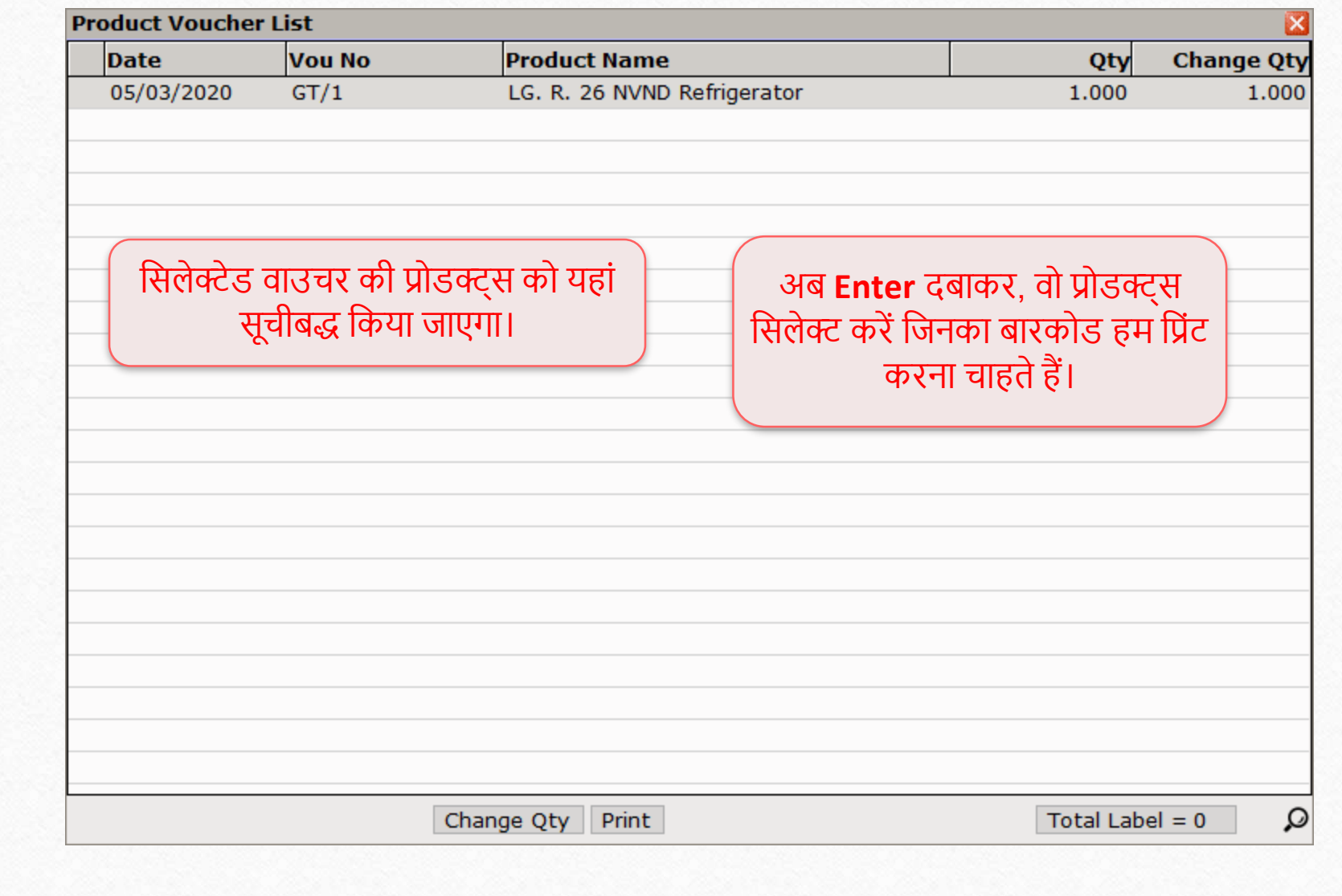

#### Product Voucher List

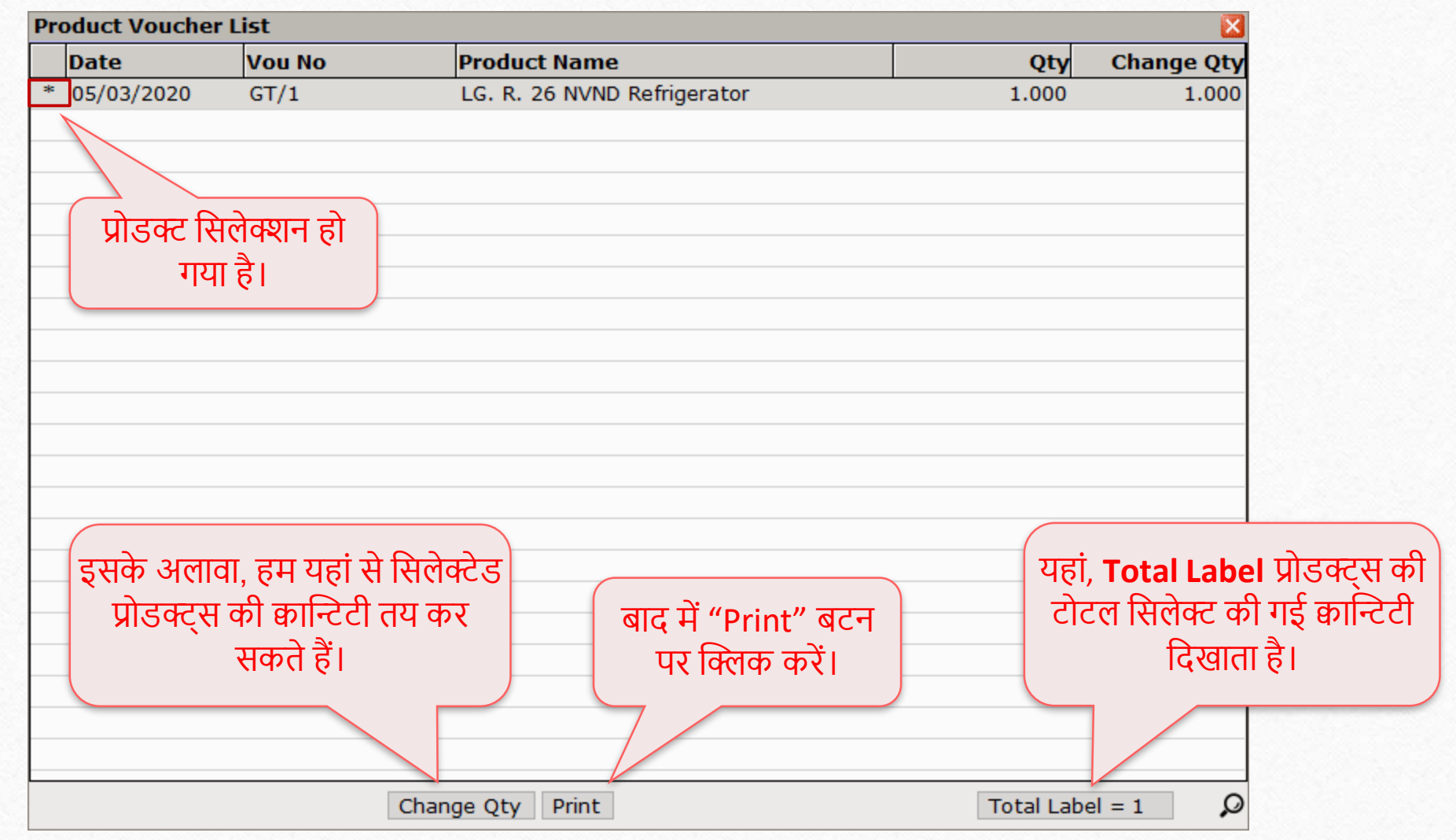

## बारकोड लेबल

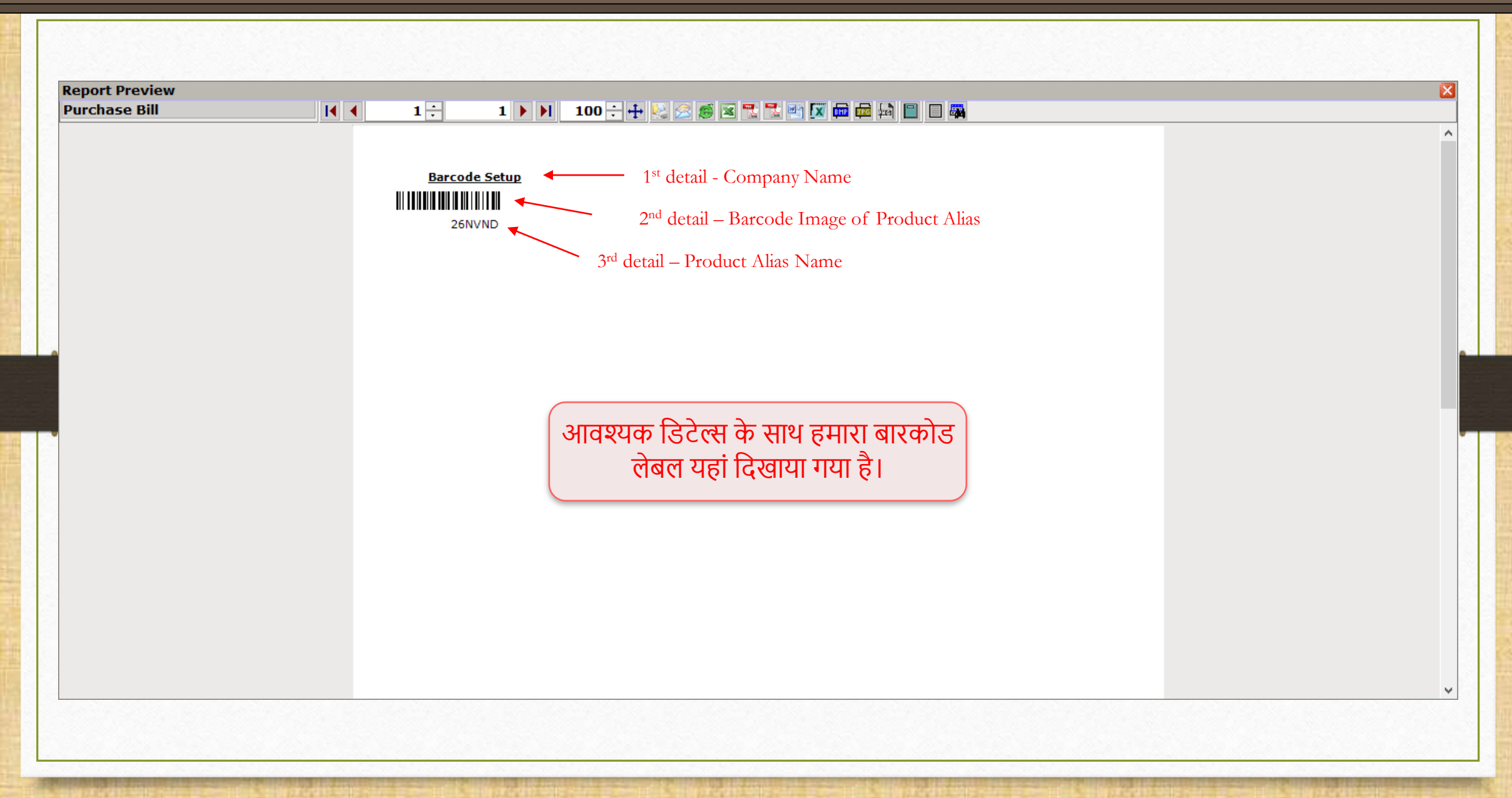

## बारकोड लेबल

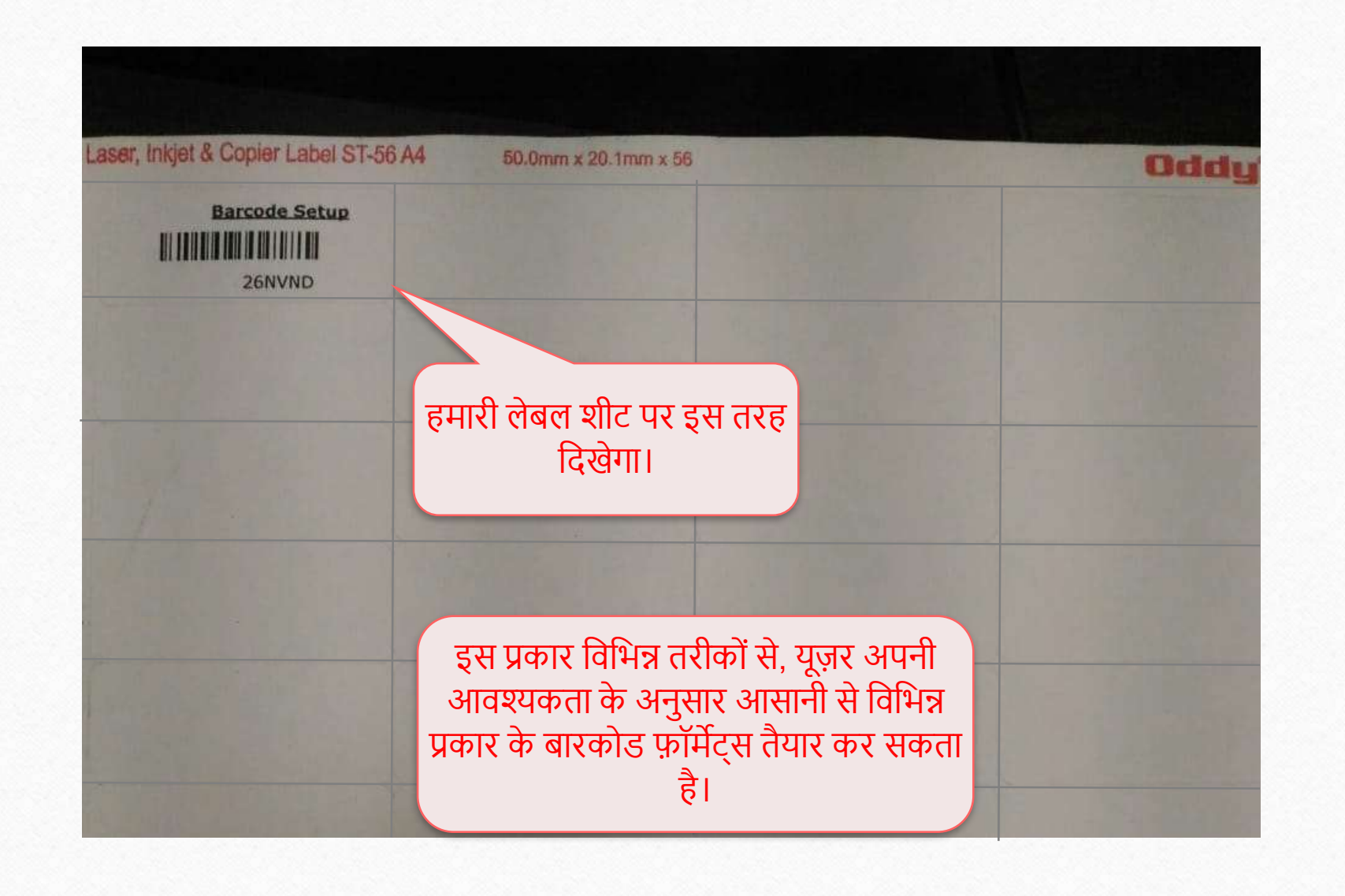

# बारकोड मप्रन्न्टंग का अन्य उदाहरण

जब यूज़र लेबल शीट में कुछ लेबल छोड़कर बारकोड प्रिंट करना चाहता हो

- ◆ यह बहुत स्वाभाविक है कि यूज़र केवल कुछ बारकोड्स को प्रिंट करने के लिए बारकोड लेबल शीट का उपयोग करें और फिर बाद में उनका पुन: उपयोग करना चाहे।
- ❖ एक ही शीट का पुन्: उपयोग करने के किस्से में, यूज़र को नए बारकोड्स प्रिंट करने के लिए पहले प्रिंट किये गए लेबल्स या ख़ाली लेबल्स को अनदेखा करना होगा।
- \* मिरेकल, बारकोड लेबल शीट के इस ख़ाली लेबल्स की संख्या को दाखिल करने की सुविधा प्रदान करता है।
- \* कहां और कैसे? आइए एक उदाहरण के साथ देखें।

#### Purchase Invoice

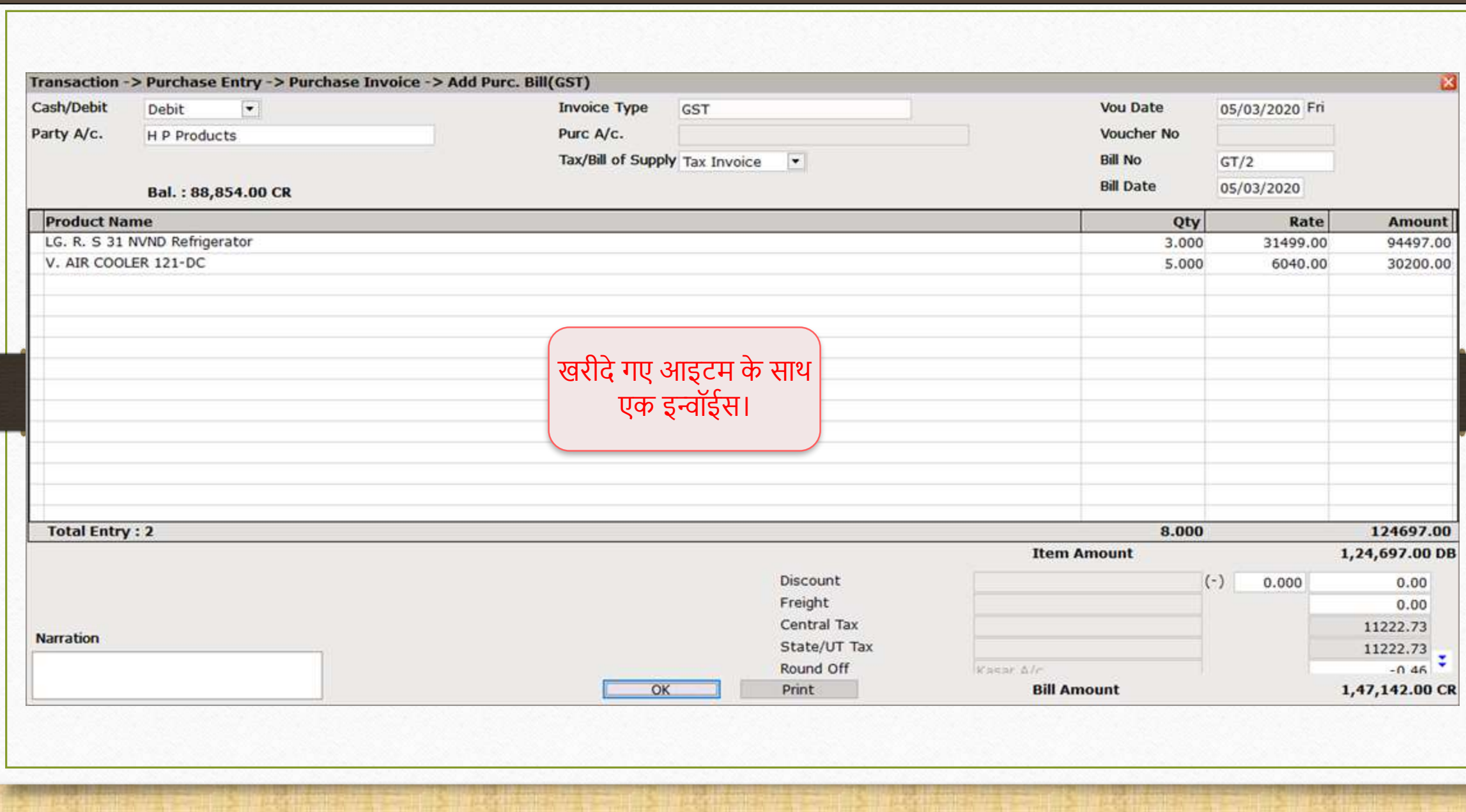

68

# वाउचर प्रिंट करें

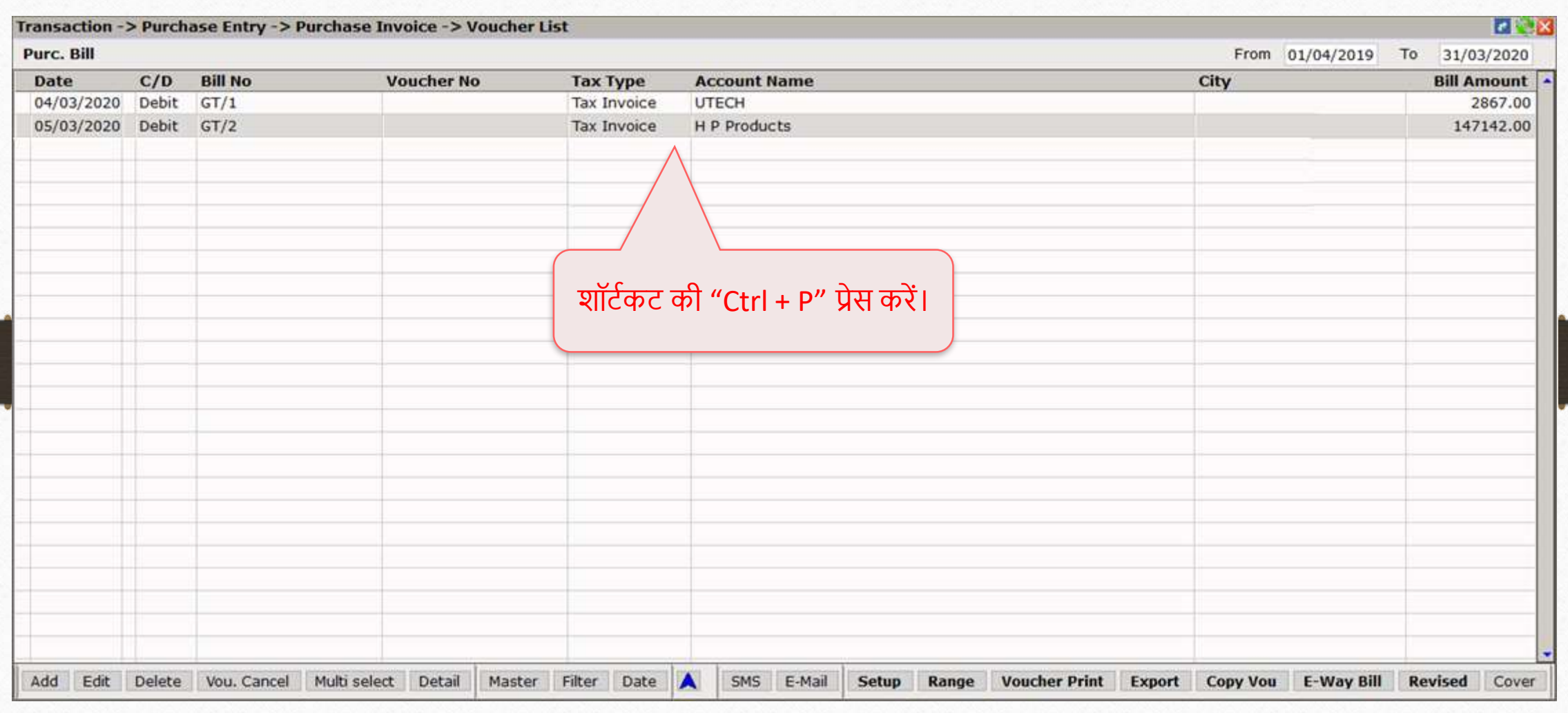

69

# Print मिंडो

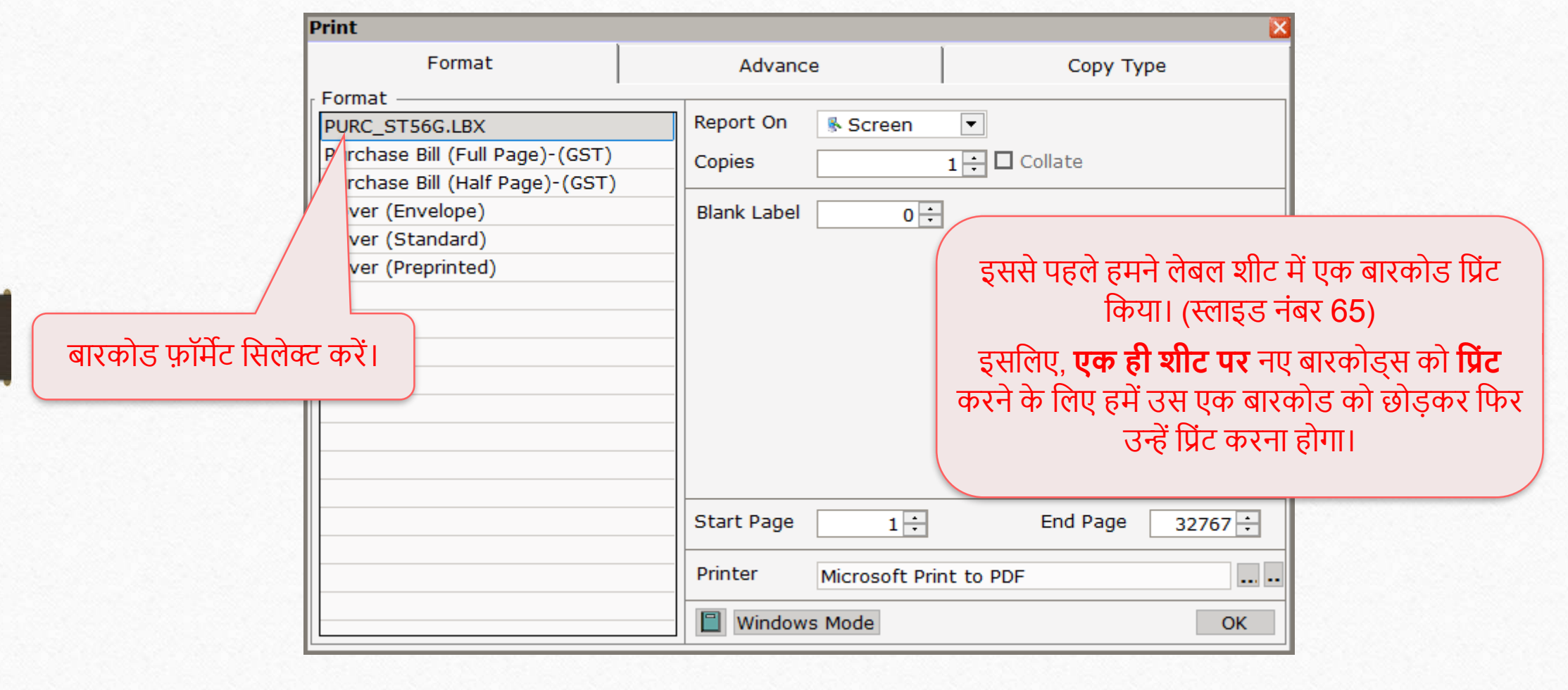

# Blank Label डालें

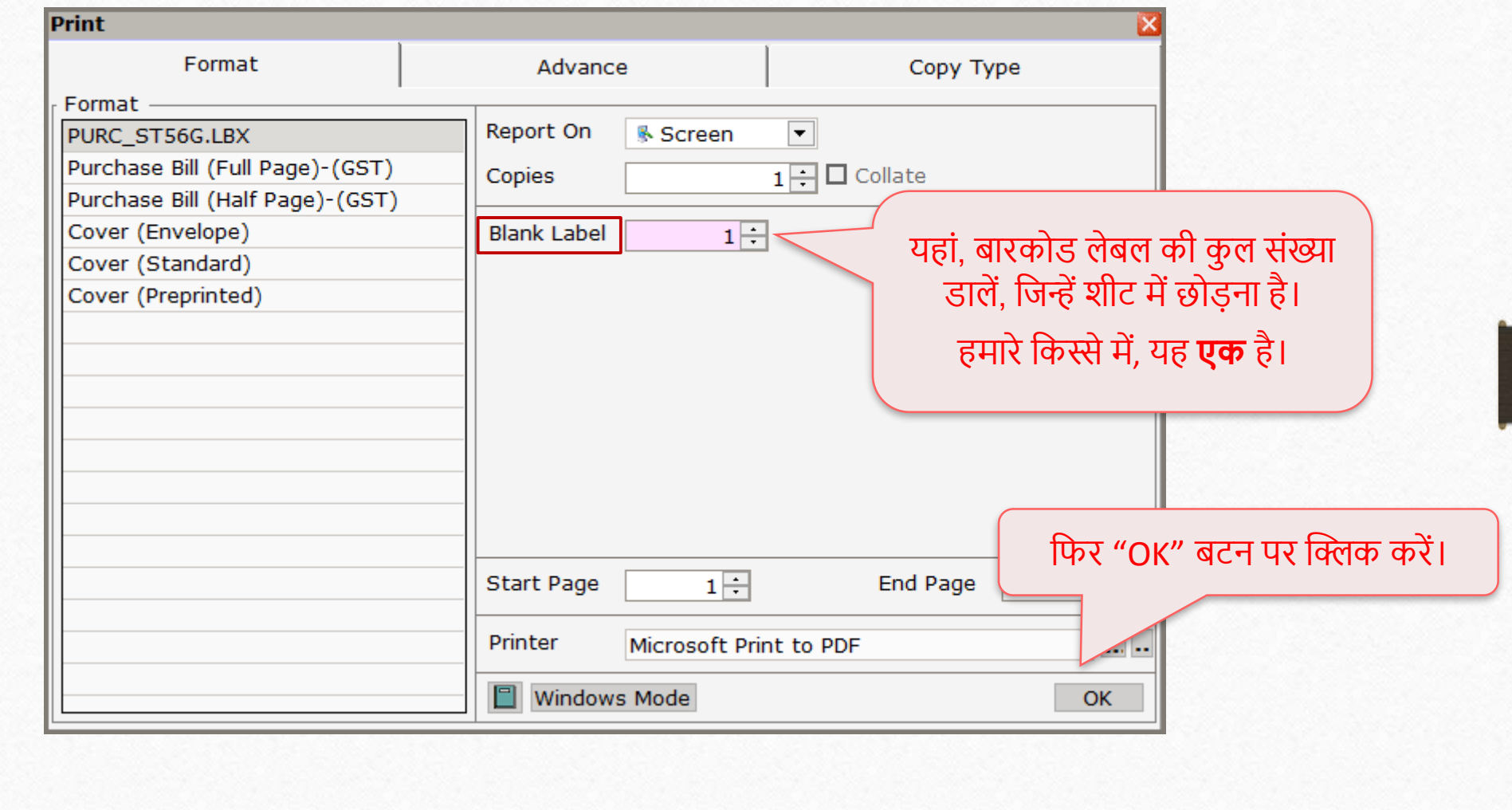

#### Product Voucher List

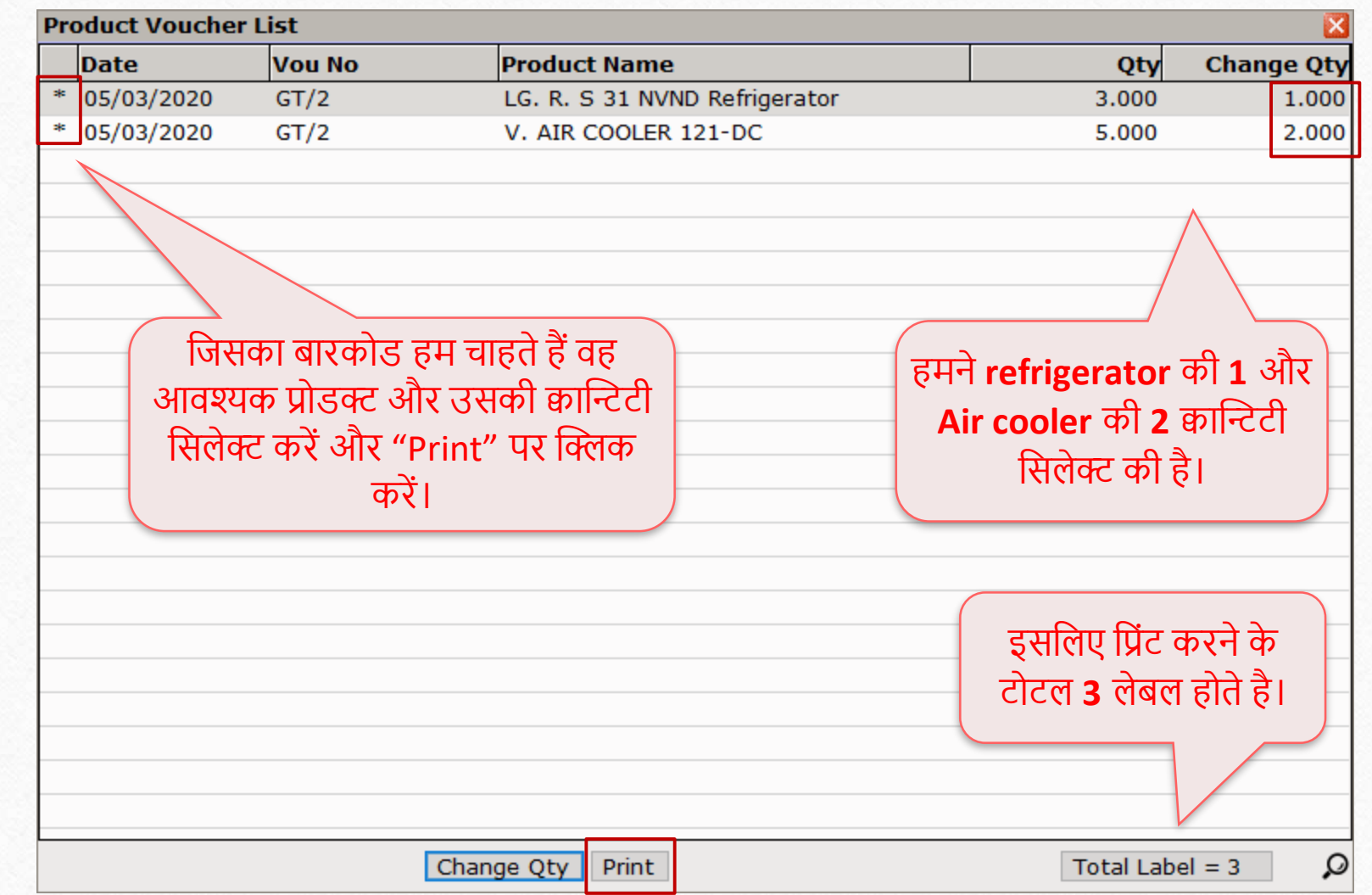
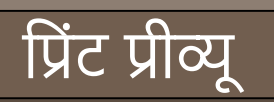

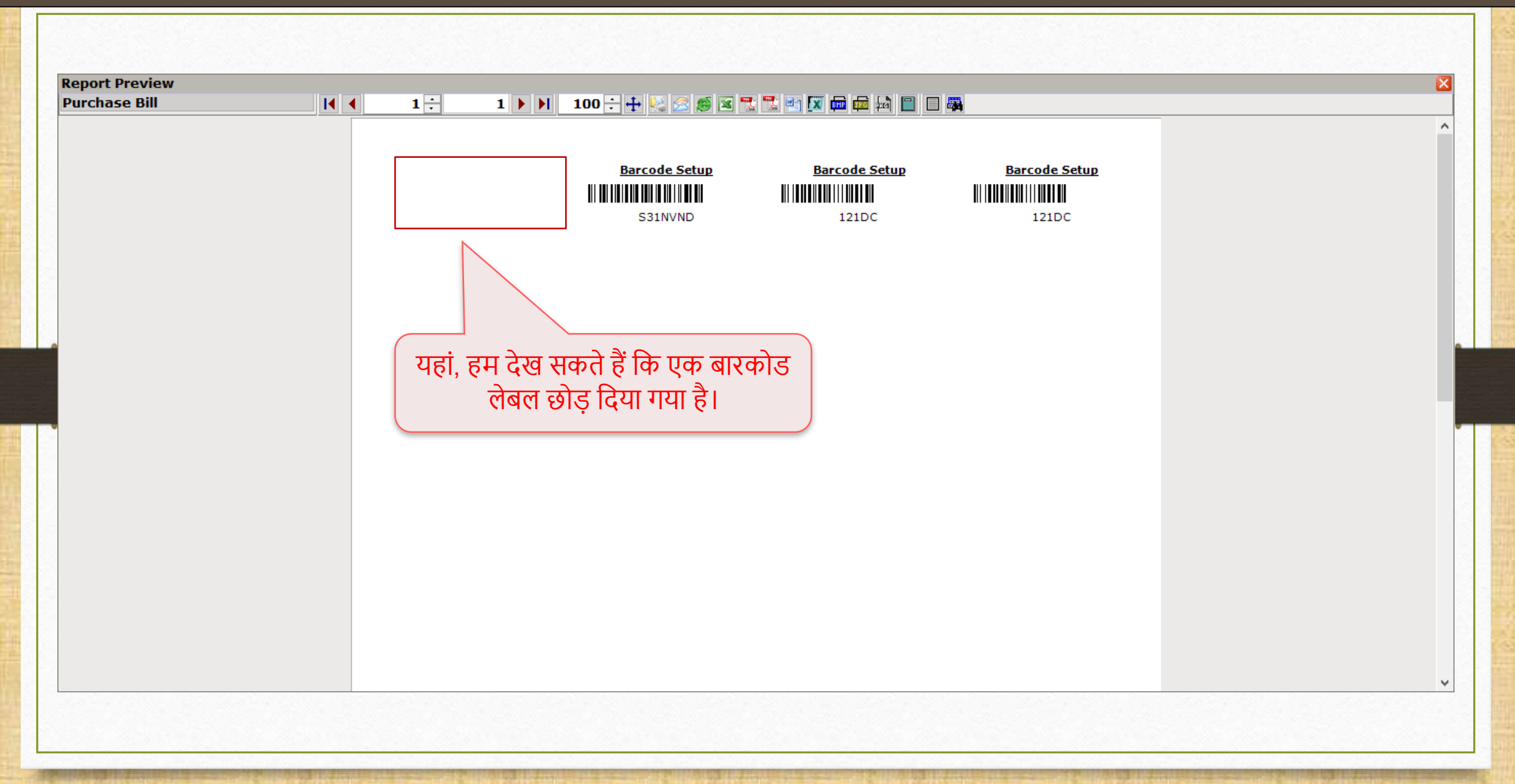

## बारकोड लेबल शीट

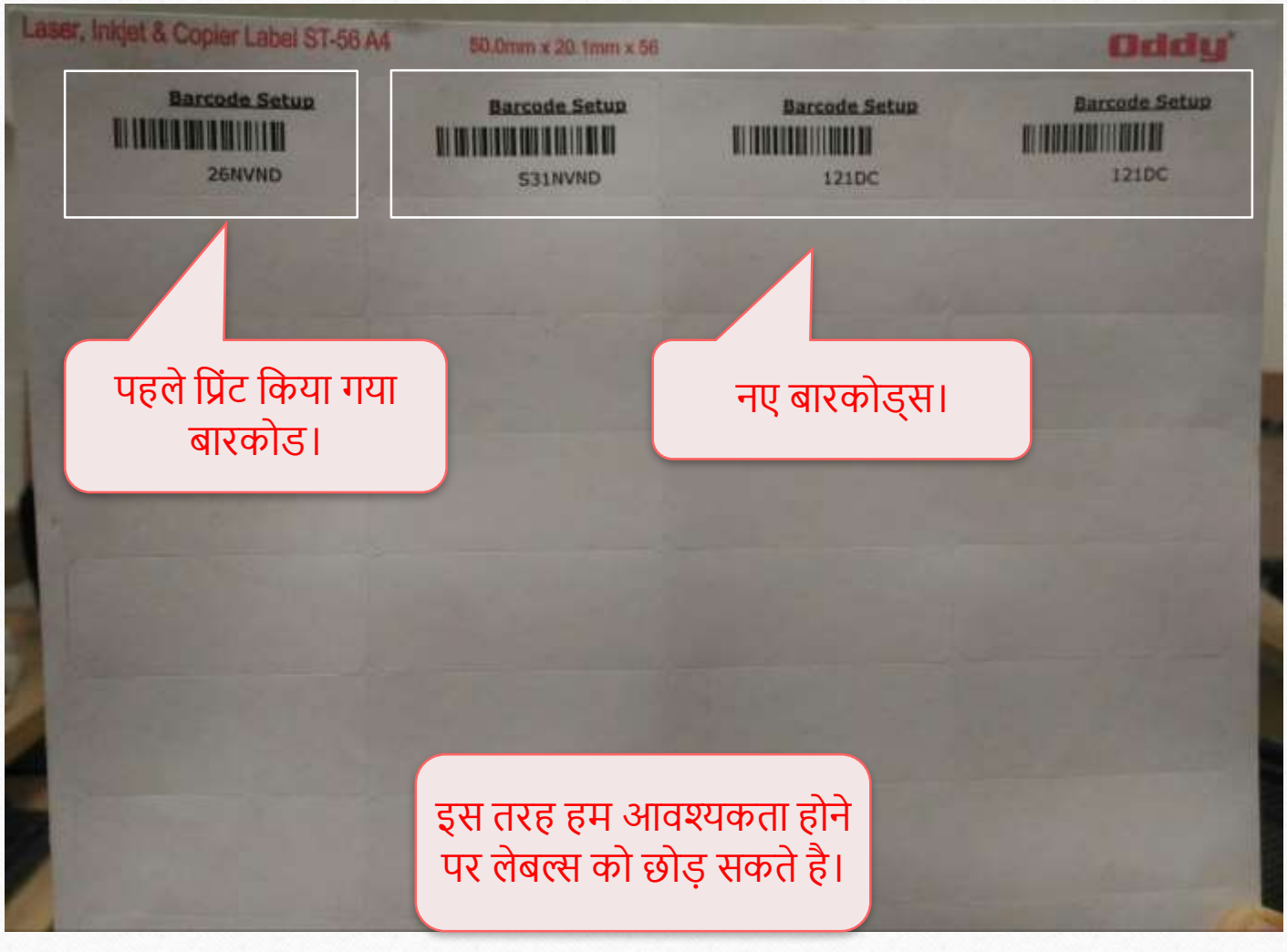

# प्रोडक्ट के सीरीयल नंबर अनुसार बारकोड

सुनिश्चित करें कि आपने प्रोडक्ट्स को सीरीयल नंबर दिए है

#### Setup  $\rightarrow$  Company Setup  $\rightarrow$  Barcode Setup  $\rightarrow$  Default Type

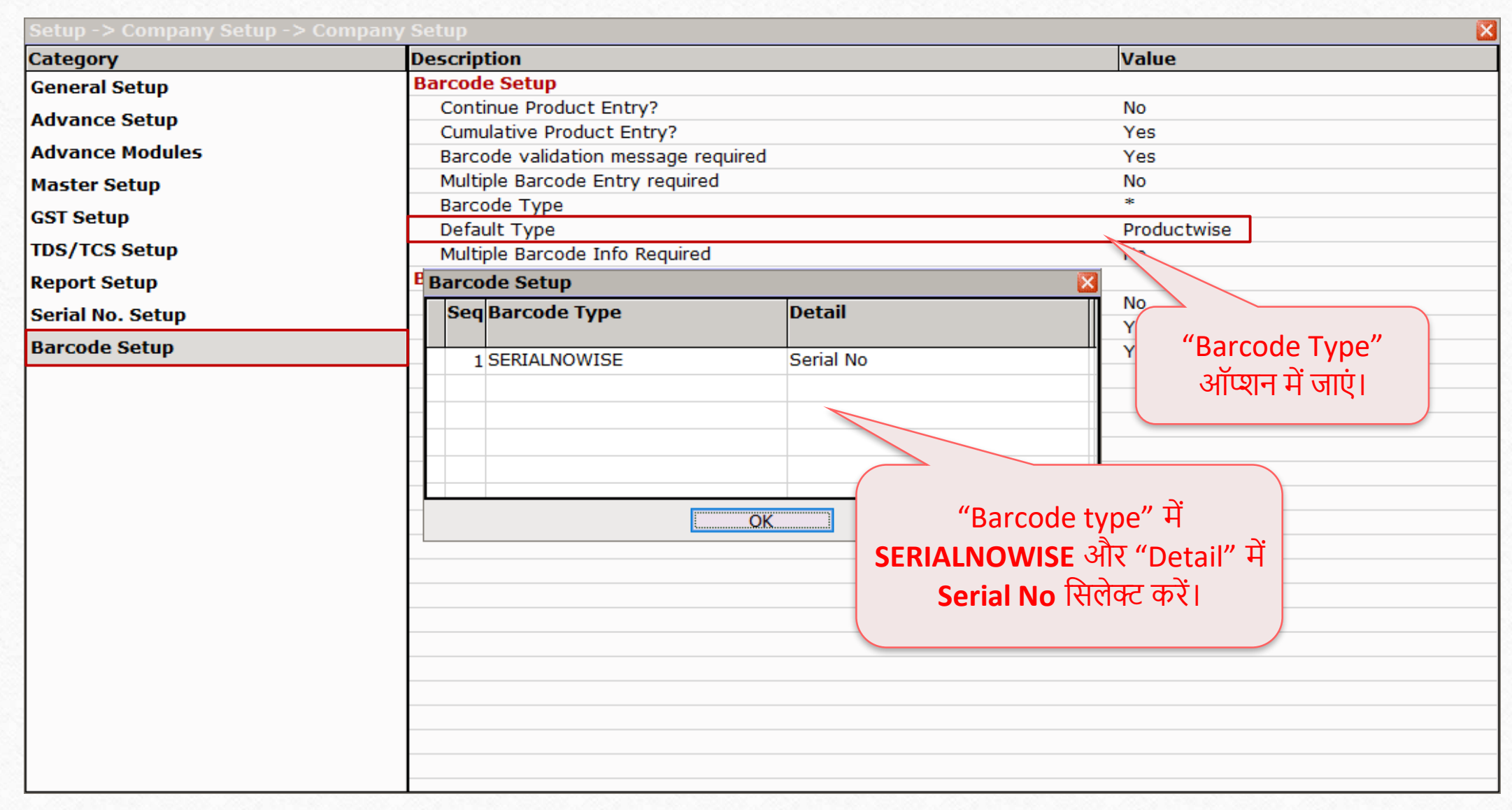

#### Setup  $\rightarrow$  Company Setup  $\rightarrow$  Barcode Setup  $\rightarrow$  Default Type

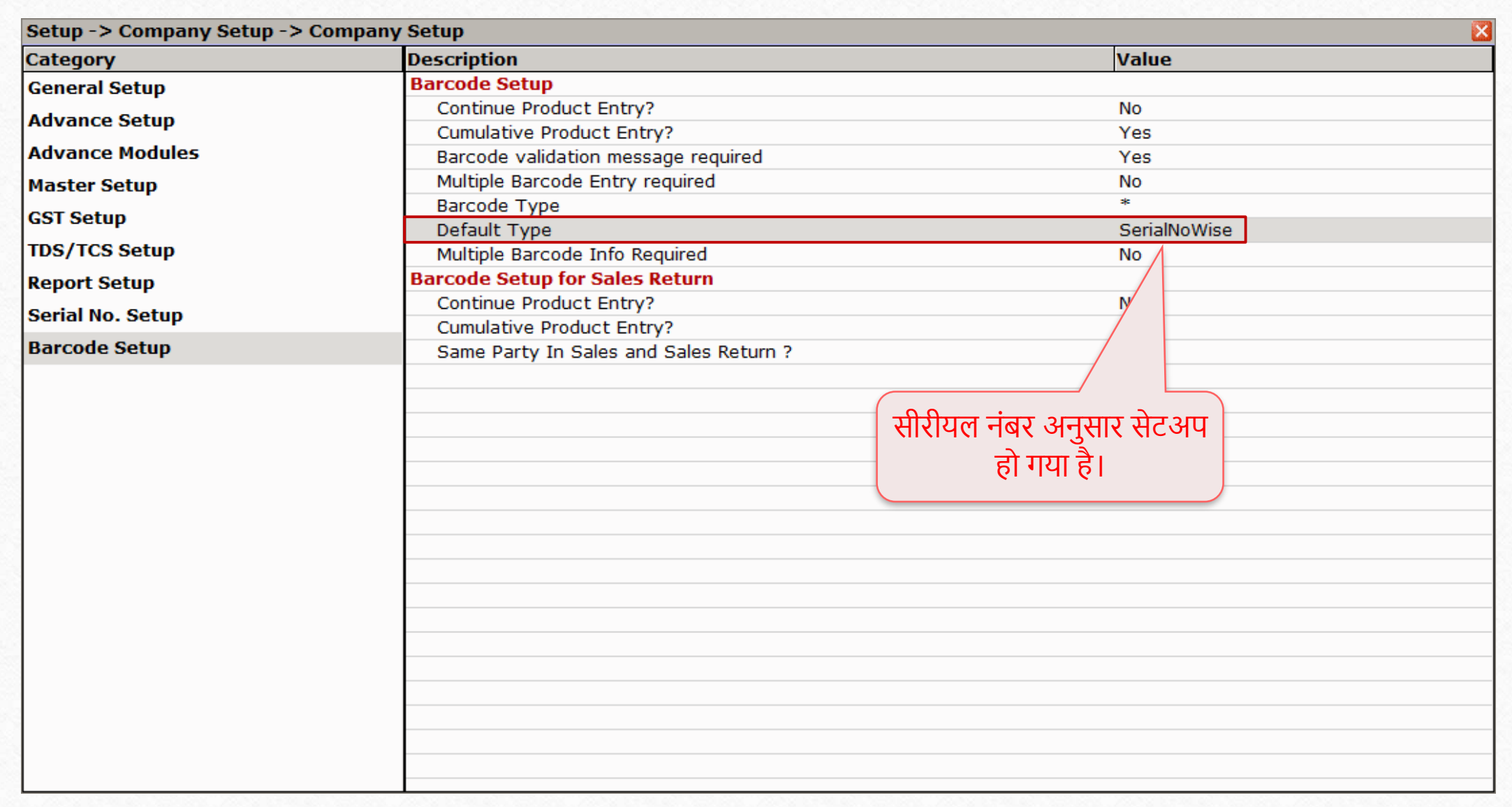

## प्रोडक्ट मास्टर |

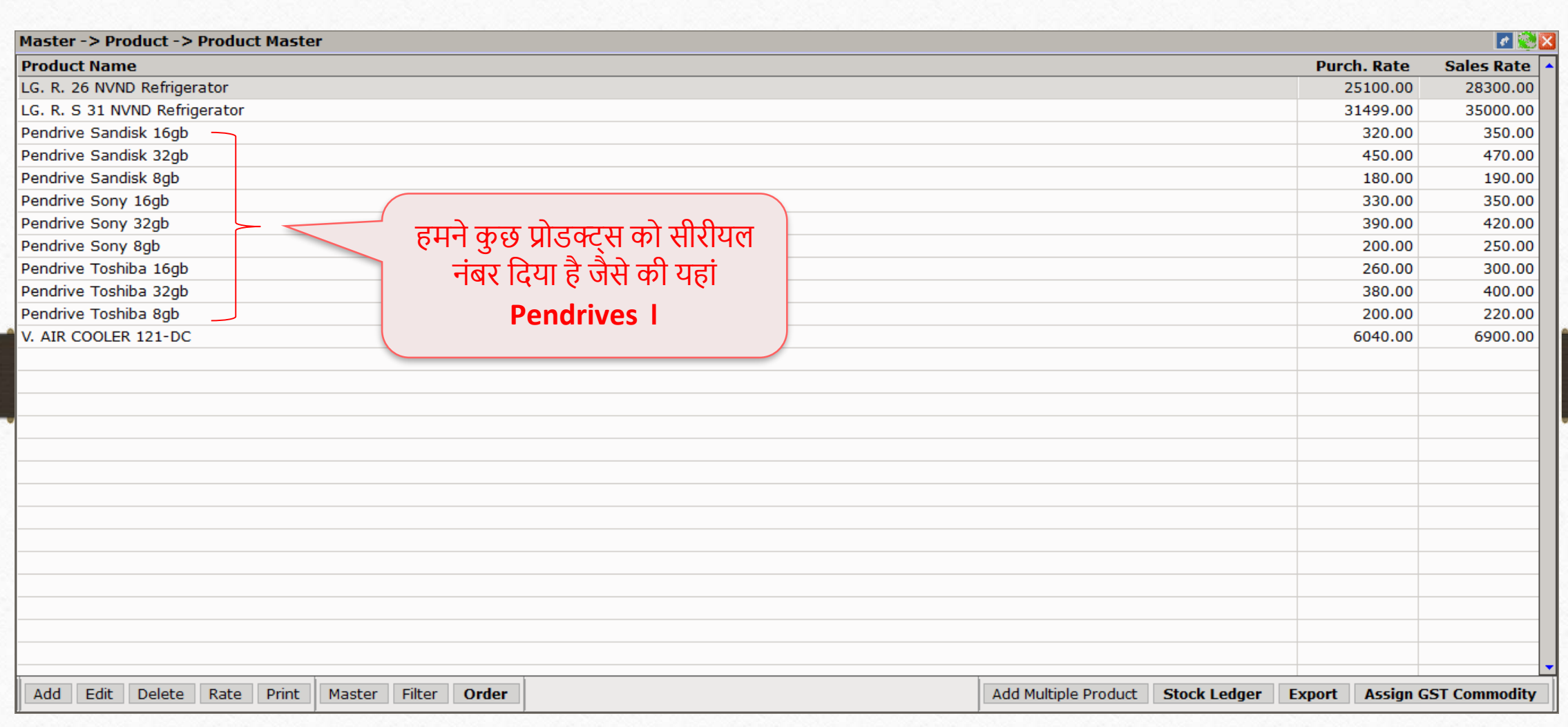

#### Voucher Format Selection 79

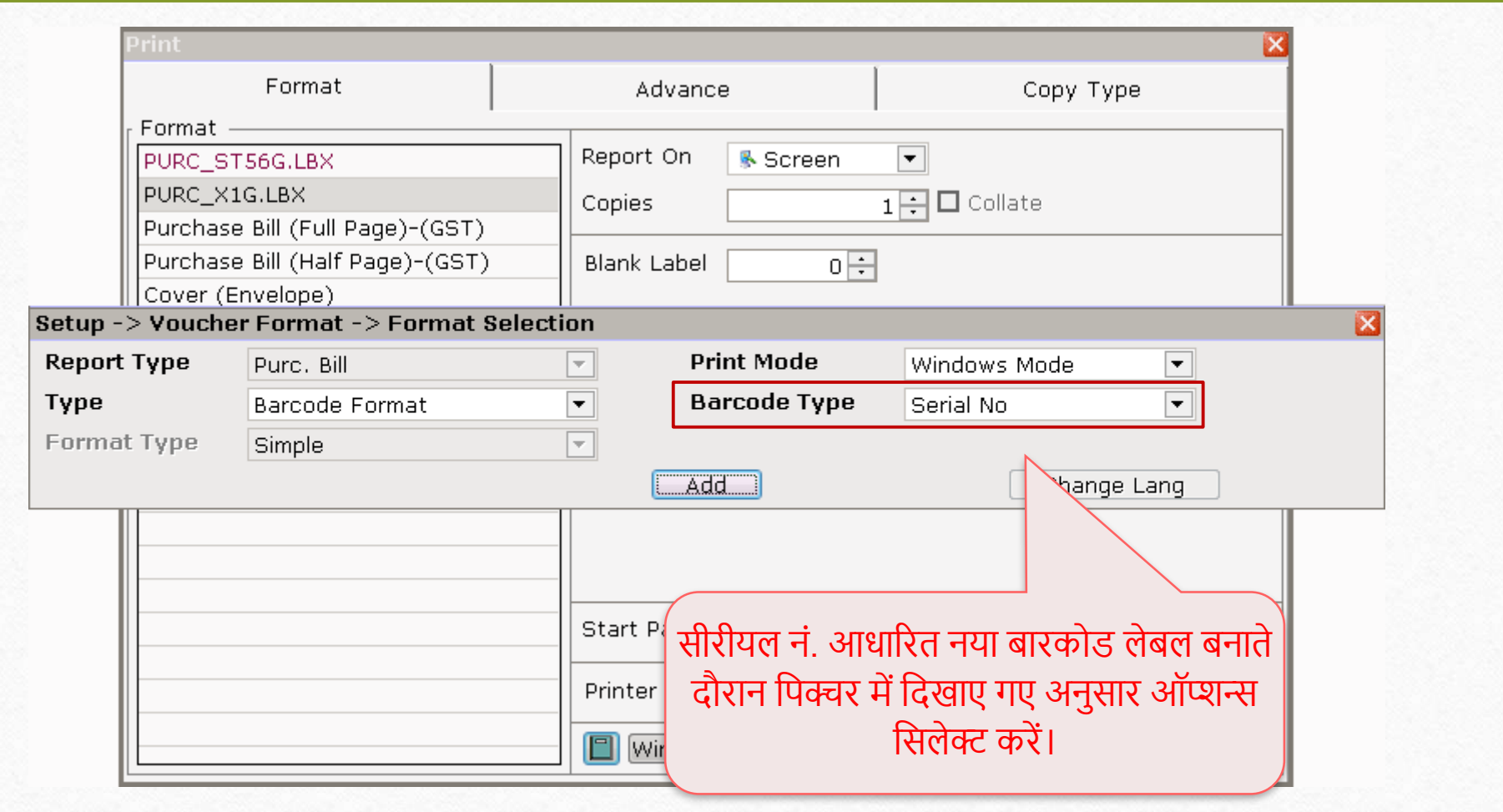

#### Voucher Format Designer 80

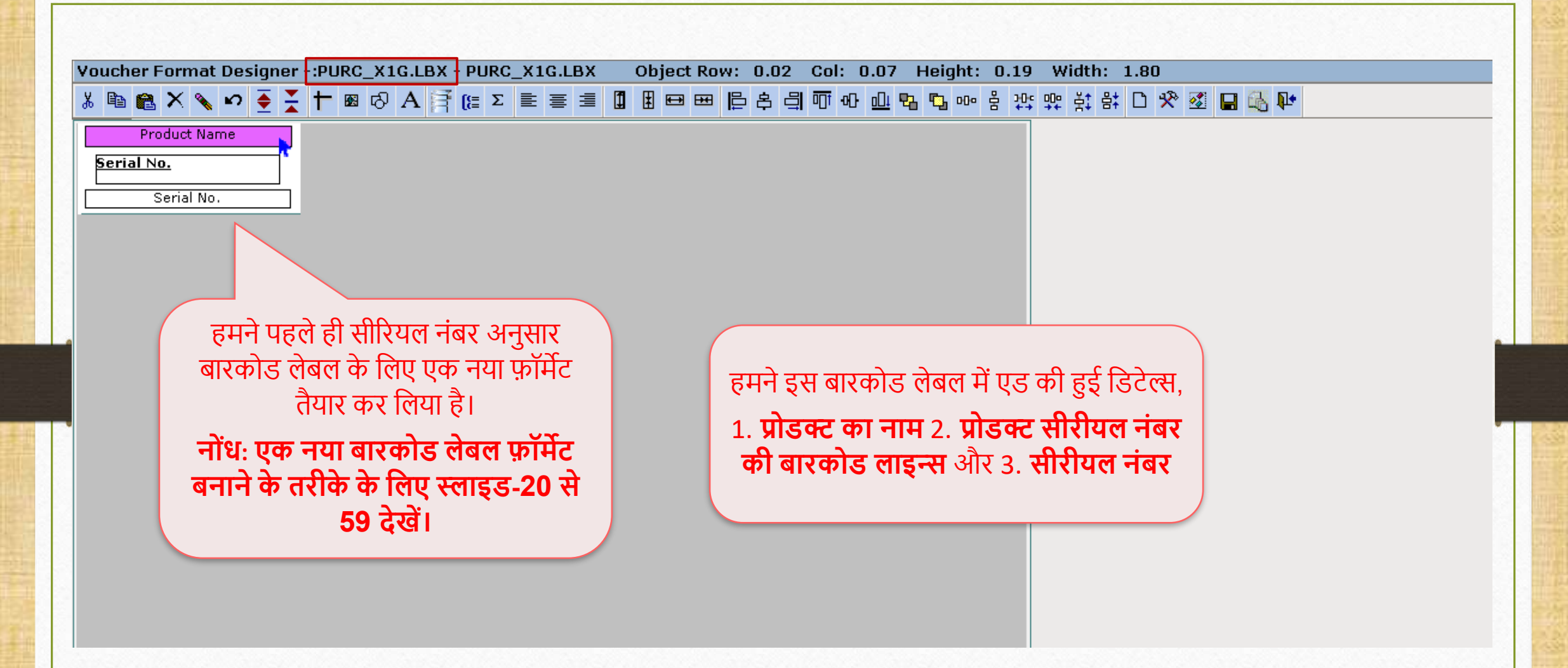

#### Purchase Invoice

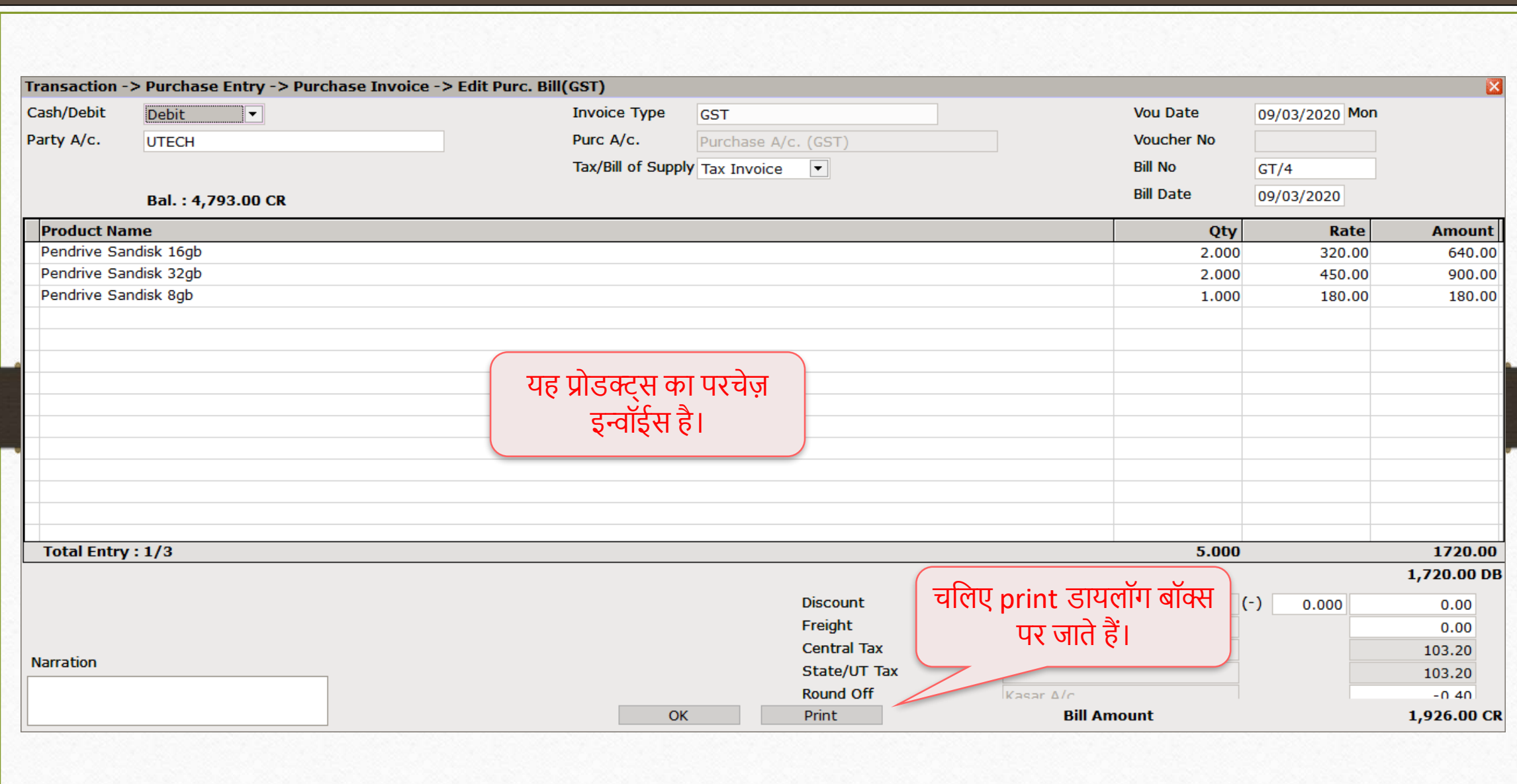

## Print डायलॉग बॉक्स 1982

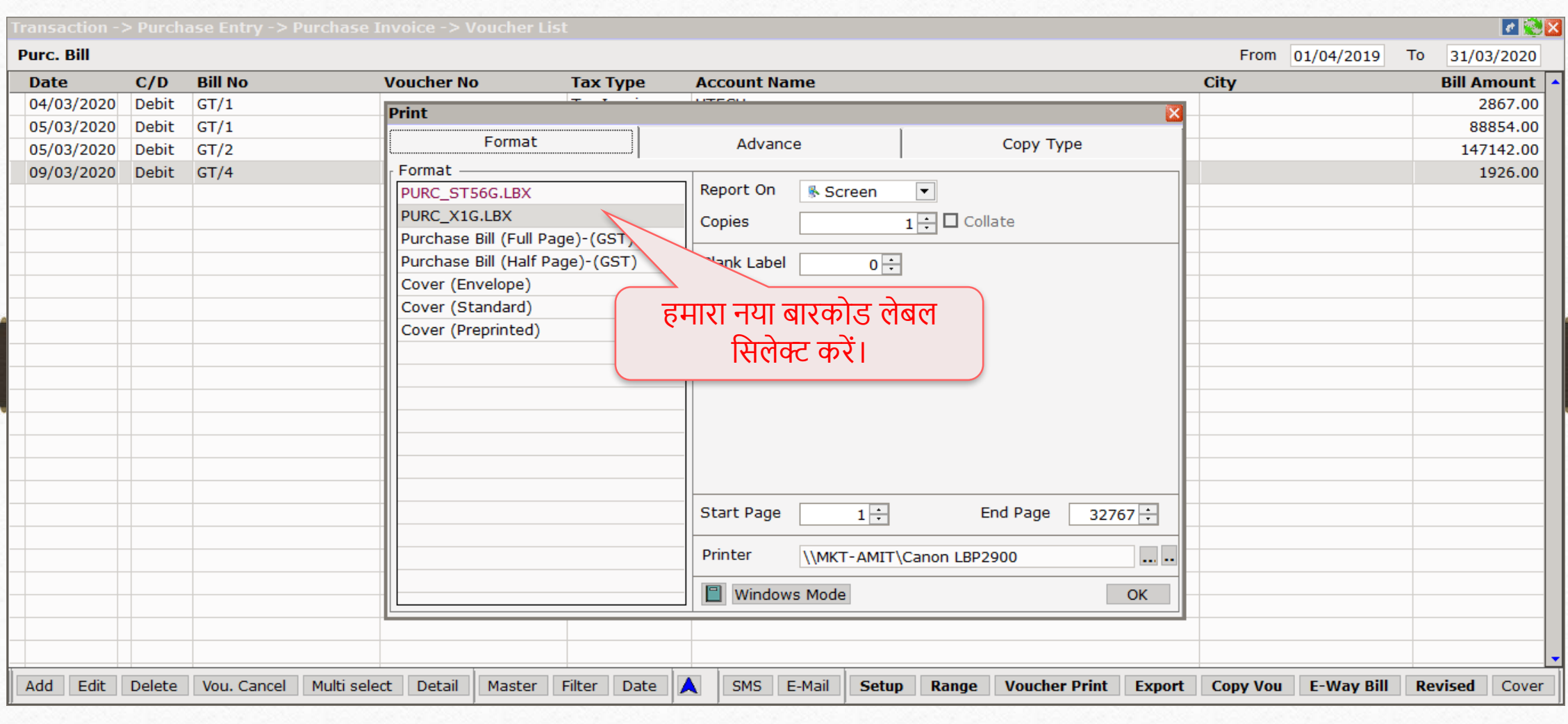

#### Blank Label

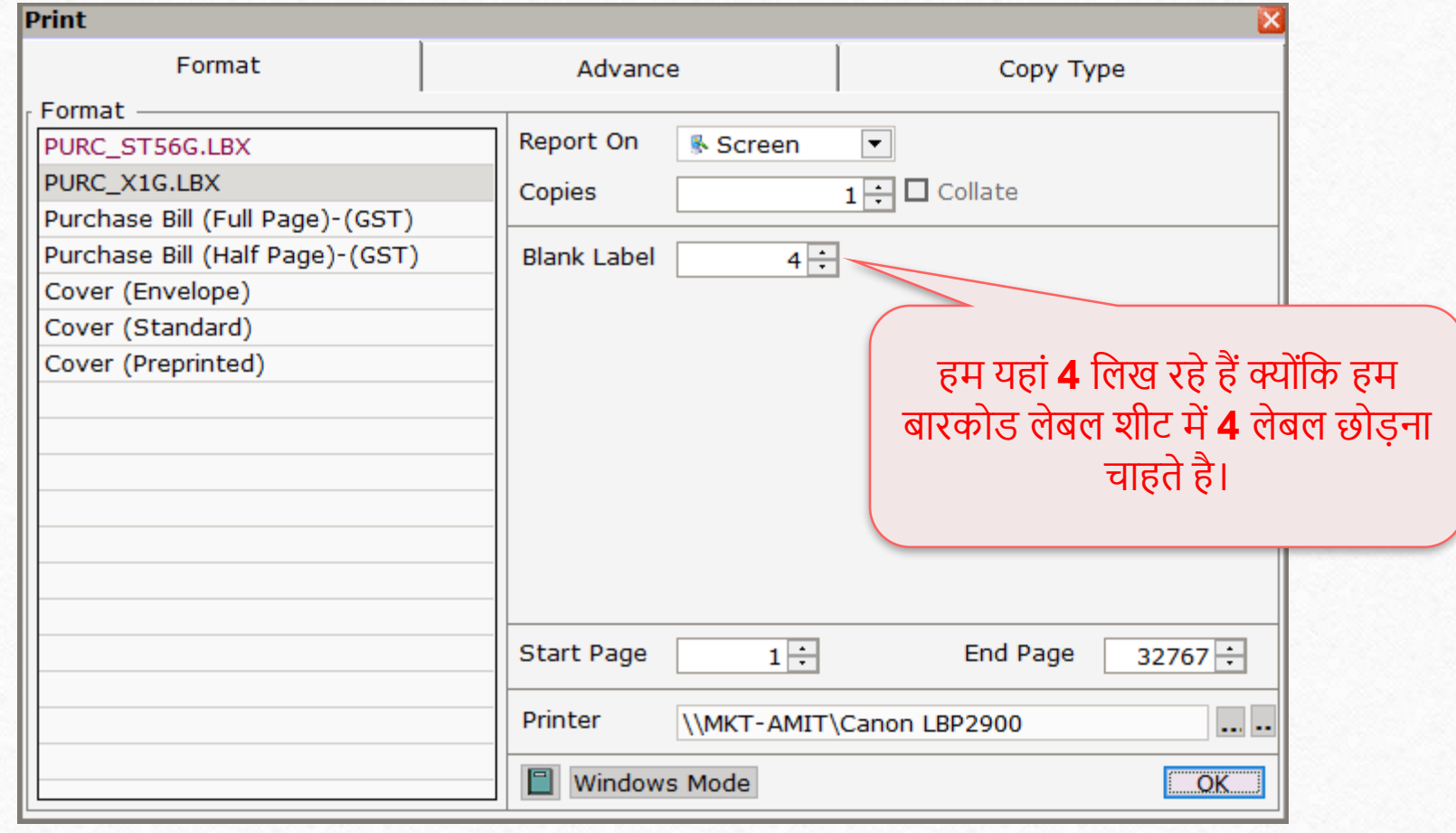

#### Product Voucher List 84

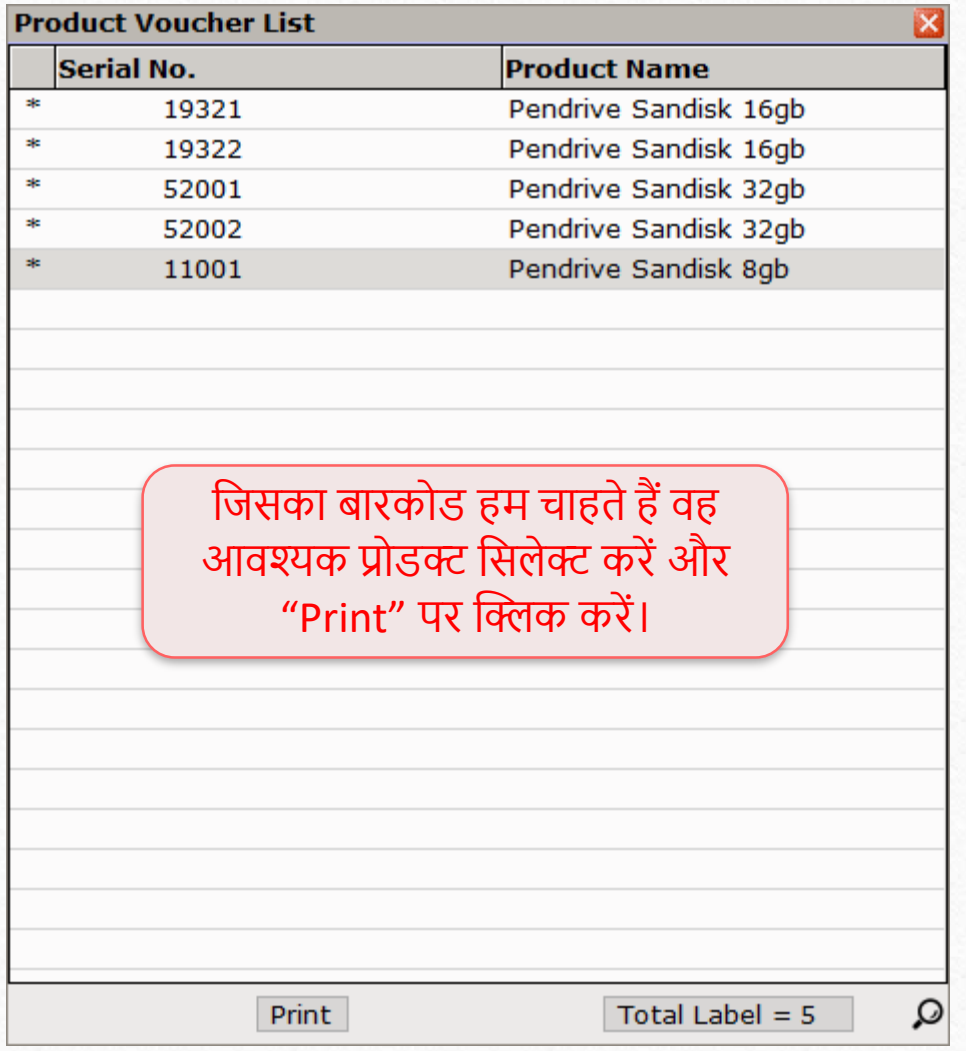

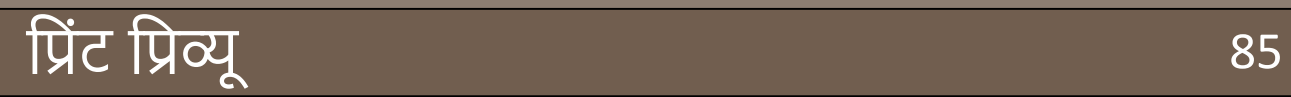

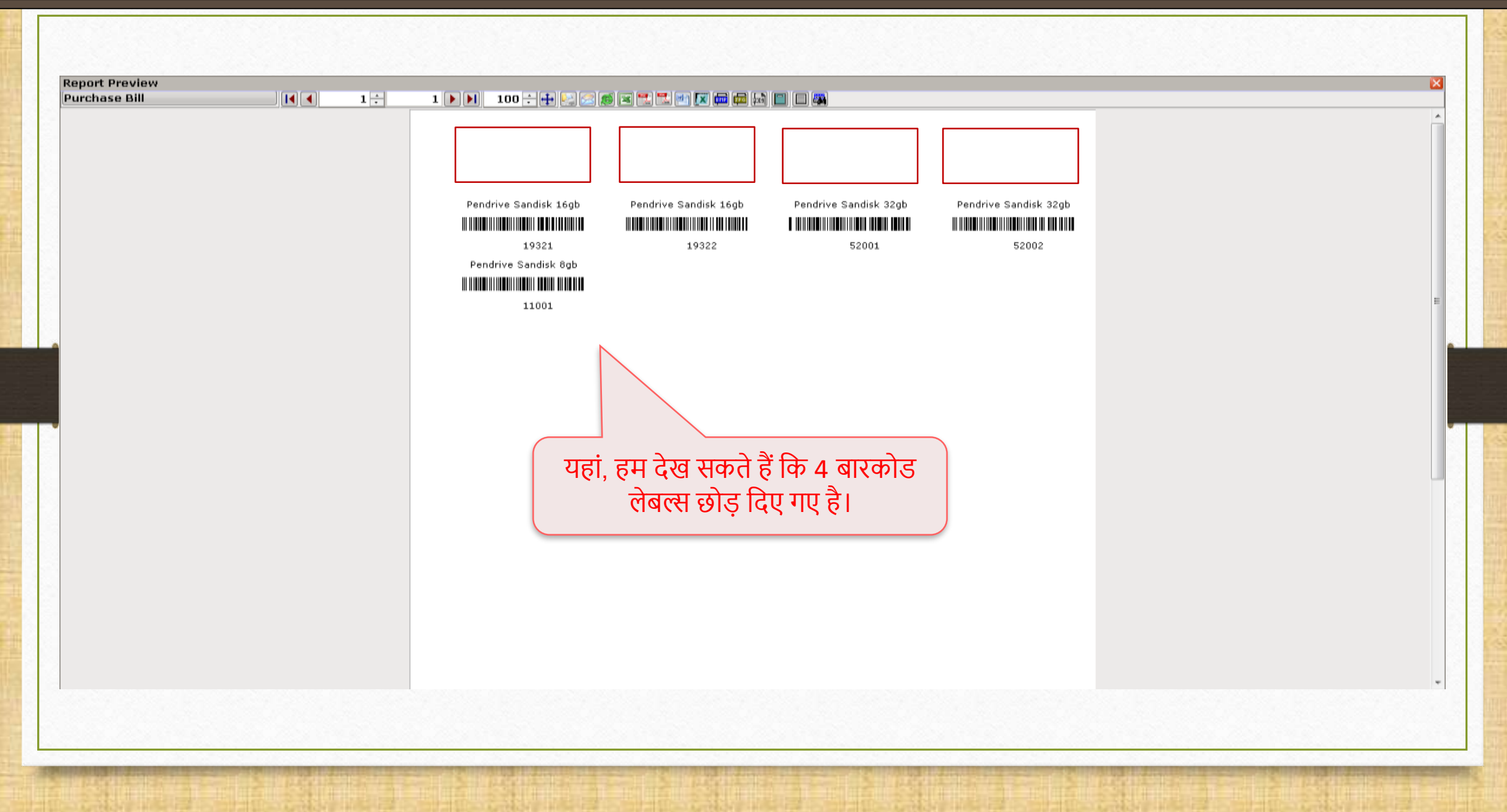

## बारकोड लेबल शीट

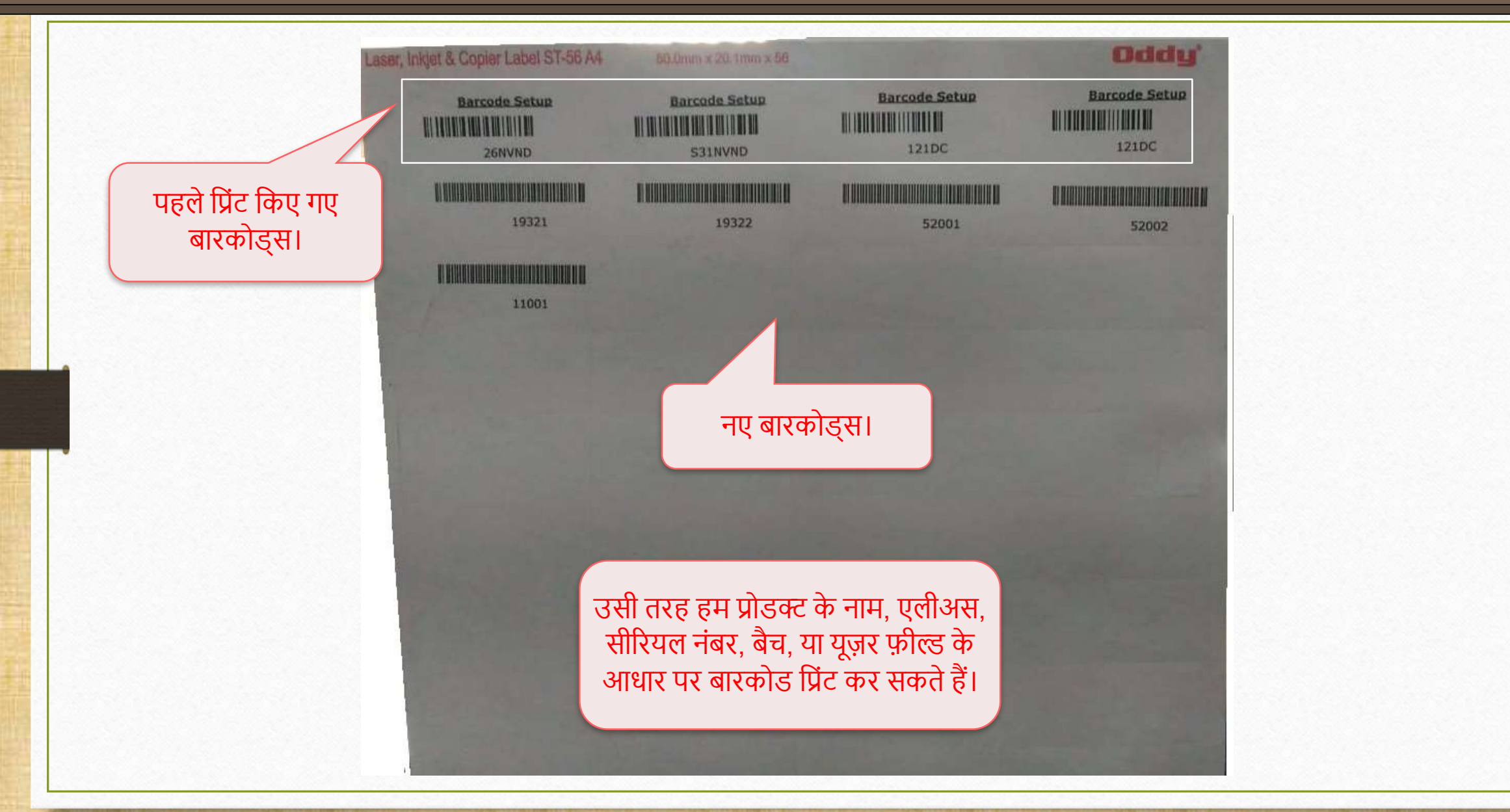

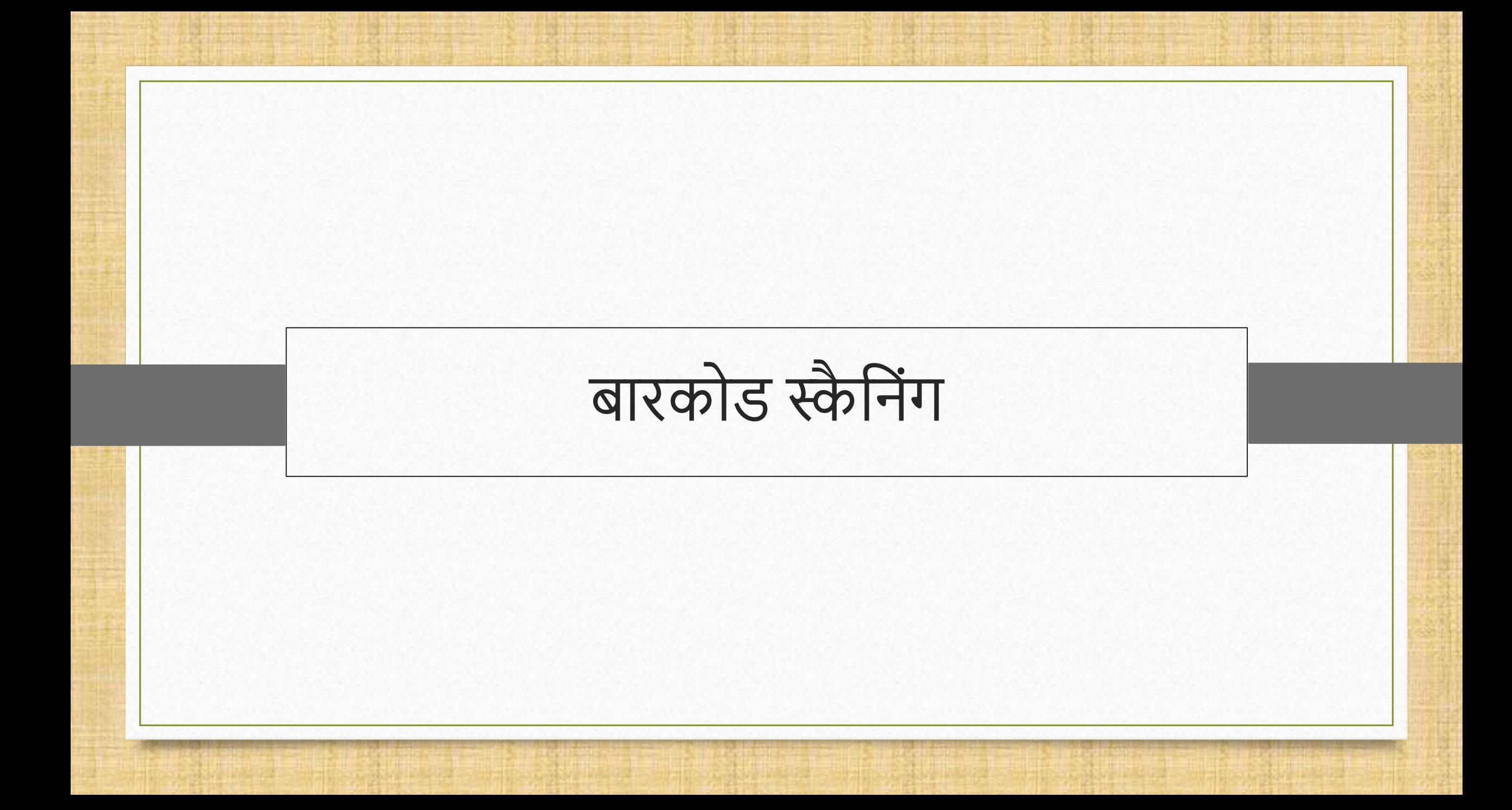

## बारकोड स्कैनिंग के बारे में बार कर साथ समय प्रश्न कर स्क्री के बार कर समय प्रश्न कर स्क्री के बार क

- \* जब हम बारकोड के बारे में बात करते हैं तो POS सिस्टम और बारकोड स्कैनर एक सिक्के की दुसरी बाजु बन जाता है।
- \* इससे पहले कि हम बारकोड स्कैनिंग पर जाएं, यूज़र को कंप्यूटर / लैपटॉप के साथ बारकोड स्कैनर को िेट करना होगा।
- \* याद रखें कि बारकोड स्कैनर की तरह POS सिस्टम को भी कंप्यूटर के साथ सेट कर सकते है।
	- ▶ (नोंध: मिरेकल में POS एंट्री सेटअप के बारे में अधिक जानने के लिए, नीचे दि गइ लिंक को फ़ॉलो करें, <https://www.youtube.com/watch?v=6ervyLGrgJQ> )
- \* अब, हम जानते हैं कि सेल्स के दौरान, हम बारकोड स्कैनर का उपयोग करते हैं। तो चलिए, सेल्स इन्वॉईस का अनुसरण करके हम बारकोड स्कैनिंग सीखते है।

## . बारकोड स्कैनिंग के बारे में किया किया है। संस्कृत का स्क्री के बार कर बाद कर स्क्री के बार कर बाद कर बाद कर

## उससे पहले.

- \* क्या होगा अगर बारकोड पहले से ही प्रोडक्ट पर प्रिंट हुआ हो और मिरेकल में जनरेट न किया गया हो?
- ❖ उस के समाधान में, यूज़र उस बारकोड को भी स्कैन कर सकता है और परचेज़ एंट्री को आसान बना सकता है, सिर्फ उसके प्रिन्टेड बारकोड नंबर के साथ प्रोडक्ट मास्टर में उस प्रोडक्ट का अकाउन्ट बनाकर।
- \* प्रोडक्ट पर बारकोड नंबर हमेशा रहता है। इसलिए यूज़र प्रोडक्ट का अकाउन्ट बनाते समय उस नंबर को िीररयल नंबर के रूप िेंदान्खल कर िकता है।

#### Transaction  $\rightarrow$  Sales Entry  $\rightarrow$  Sales Invoice`

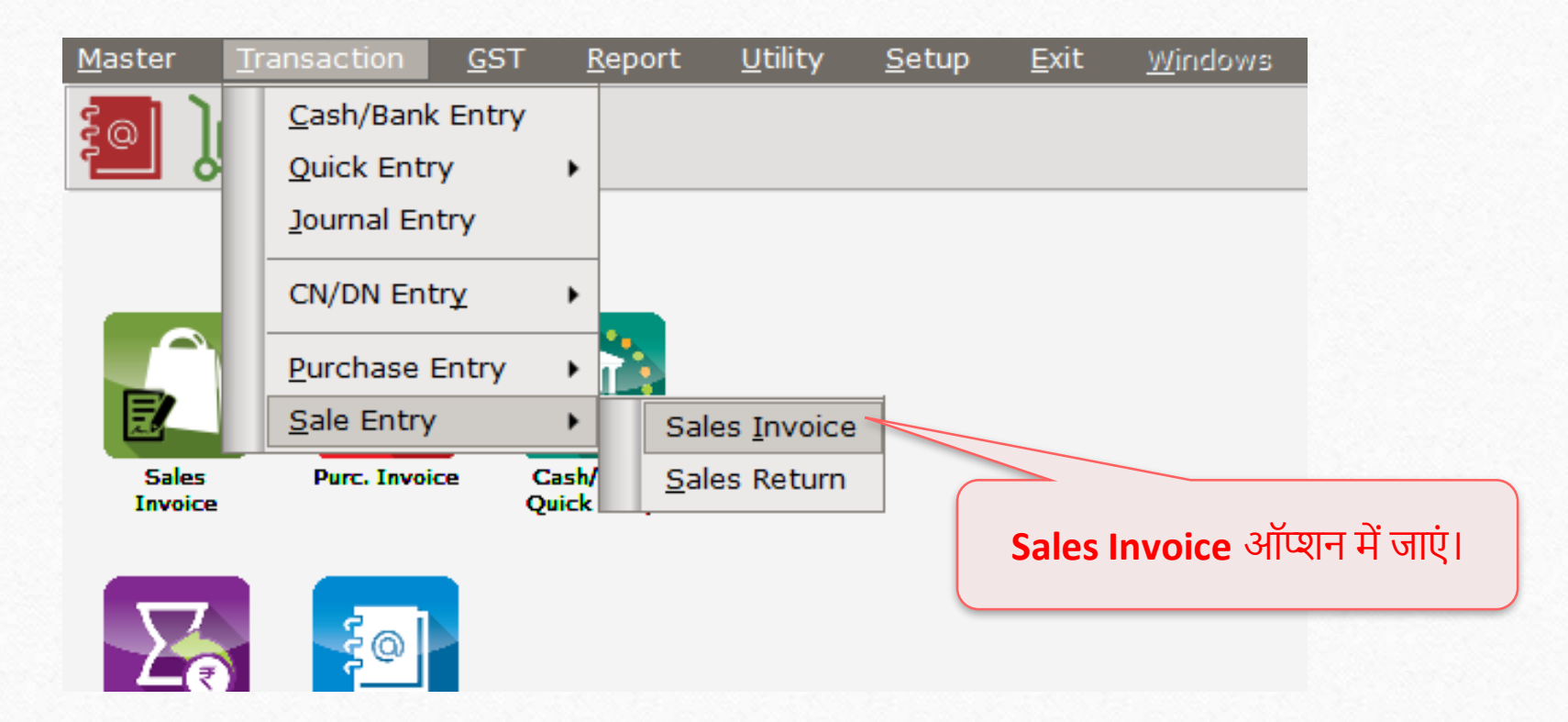

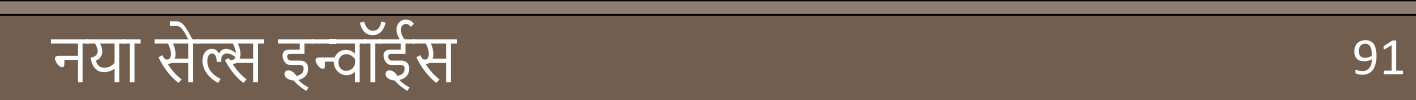

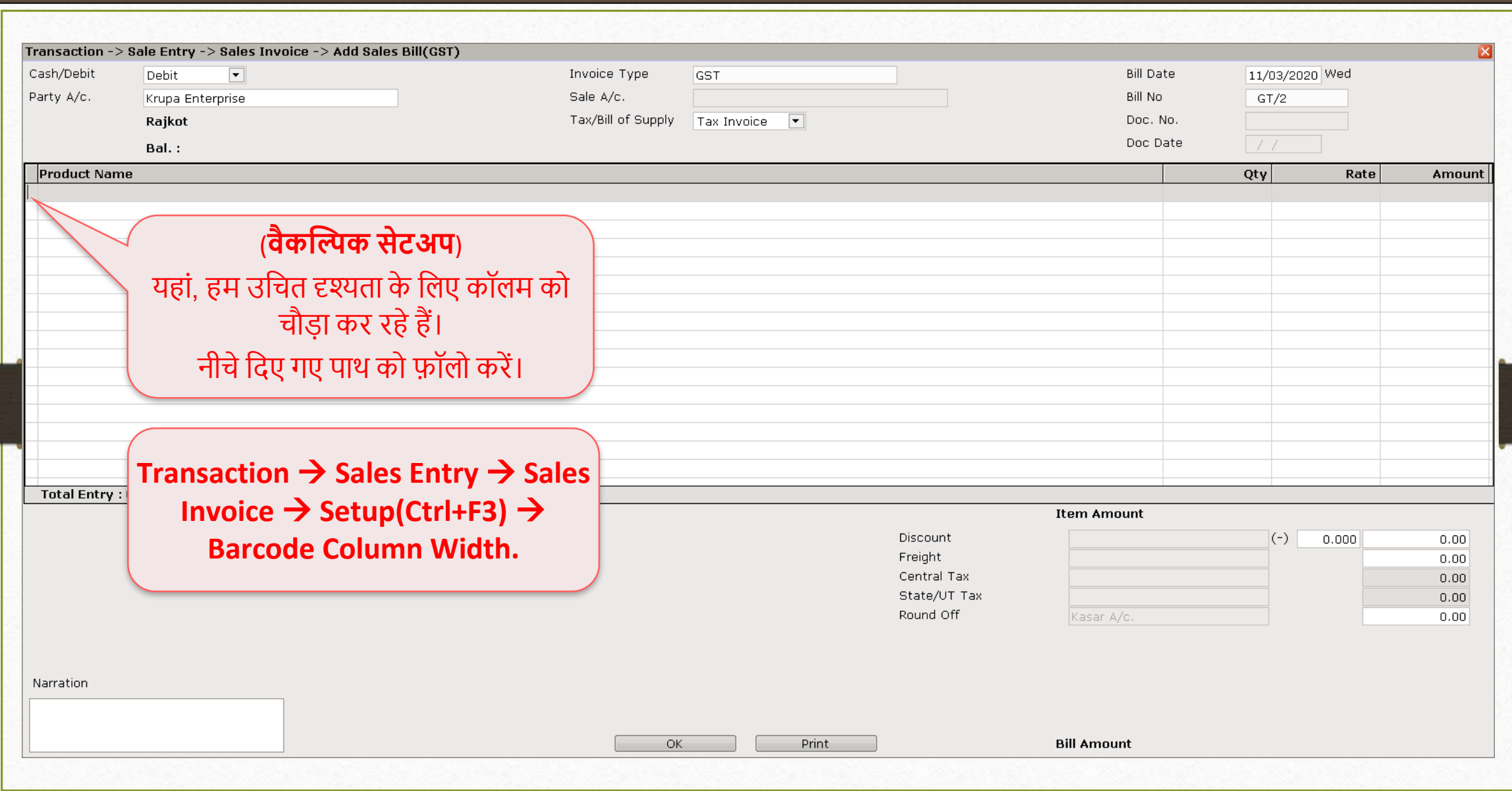

# नया सेल्स इन्वॉईस

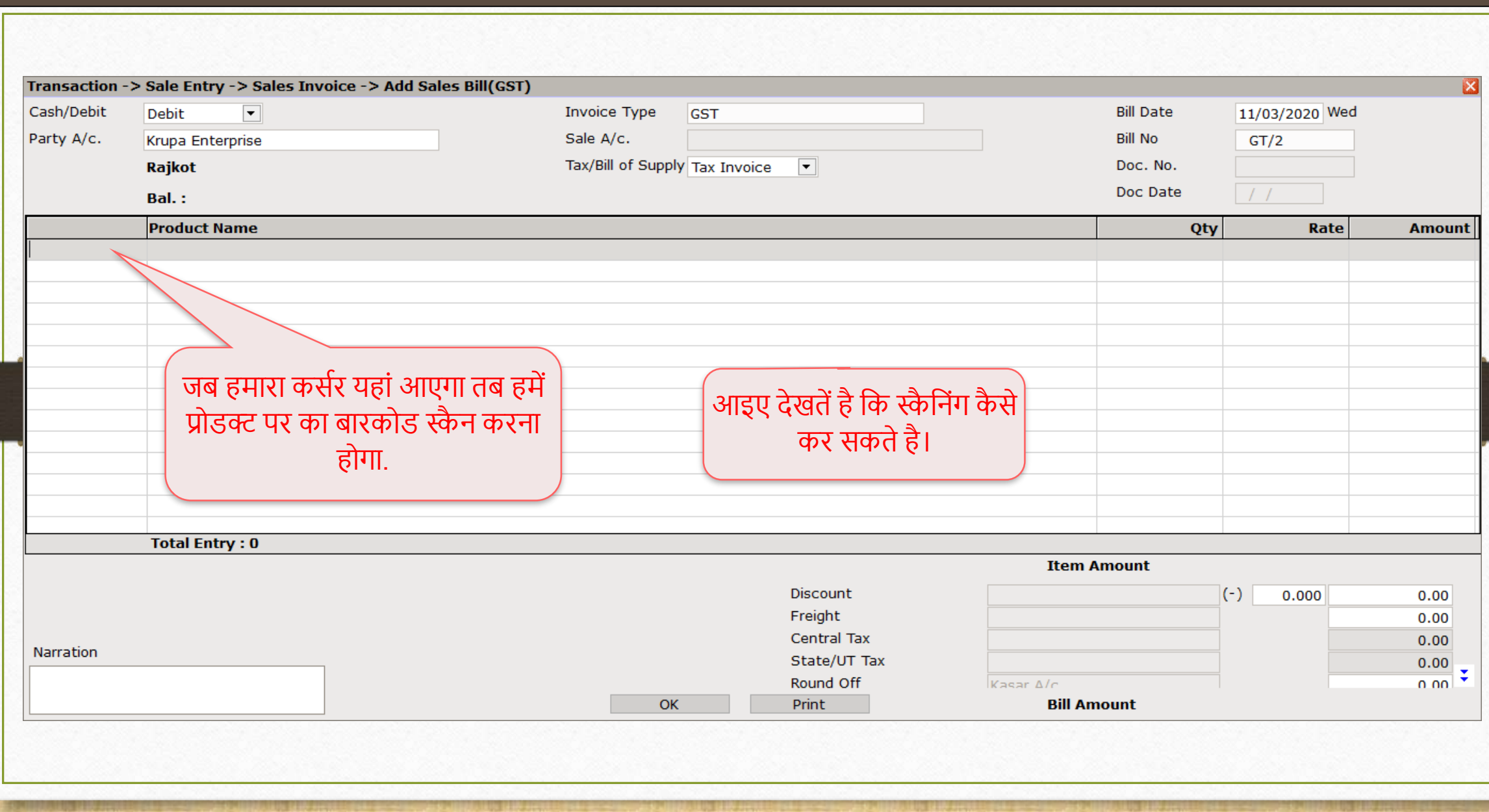

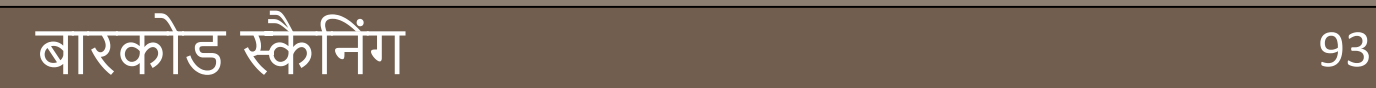

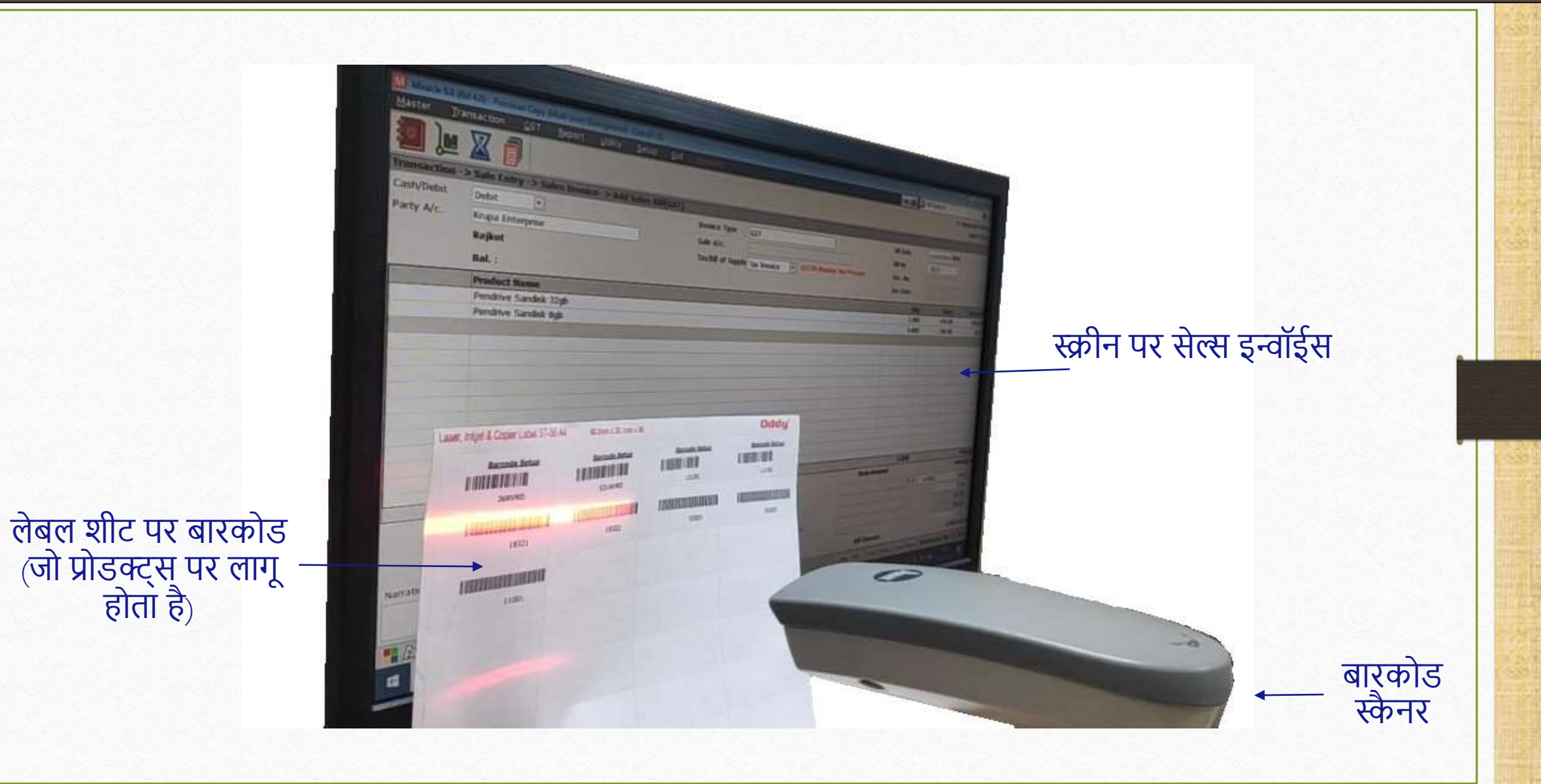

# स्कैन किए गए प्रोडक्ट्स

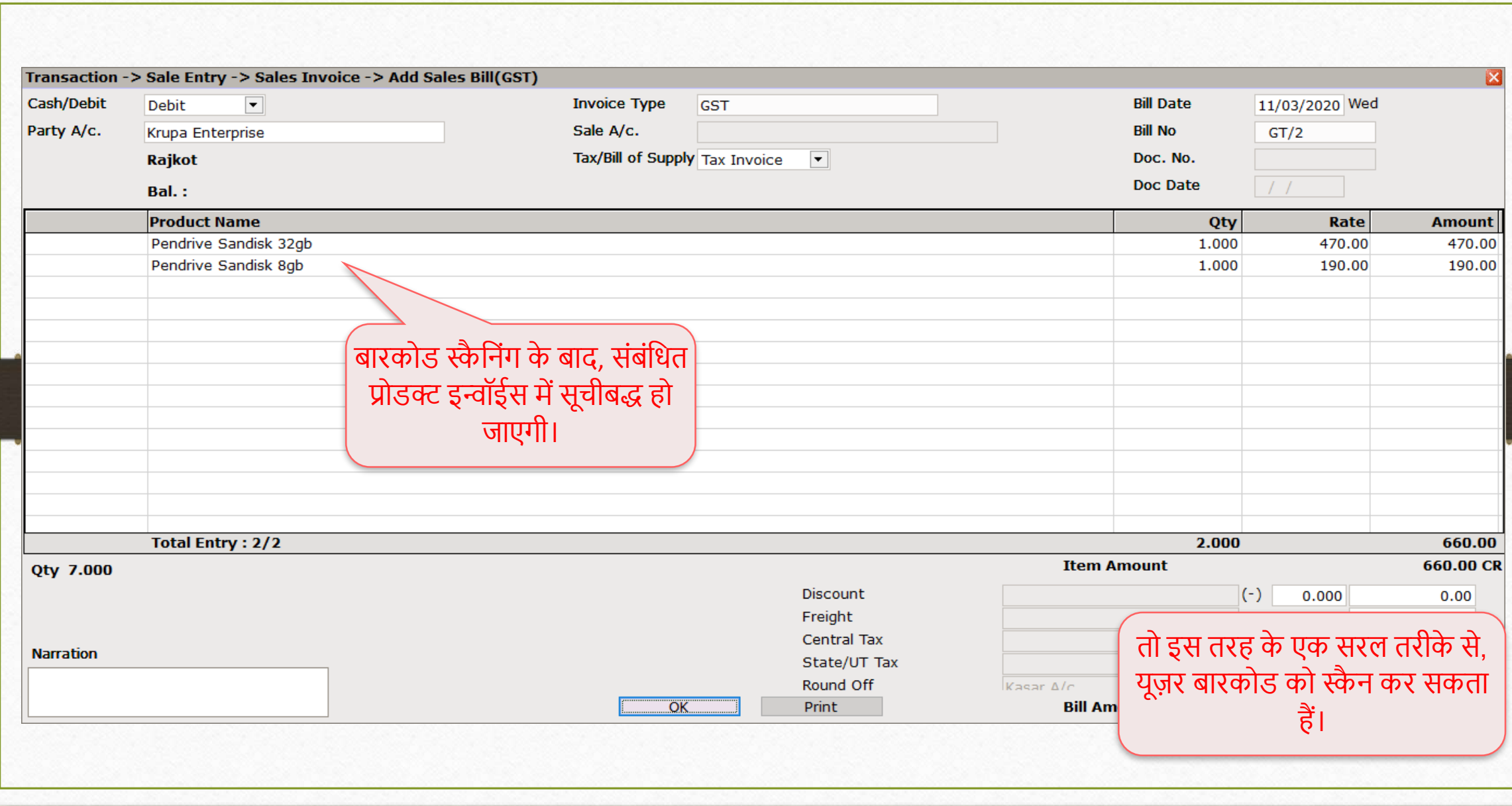

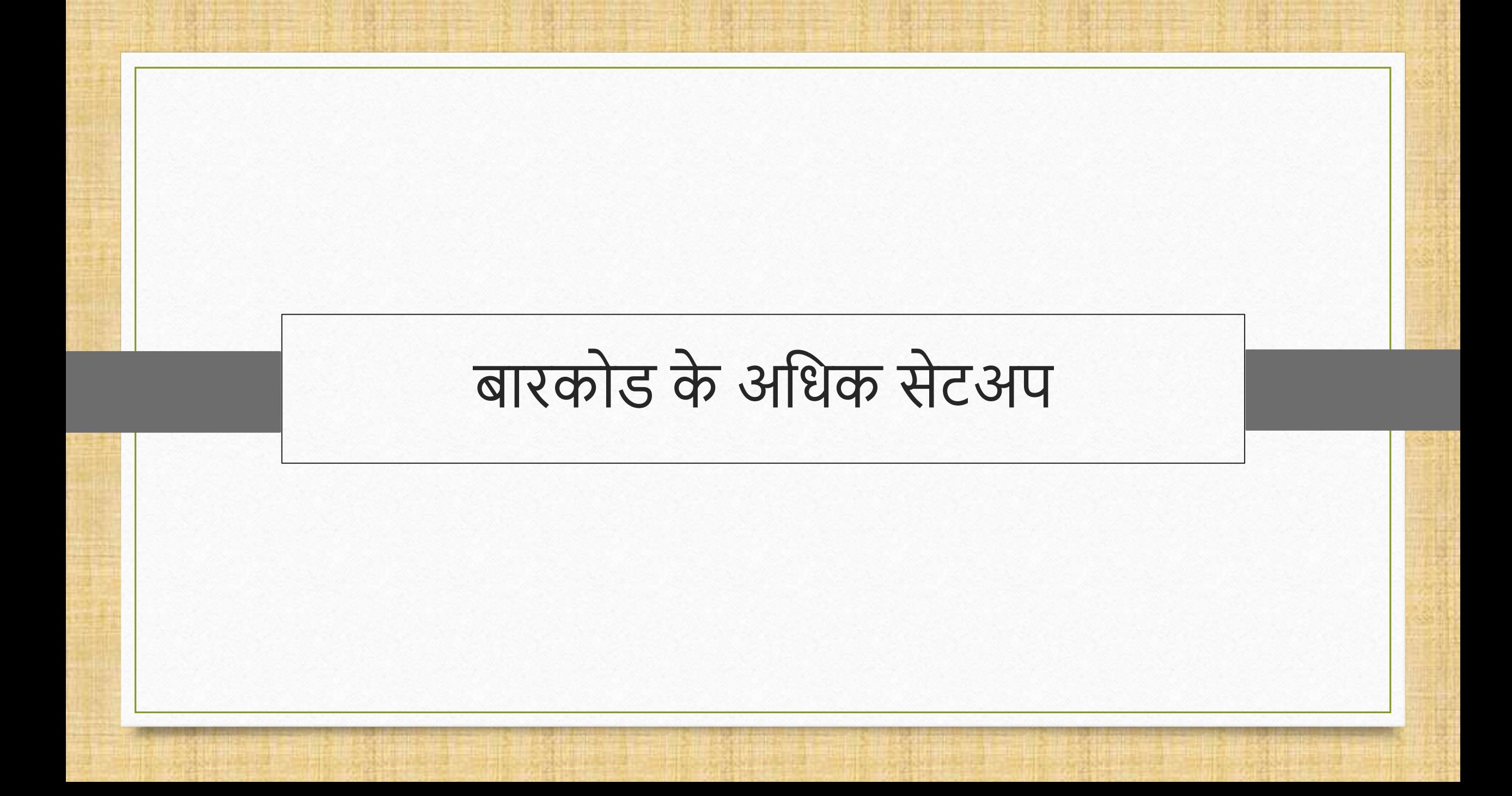

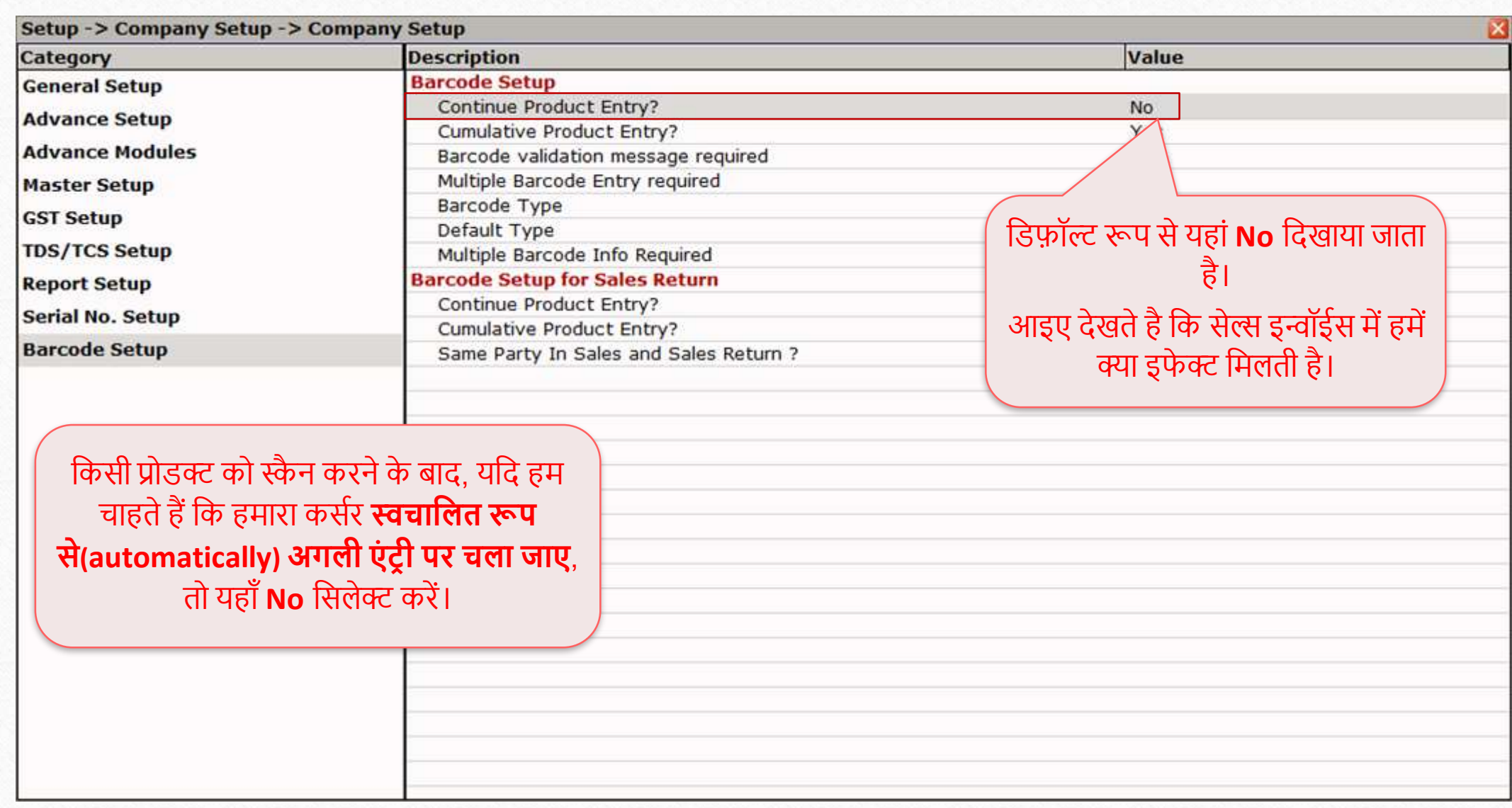

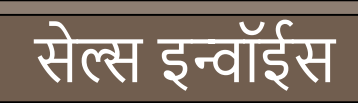

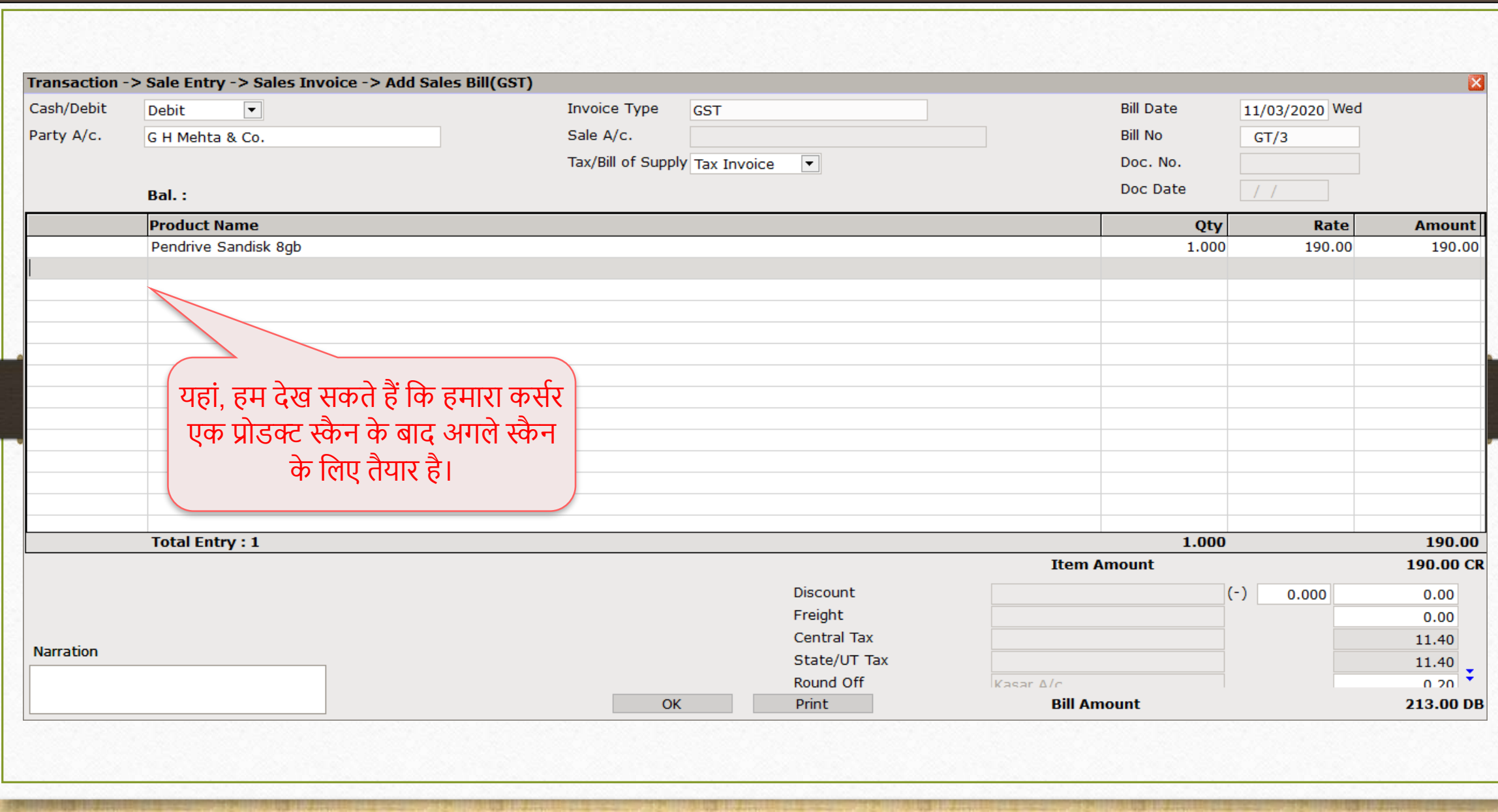

## Setup > Company Setup > Barcode Setup

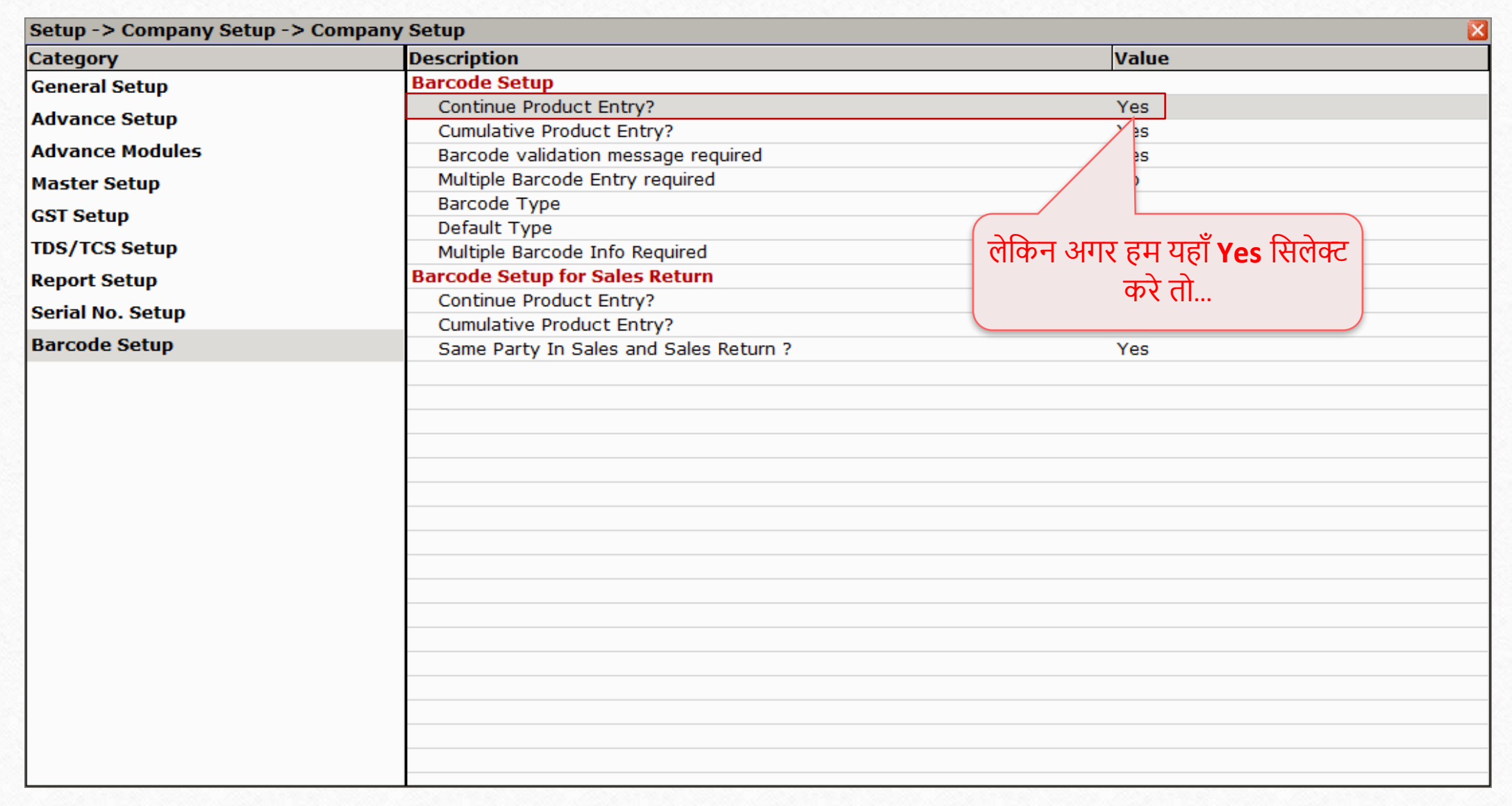

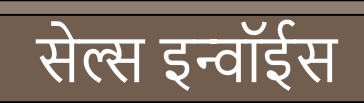

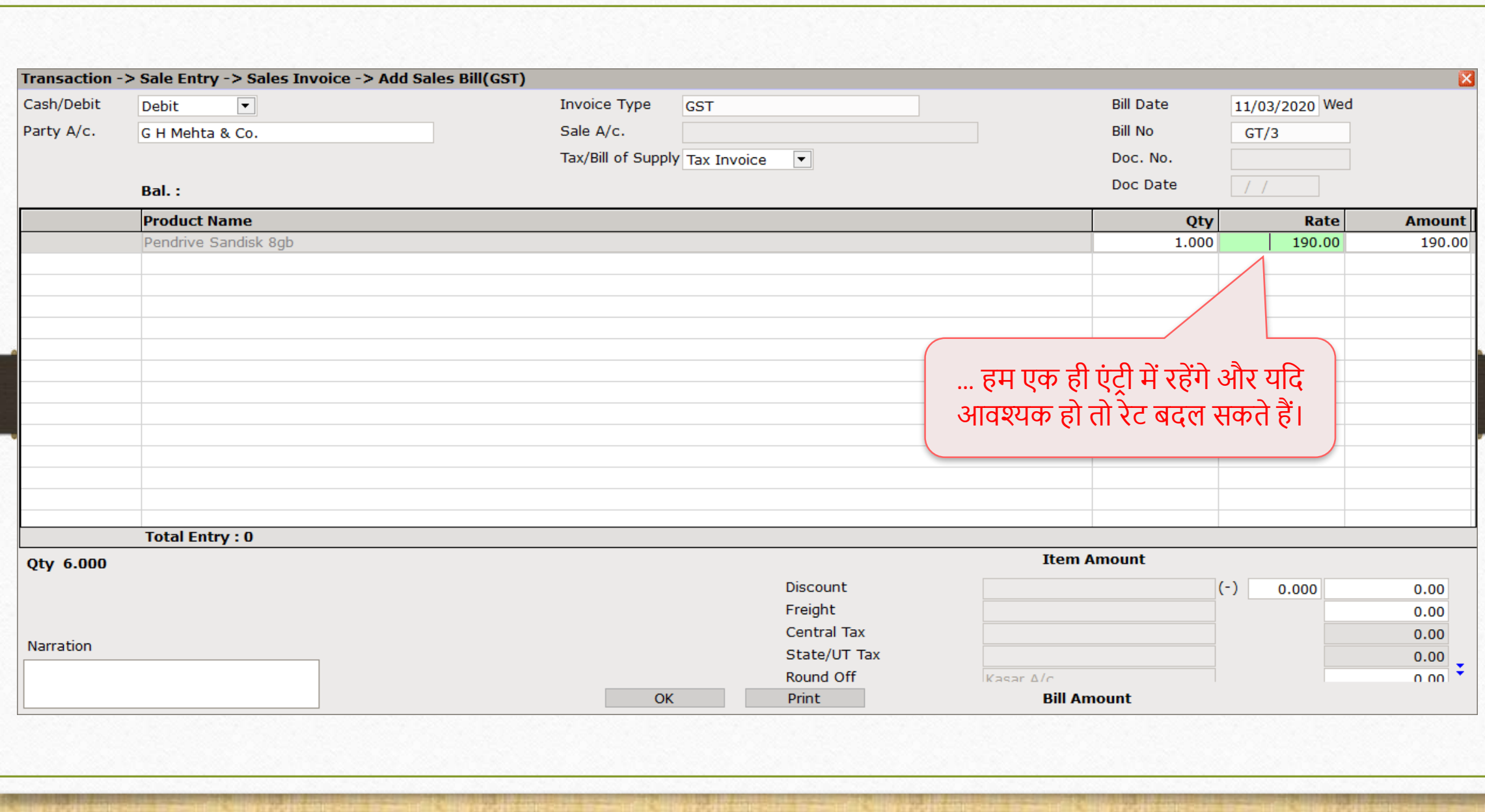

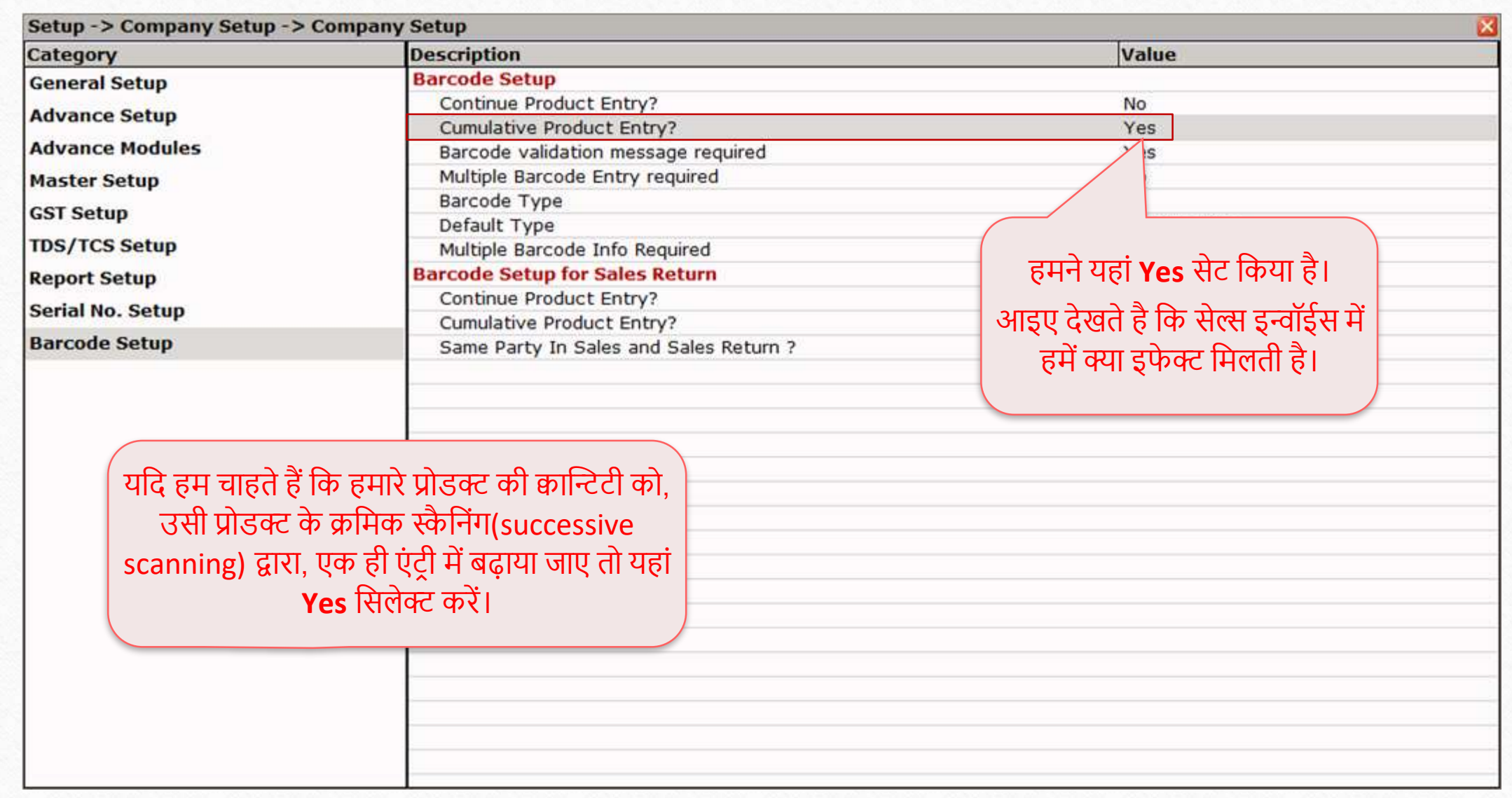

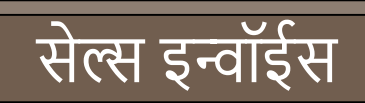

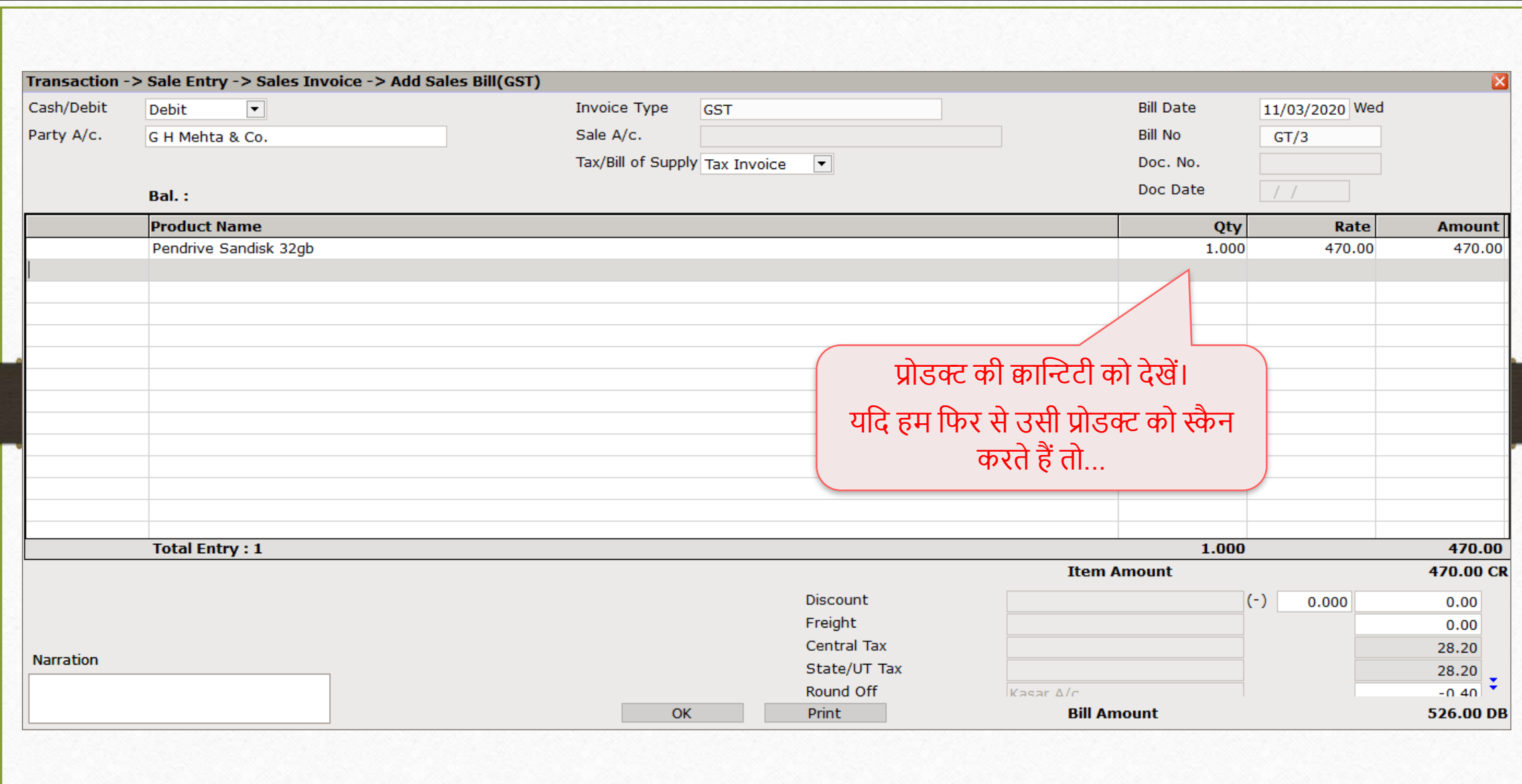

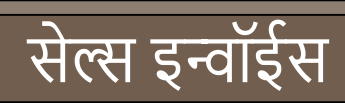

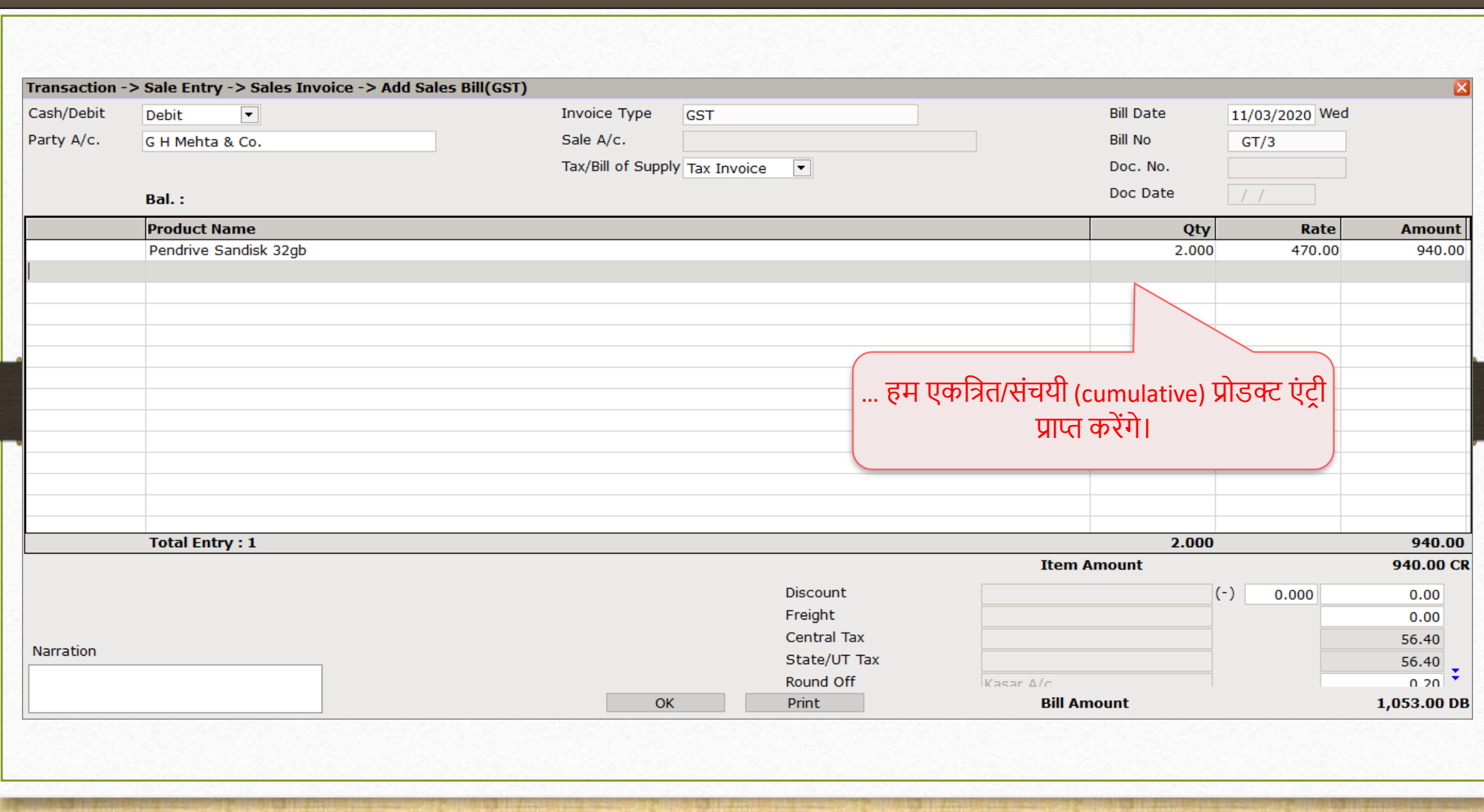

## Setup > Company Setup > Barcode Setup

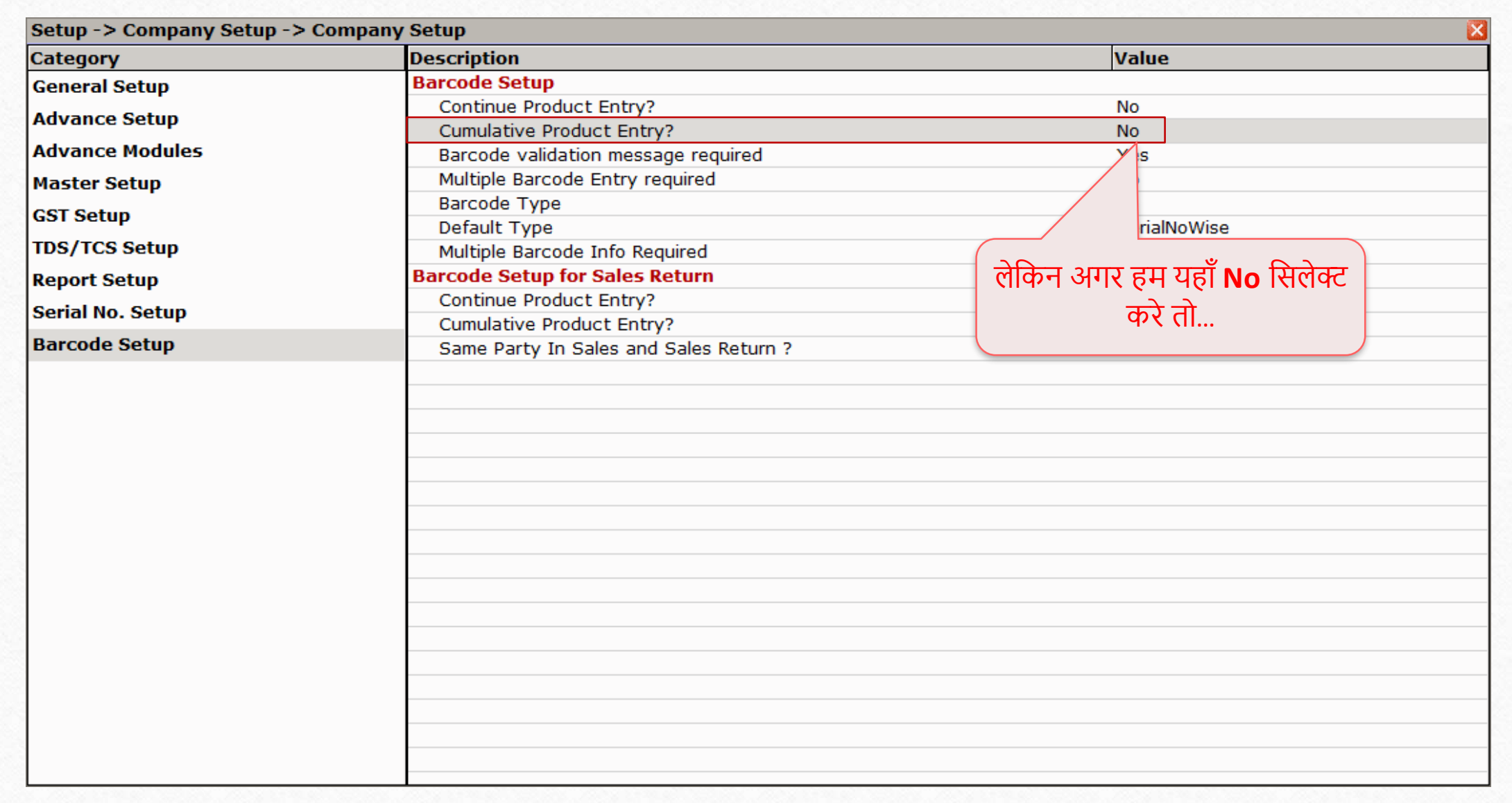

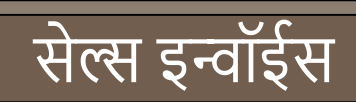

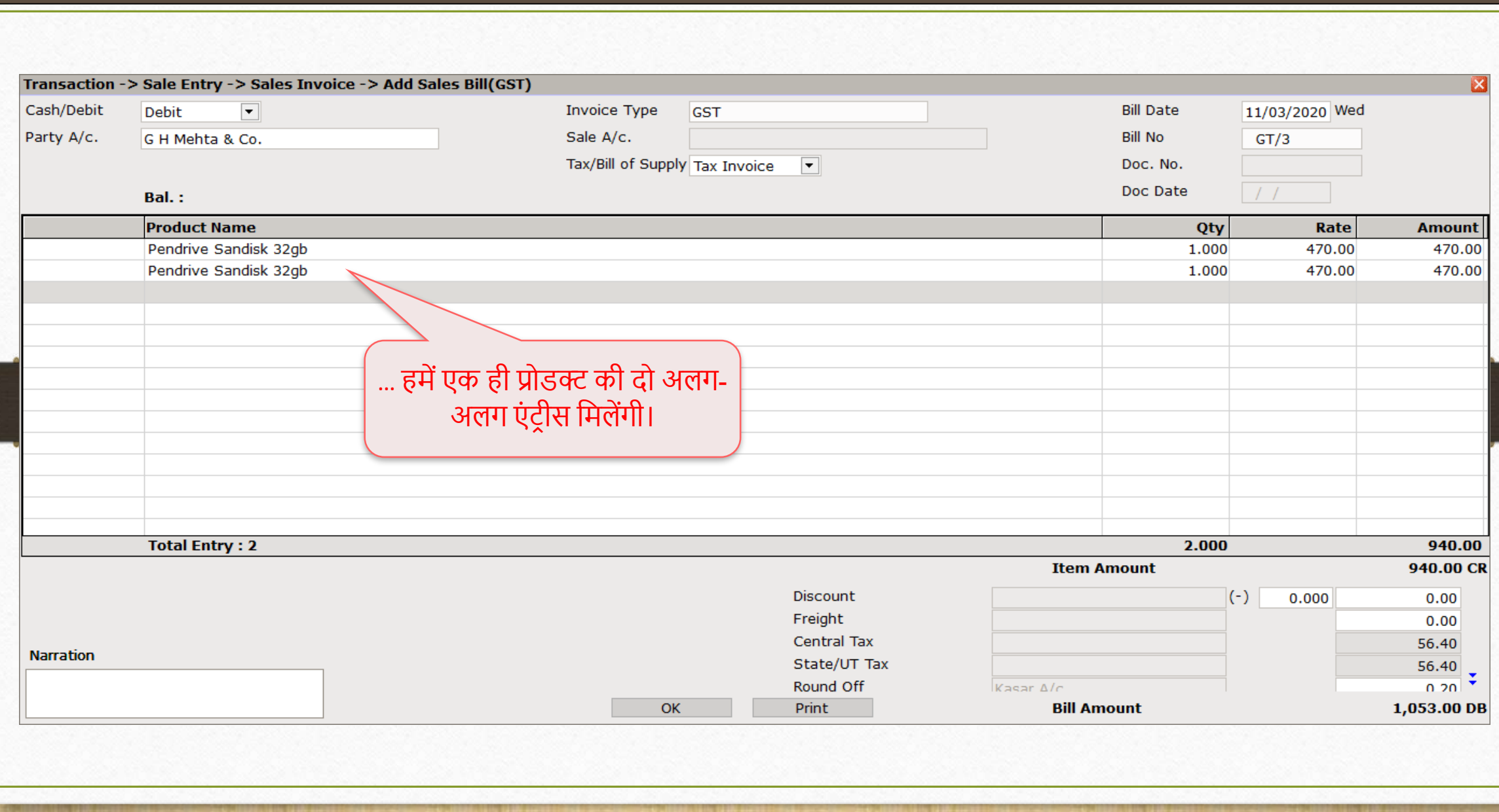

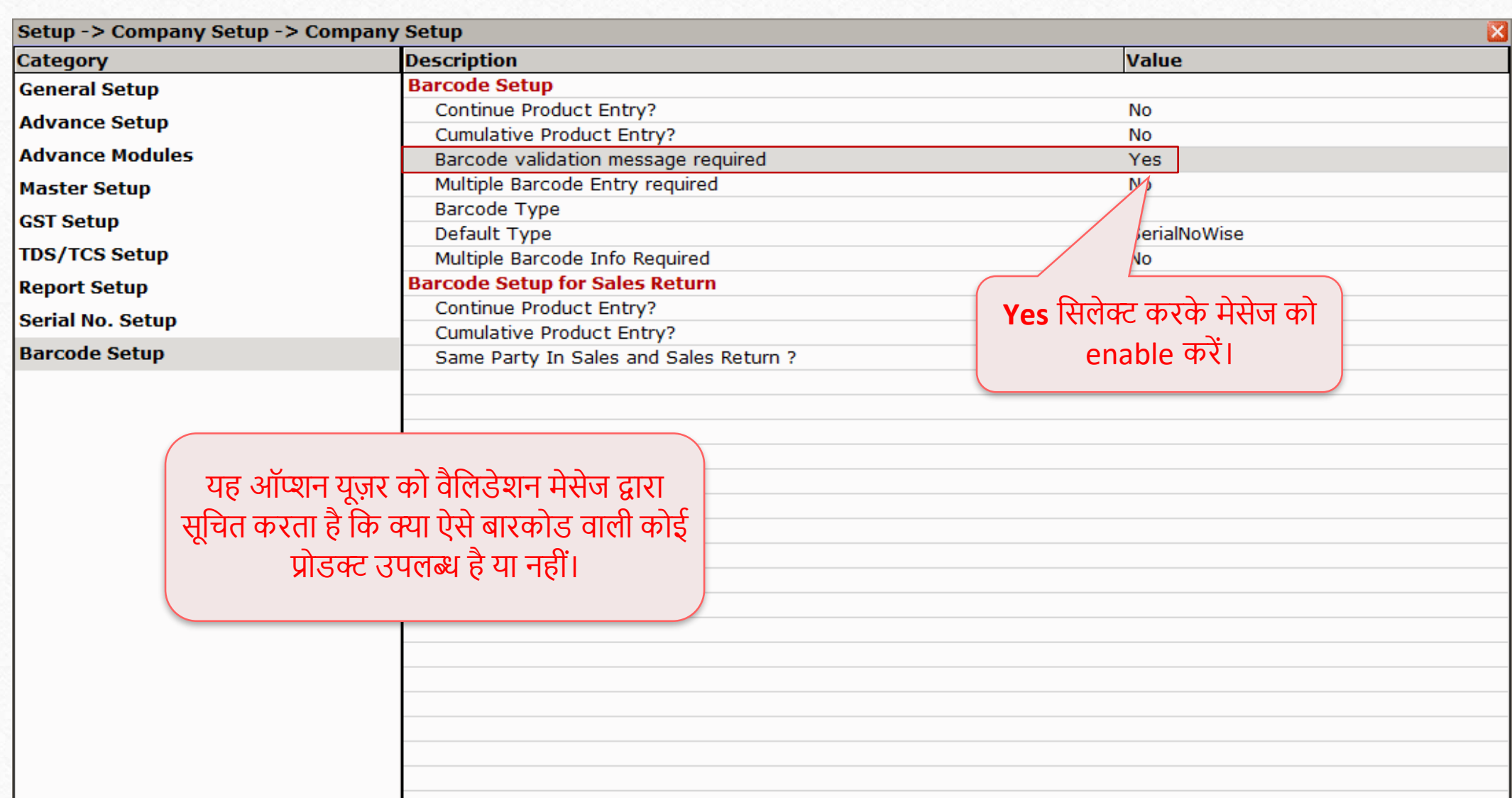

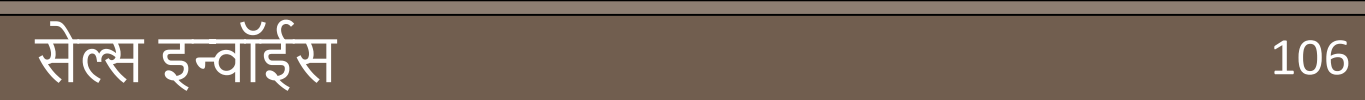

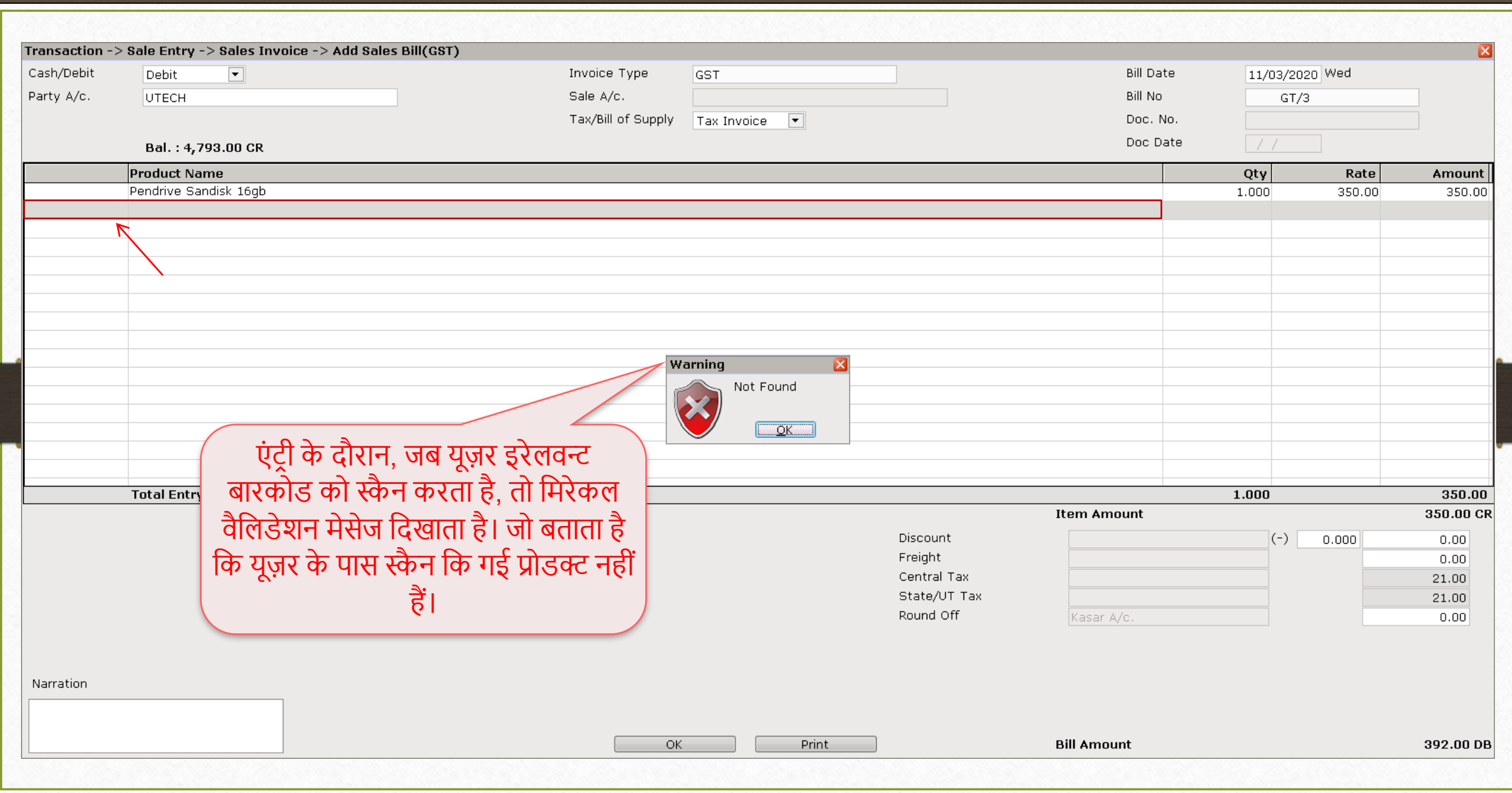

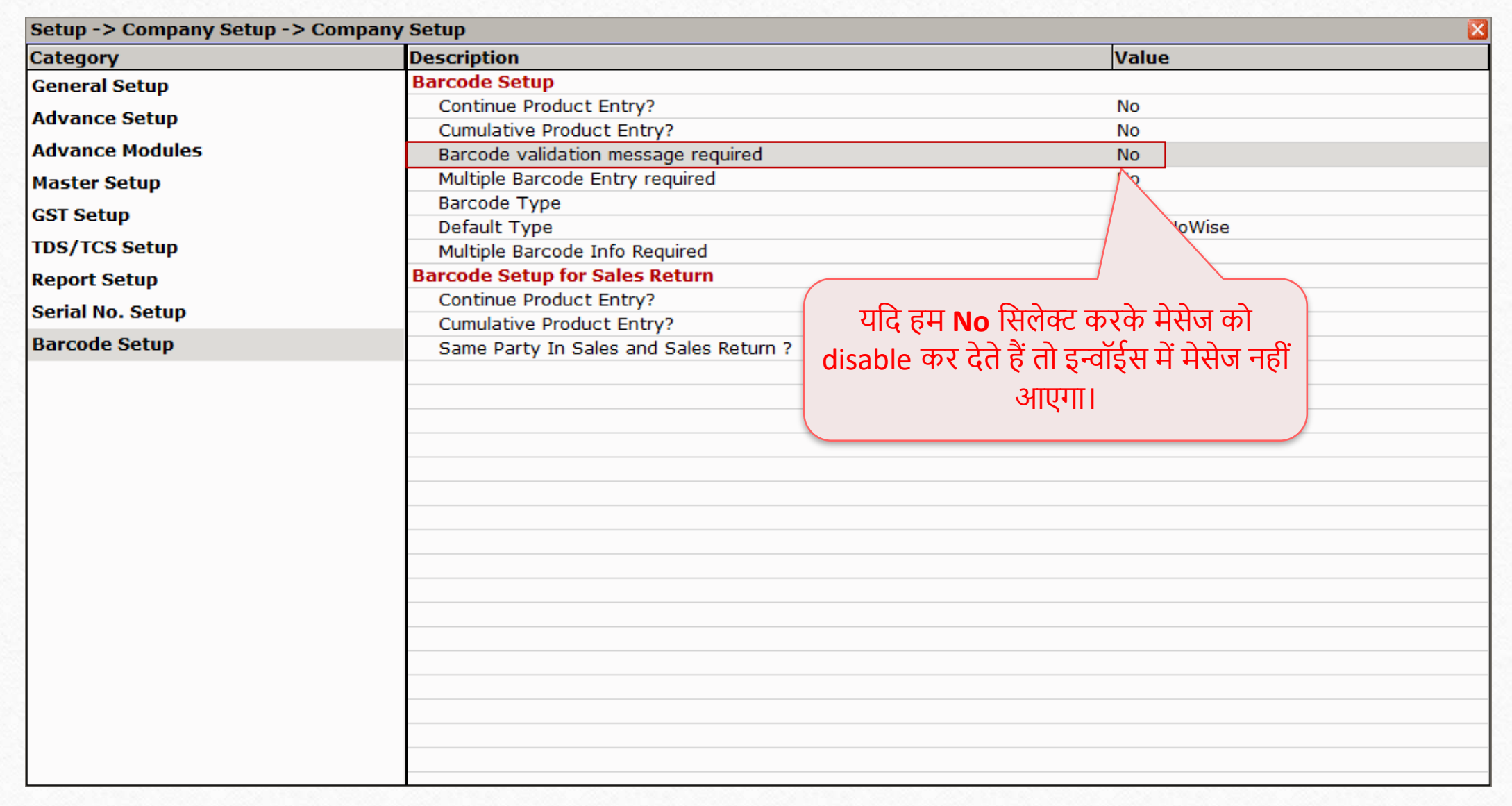

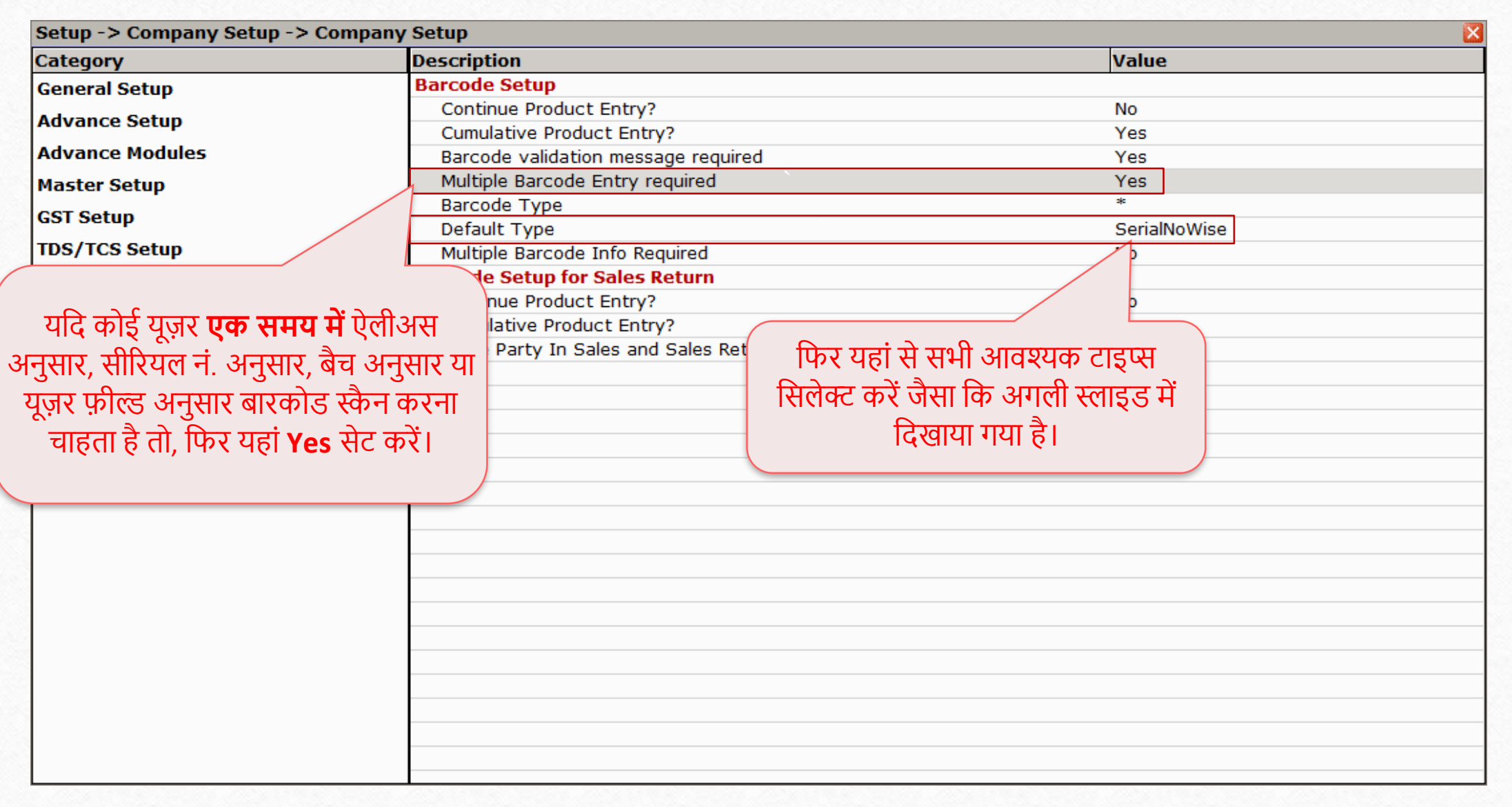
## Setup  $\rightarrow$  Company Setup  $\rightarrow$  Barcode Setup

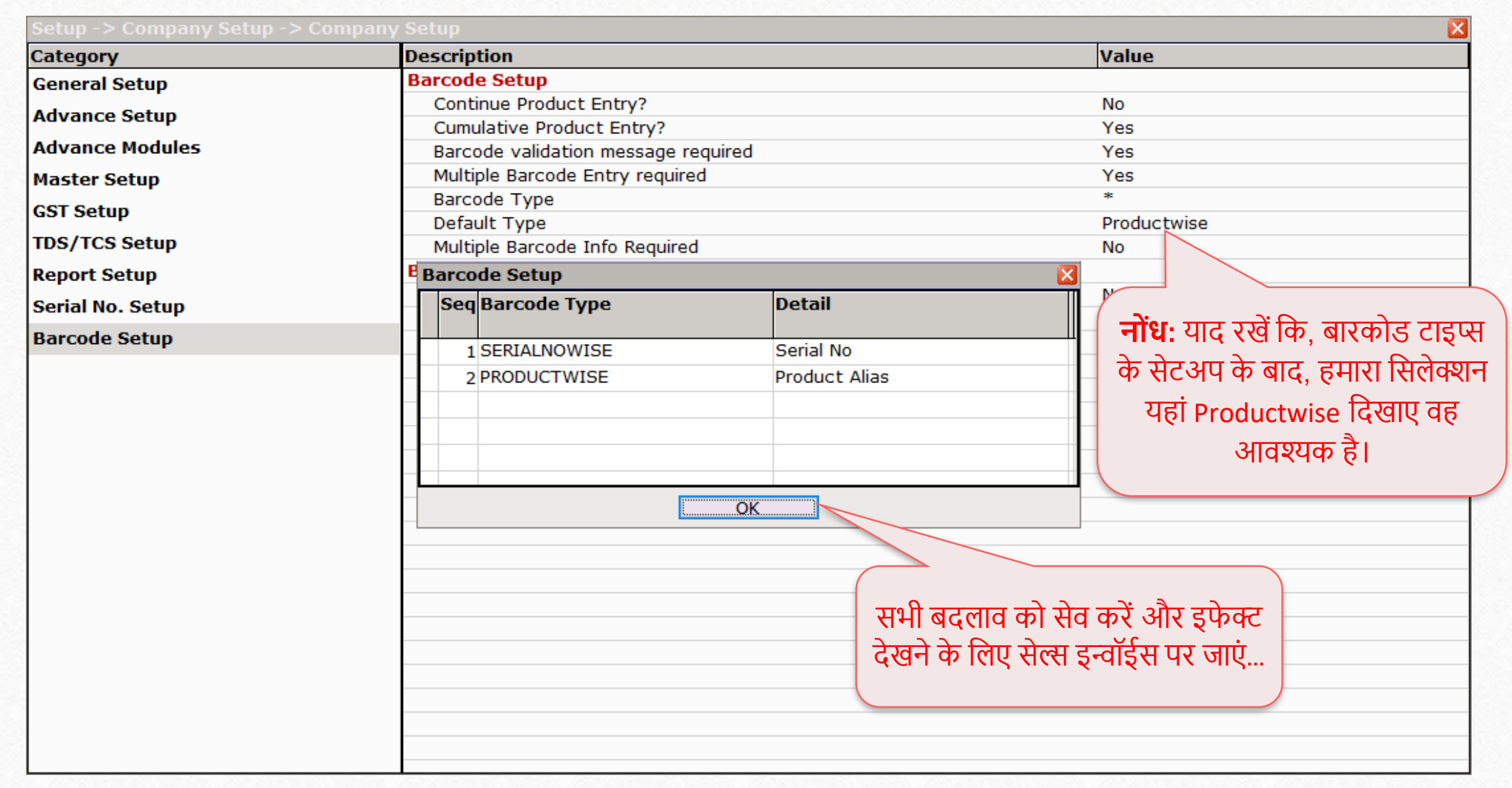

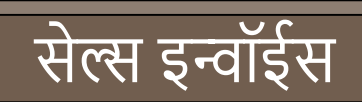

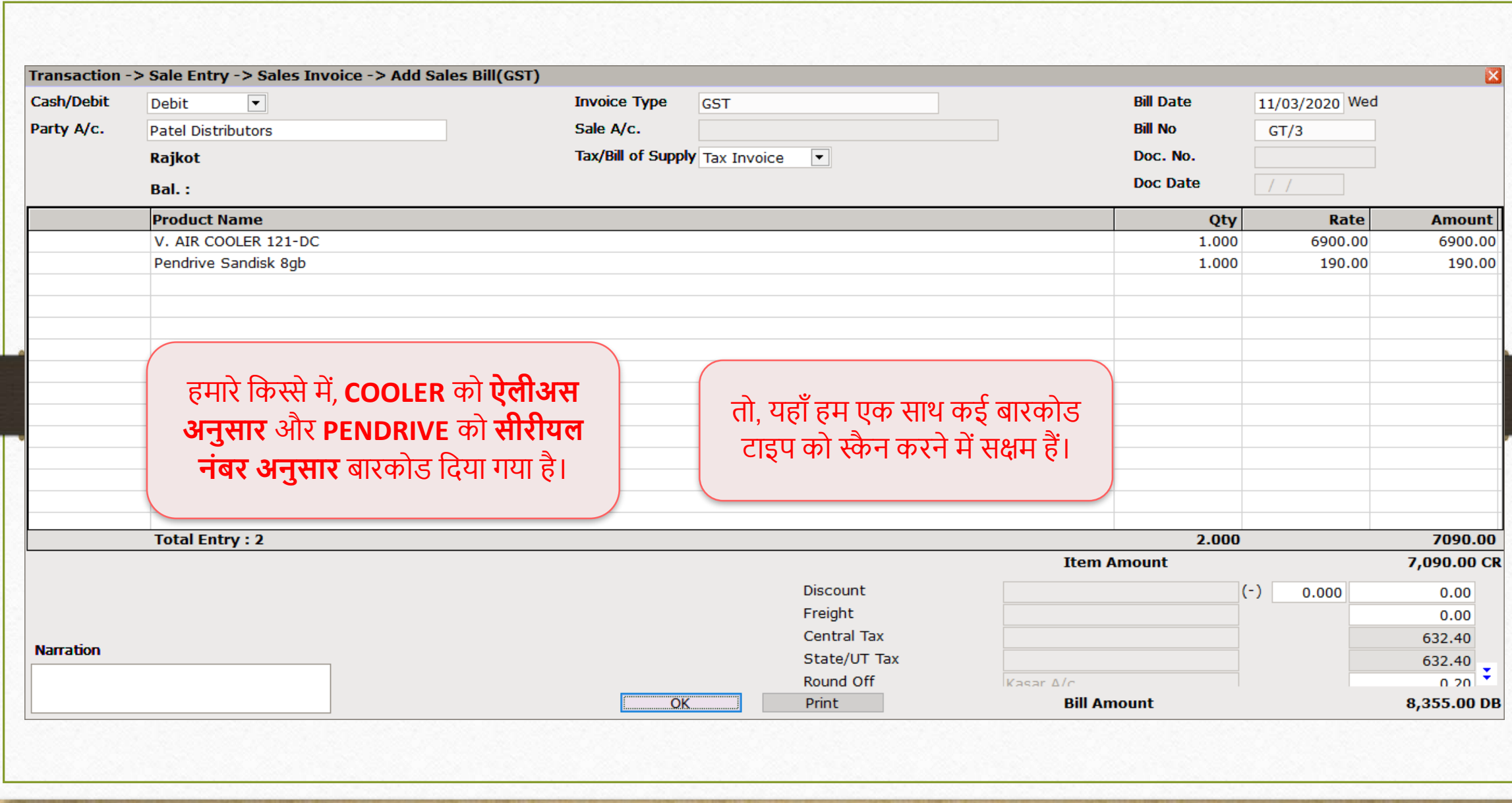

110

## Setup  $\rightarrow$  Company Setup  $\rightarrow$  Barcode Setup 111

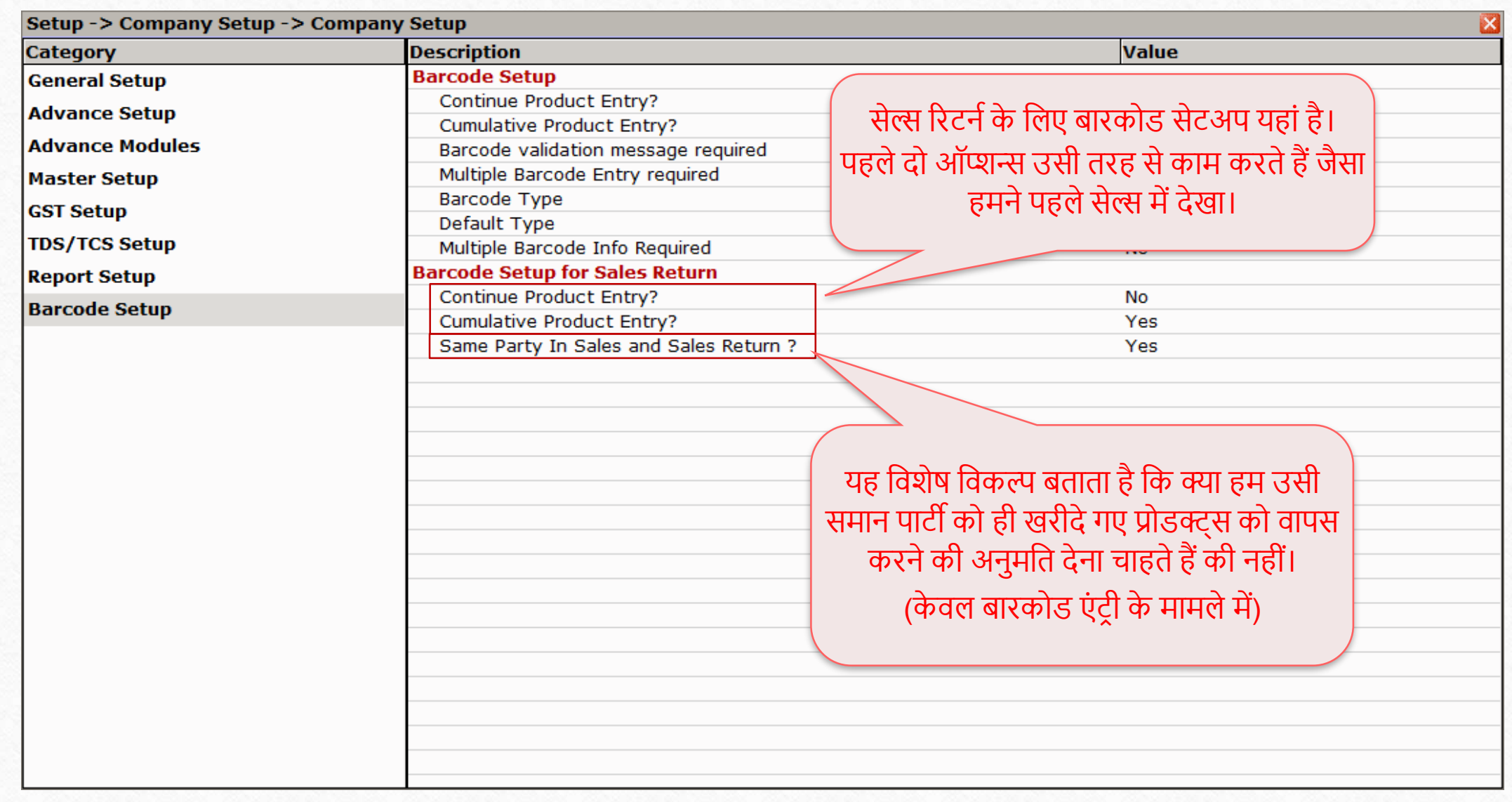

## **बहुत आसान तिीकेसे, र्मिेकल आपकी उत्पादकता को बढानेके र्लए ऐसी बािकोड सुर्वधाएं प्रदान किता है।**

**र्कसी भी प्रश्न औि संदेह के र्लए, अपनेडीलि सेसंपकष किना न भूलें।**

## **Like and Follow Us!** 113

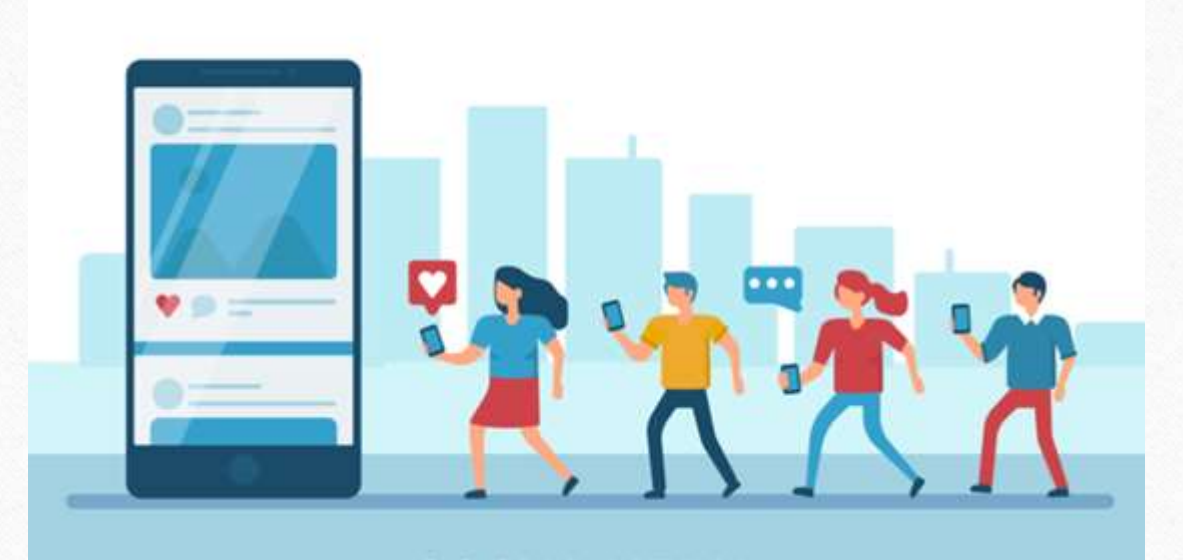

 $\lceil f \rceil$ **<http://www.facebook.com/miracleaccount> <http://www.instagram.com/miracle.accounting>** in **<https://www.linkedin.com/company/miracleaccount> <https://www.youtube.com/channel/UCWB9FJbbVCOPvgWKUdeA31w>**

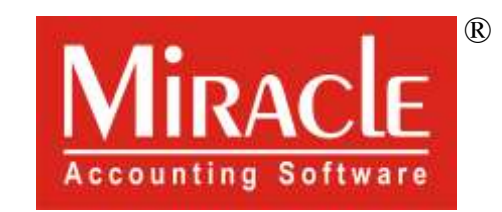

thank you!

**Only for internal use of Miracle Accounting Software.** Prepared By: RKIT Software Pvt. Ltd., Rajkot